## Bagian 1 GOOGLE CLASSROOM UNTUK DOSEN

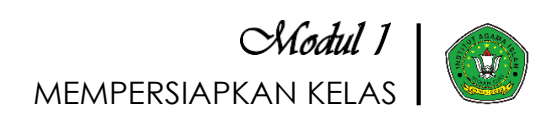

#### 1.1. Membuka Google Classroom

Agar dapat menggunakan fitur Google Classroom secara utuh, ikuti langkah-langkah berikut:

- 1. Sebelum masuk pada menu pembelajaran daring, maka terlebih dahulu setiap dosen pengampu mata kuliah agar masuk ke Sistem Informasi & Manajemen <http://sim.sunan-giri.ac.id/>
- 2. Kemudian setelah terbuka, Bapak/Ibu Dosen akan diminta untuk memasukkan USER dan Password agar bisa terbuka portal sebagaimana gambar di bawah ini.

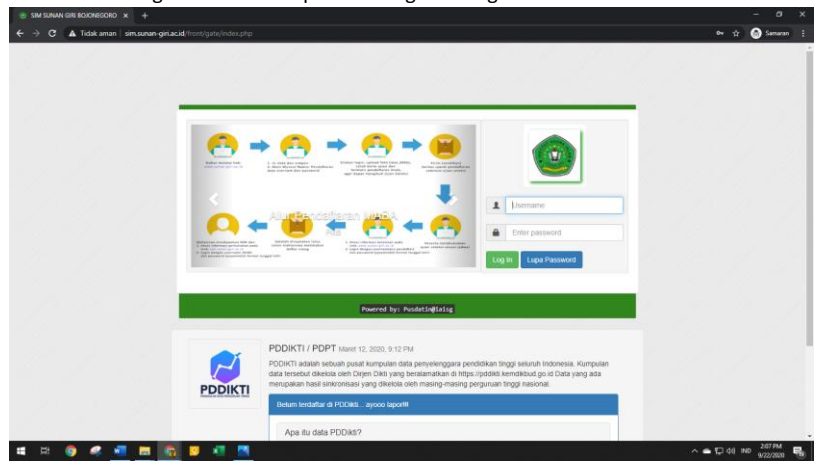

3. Jika baru pertama kali menggunakan pembelajaran daring maka terlebih dahulu klik menu IAI-SG Mail (1) untuk memastikan bahwa email yang aktif adalah domain [www.sunan-giri.ac.id](http://www.sunan-giri.ac.id/) , setelah selesai maka pilihlah menu Google Classroom (2)

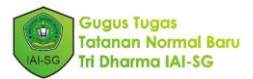

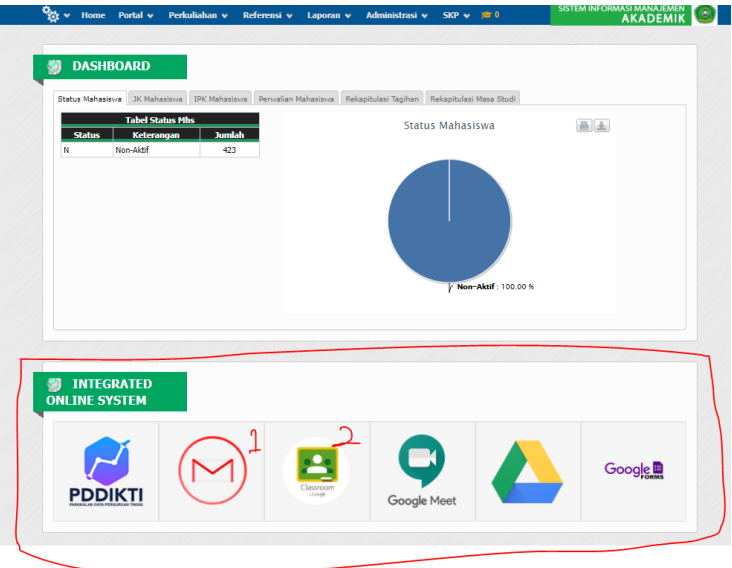

4. Akan tampil halaman utama Google Classroom.

Bagi Bapak/Ibu Dosen yang belum memiliki kelas pada Google Classroom akan keluar tampilan laman seperti berikut :

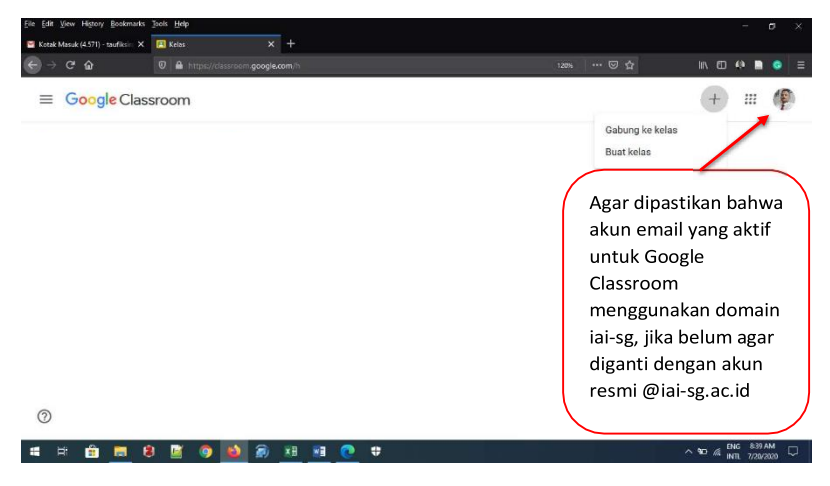

Sedangkan jika Bapak/Ibu Dosen sudah pernah memiliki kelas sebelumnya akan tampil jendela berikut :

Panduan Google Classroom IAI-SG | 3

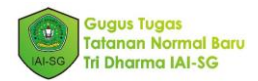

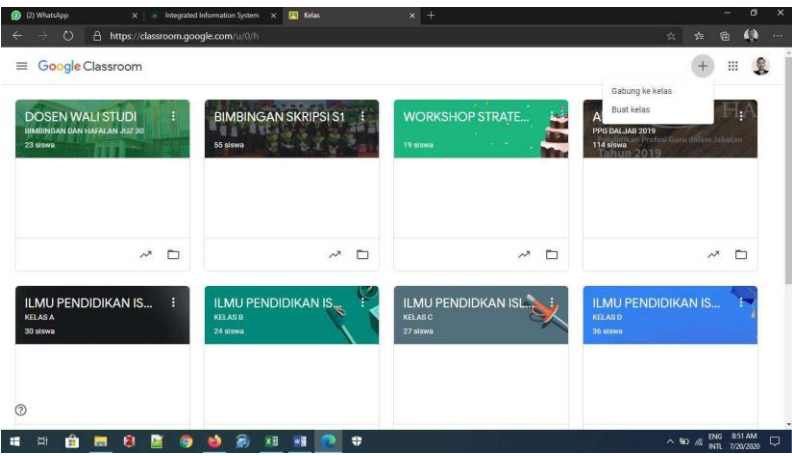

#### 1.2. Membuat Kelas Baru

Agar Bapak/Ibu Dosen bisa memiliki ruang kelas daring atau menambah ruang kelas baru, ikuti langkah-langkah berikut:

1. Klik tanda + (1) untuk membuat kelas baru, lalu pilih Buat Kelas (Create class) (2)

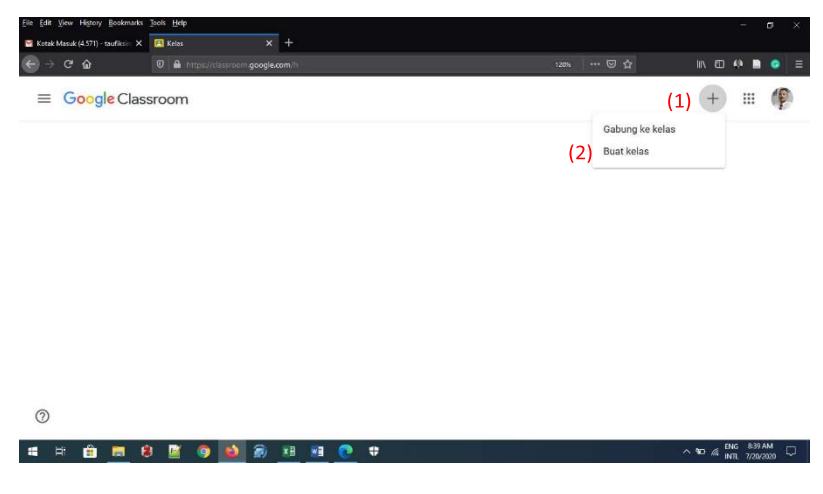

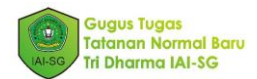

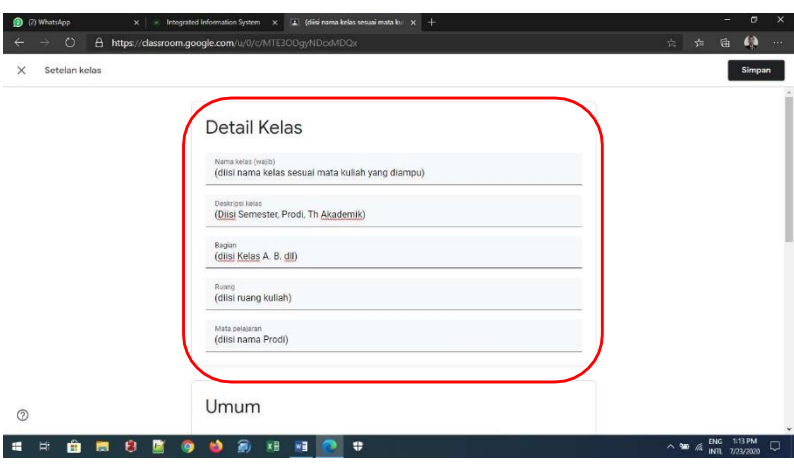

2. Pada halaman buat kelas, isikan data-data kelas berikut:

3. Kemudian klik Buat (Create), dan akan tampil seperti jendela berikut :

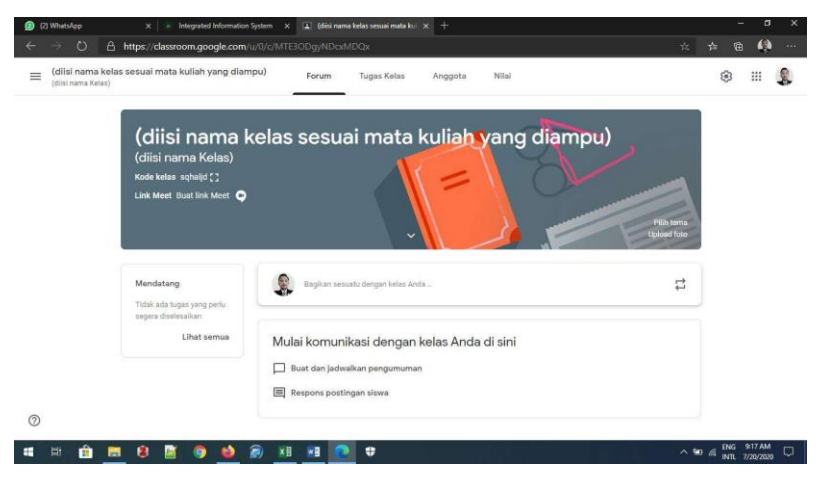

#### 1.3. Merubah Tema Laman Kelas

Jika semua kelas sudah dibuat sesuai mata kuliah yang diampu, setiap dosen bisa merubah tema laman kelas sesuai dengan keinginan dan atau disesuaikan dengan spesifikasimata kuliah, bisa menggantitemapada menu Pilih tema yang disediakan oleh

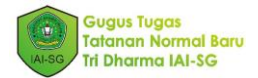

google classroom maupun menganti tema dengan Upload foto yang sudah didesain sebelumnya menggunakan aplikasi pengedit gambar.

*Cara Pertama*: mengganti tema dengan memilih tema yang sudah disediakan Google.

1. Klik Pilih tema (Select Theme)

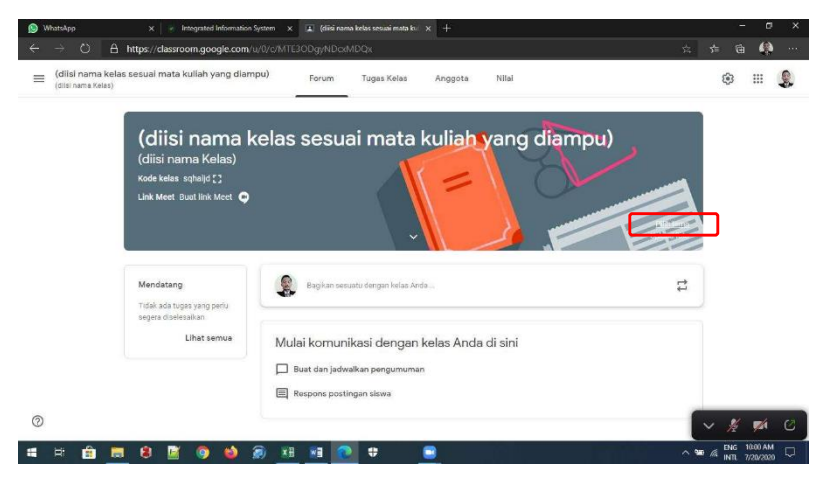

2. Pilih/klik tema yang diinginkan, lalu klik Pilih tema kelas (Select class theme):

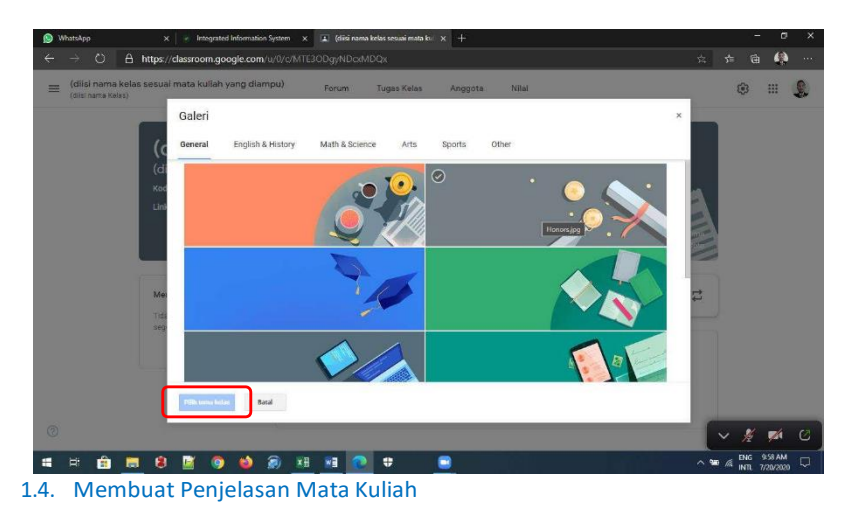

Setelah kelas siap, maka yang harus dilakukan berikutnya oleh setiap dosen adalah membuat penjelasan dan deskripsi mata kuliah dengan langkah sebagai berikut:

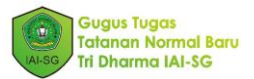

1. Pastikan halaman yang terbuka adalah halaman Forum (Stream). Jika tidak, klik Forum (Stream)

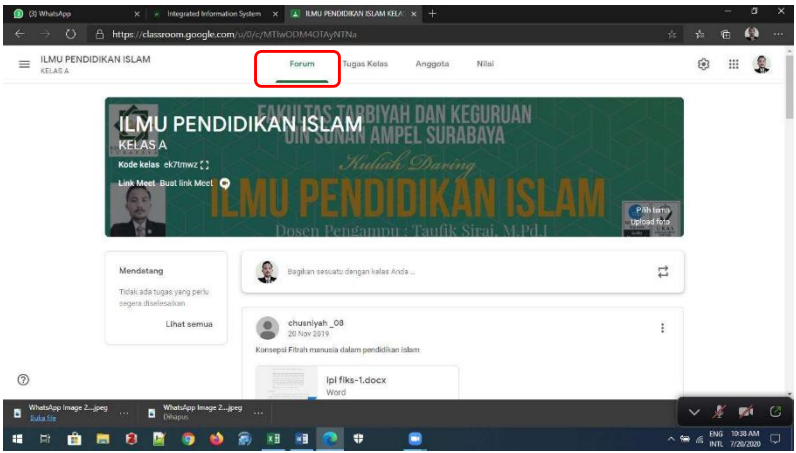

2. Klik pada kolom Bagikan sesuatu dengan kelas anda... (Share something with your class..)

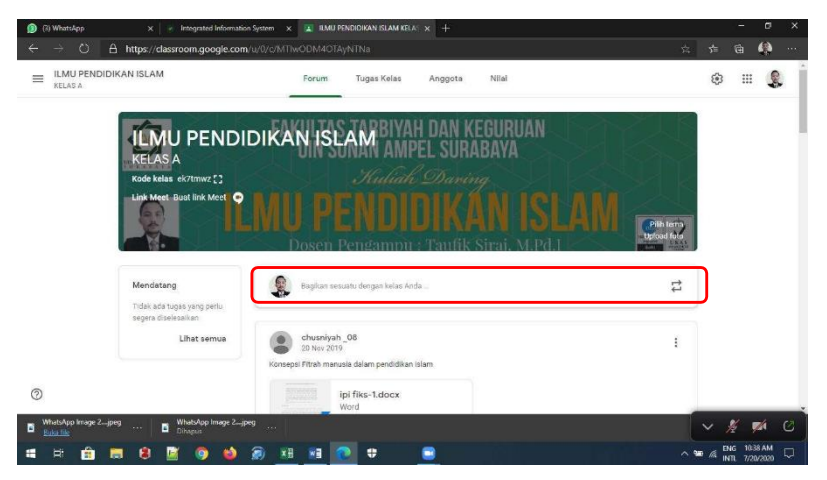

3. Pada jendela yang muncul, isikan Deskripsi Mata Kuliah beserta penjelasannya secara rinci sesuai dengan karakter dan kemampuan yang akan dicapai oleh mahasiswa setelah mengikuti perkuliahan dimaksud. Lampirkan juga RPS atau lampiran lain yang dianggap penting dengan klik tombol Tambahkan (Add).

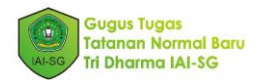

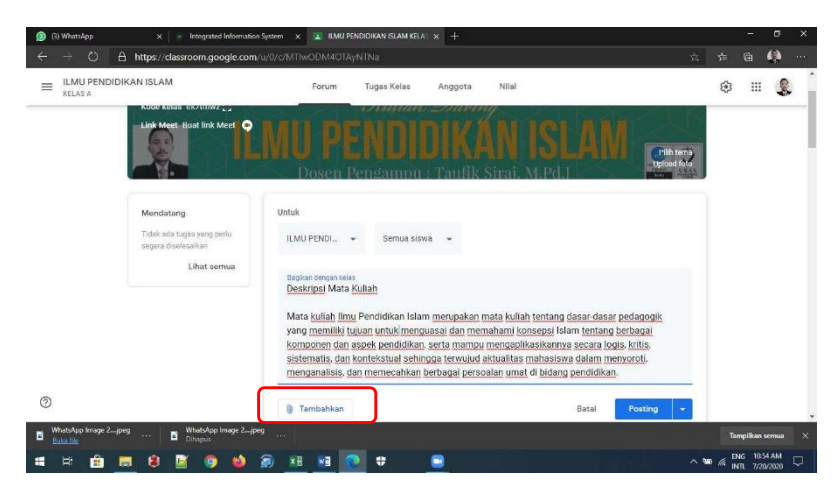

4. Pilih File untuk melampirkan file RPS dari komputer/laptop.

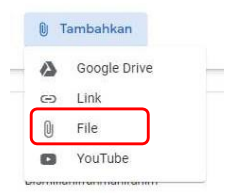

5. Setelah itu akan muncul tampilan seperti berikut, klik Upload (1), lalu BROWSE (2),

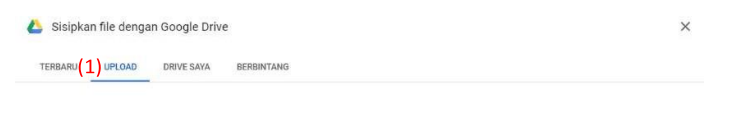

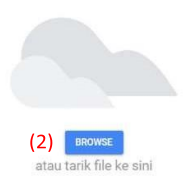

Panduan Google Classroom IAI-SG | 8

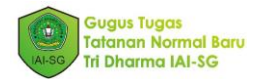

6. Cari file di komputer, kemudian klik tombol Buka (open)

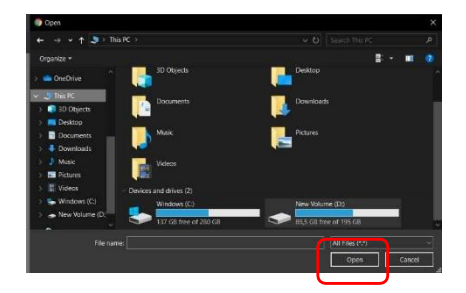

7. Setelah menambahkan file, klik Posting (Post)

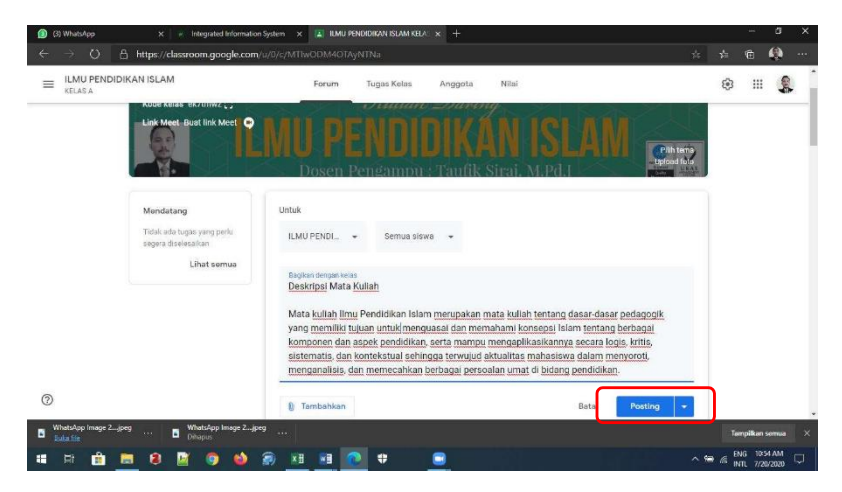

8. Deskripsi mata kuliah akan tampil di halaman/tab Forum (Stream)

# MENGINPUT MATERI KULIAH

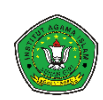

Pada bagian ini, akan dijelaskan cara menginput materi perkuliahan ke Google Classroom. Materi kuliah dapat berupa file docx, pdf, ppt, atau video. Materi sudah dipersiapkan sebelum tahapan ini dilakukan.

#### 2.1 Menambahkan Topik Materi Perkuliahan

Penggunaan topic materi dalam google classroom memudahkan anda dalam mengkategorikan suatu bahan kedalam topik yang sama. Topik yang digunkan dalam pembelajaran daring diseuaikan dengan topik yang mata kuliah yang akan diberikan disetiap pertemuan. Jumlah topik sesuai dengan jumlah pertemuan perkuliahan dalam satu semester berjalan. Untuk perkuliahan di IAI Sunan Giri jumlah dan nama topik disesuaikan dengan perkuliahan yang ada di SIAKAD dengan jumlah pertemuan sebnayak 16 kali. Pada tahap ini kita mempersiapkan topik perkuliahan ke-1 sampai perkuliahan ke-16. Tahapan membuat topik pertemuan seperti berikut:

1. Setelah membuka salah satu kelas anda di google classroom, klik Tugas Kelas (Classwork) (1), selanjutnya klik +Buat (+Create) (2), Topik (Topic) (3)

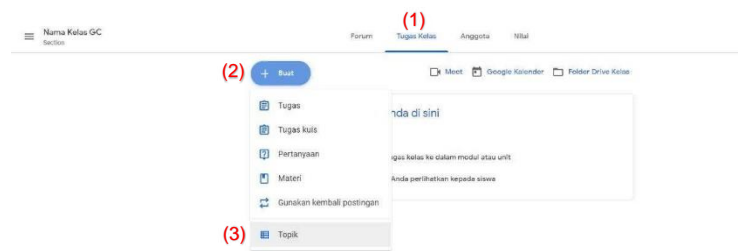

2. Kemudian akan mucul menu isian seperti berikut. Isikan nama Topik (Topic) (1) sesuai materi yang akan diberikan dari pertemuan ke 1 sampai pertemuan ke 16. Jika belum ditentukan materi perkuliahan yang akan diberikan, isikan Topik Pertemuan Ke-1, Topik Pertemuan Ke-2, sampai dengan Topik Pertemuan Ke-16, kemudian klik Tambahkan (Add) (2).

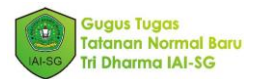

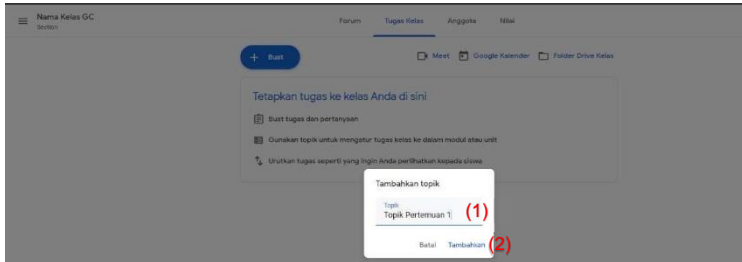

3. Topik Pertemuan 1, Topik Pertemuan 2, sampai dengan 16 yang sudah dibuat akan tampil seperti Gambar dibawah. Secara standar, topik pertemuan yang terakhir terunggah akan tampil paling atas pada halaman Tugas Kelas. Letak Topik pertemuan dapat disusun sesuai dengan uruatan dengan memindahkan keatas atau kebawah. Penamaan topik dapat disesuaikan ulang dengan menekan tanda titik tiga (1).

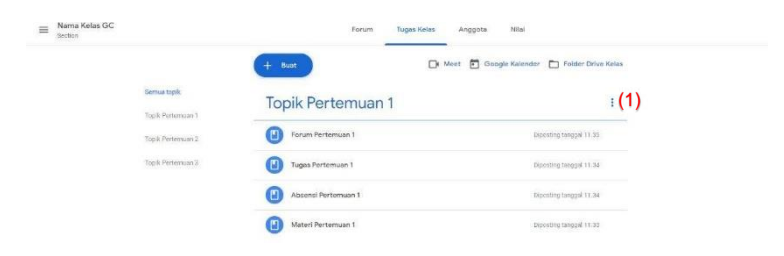

4. Setiap setiap Topik pertemuan selanjutnya diisi dengan Materi, Tugas, Absensi, dan Forum (Modul 00).

#### 2.2 Mengunggah Materi

1. Menggunggah materi di google classroom dapat dilakukan dengan cara menekan tombol Tugas Kelas (Classwork) (1), + Buat (+Create) (2), dan pilih menu Materi (Material) (3)

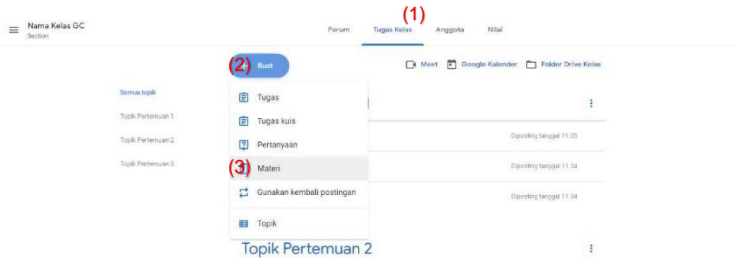

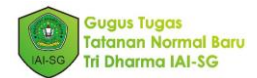

2. Setelah tampilan isian materi terbuka seperti gambar dibawah, isi Judul Materi (1), Deskripsi Materi (2). Sesuaikan topik pertemuan (3) dengan materi yang akan diberikan, dan klik tombol Posting (Post) (4).

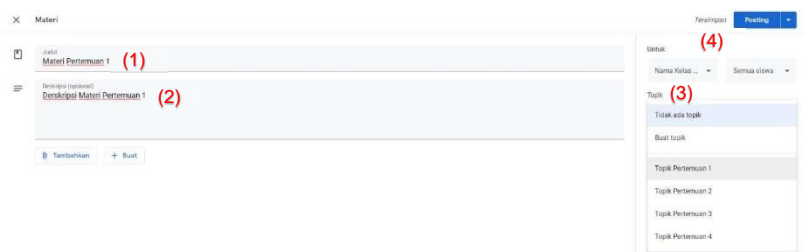

#### 2.3 Menambahkan Materi menggunakan Google drive, Link, danYoutube

Jika materi sudah disiapkan sebelumnya dalam bentuk PPT, PDF, docx, atau video, materi tersebut dapat ditambahkan ke dalam postingan materi dengan cara melampirkan file yang ada di google Drive, melampirkan file yang ada di tautan, melampirkan file secara langsung, dan melampirkan file video yang sudah ada di youtube

#### A. Google drive

1. Melampirkan file materi yang ada di google drive dilakukan dengan klik tambahkan file (1), pilih opsi Google Drive

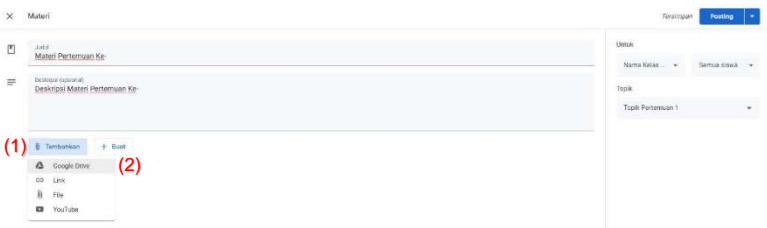

2. Akan tampil opsi Google Drive yang bisa dipilih. TERBARU (RECENT) (1) untuk file yang baru terupload di Google Drive.UPLOAD (2) untuk mengupload file baru. DRIVE SAYA (MY DRIVE) (3) untuk mencari file di dalam Google Drive. BERBINTANG (STARRED) (4) untuk file dalam Google Drive yang sudah diberi tanda bintang.

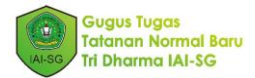

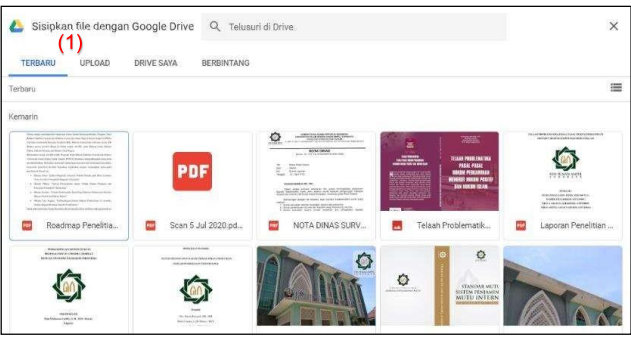

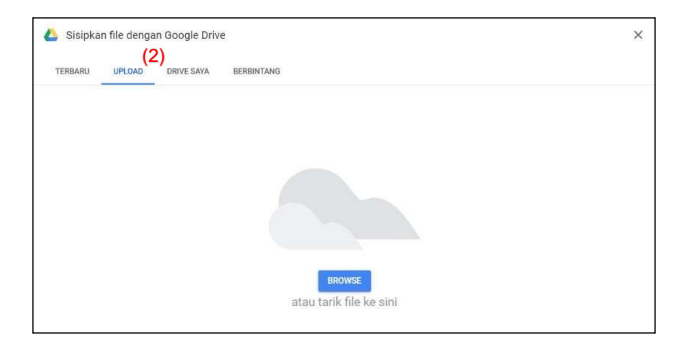

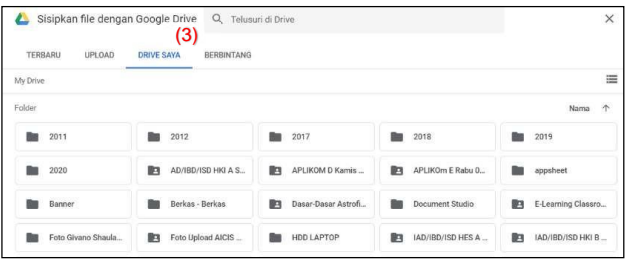

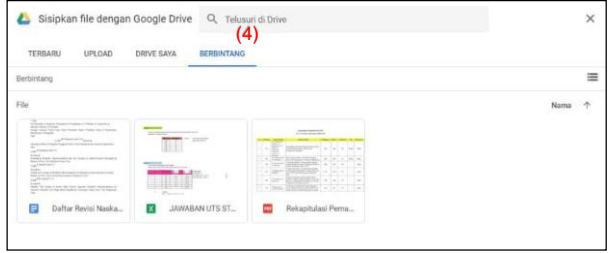

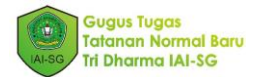

3. Jika file sudah dipilih akan terlihat seperti gambar dibawah, dan siap untuk di Posting (Post) (1).

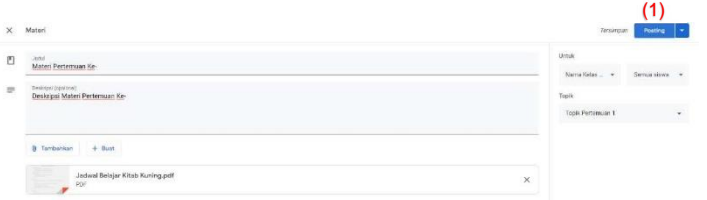

- B. Link
- 1. Melampirkan file materi melalui Link dilakukan dengan klik Tambahkan (Add) (1), pilih opsi Link (2)

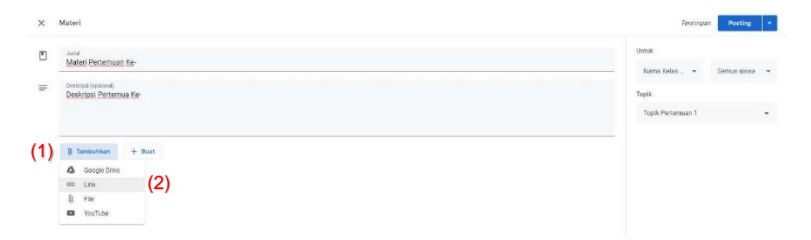

2. Akan muncul tampilan seperti dibawah, Isikan tautan laman website yang dikehendaki (1), lalu klik Tambahkan (Add) (2)

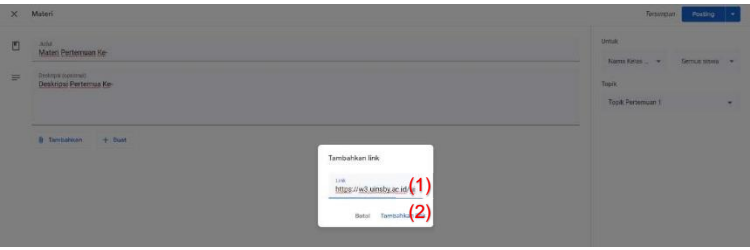

3. Tautan laman website sudah berhasil dimasukan kedalam link dan siap untuk diposting (1)

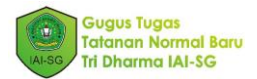

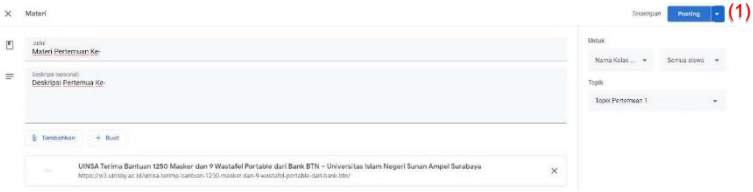

- C. File
- 1. Melalui menu ini kita akan Mengungah file secara langsung dengan cara klik Tambahkan (Add) (1), pilih opsi File (2)

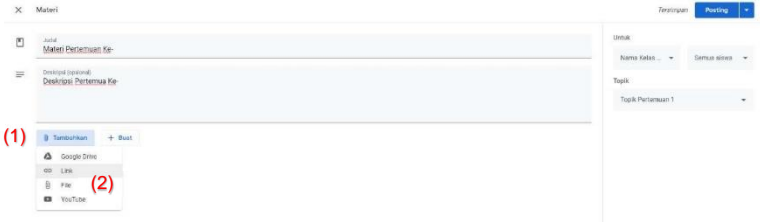

2. Setelah itu akan muncul tampilan seperti berikut, klik BROWSE (1),

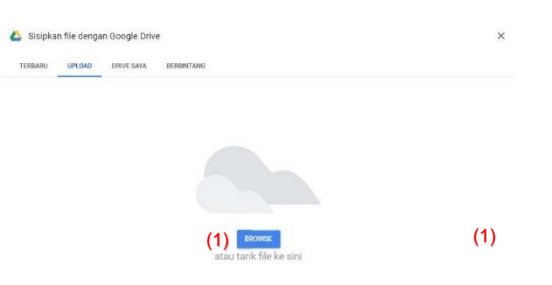

3. Cari file di komputer, kemudian klik tombol open(1)

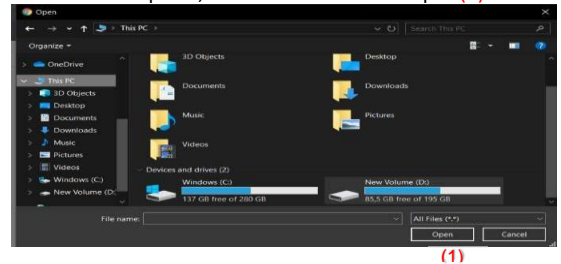

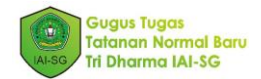

4. File sudah terlampir dan siap untuk diposting (1)

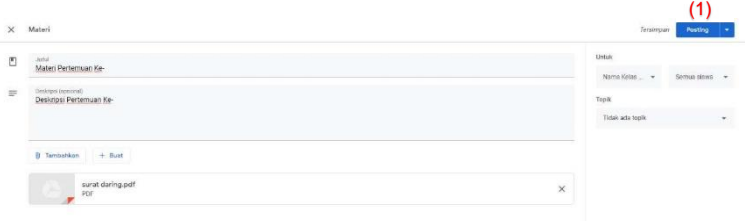

#### D. Youtube

1. Melampirkan file materi video yang sudah ada di Youtube dilakukan dengan klik Tambahkan (Add) (1), pilih opsi Youtube (2)

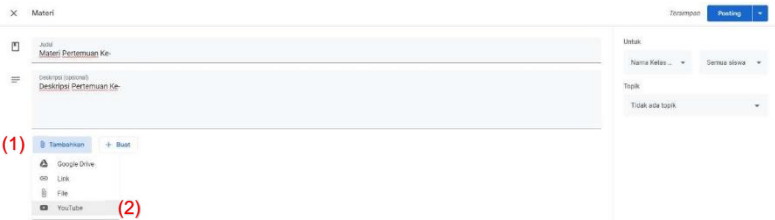

2. Cari video yang akan dijadikan materi perkuliahan pada kolom pencarian (1), atau memasukan tautan video langsung pada kolom tautan (2), lalu klik Tambahkan (Add)

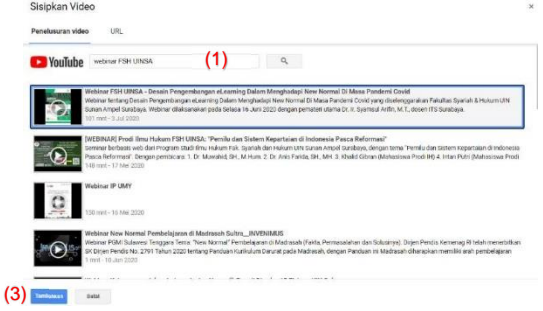

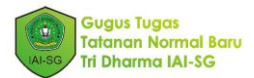

3. Setelah tampilan sepertibawah, video berhasil ditambahkan dan siap untuk diposting

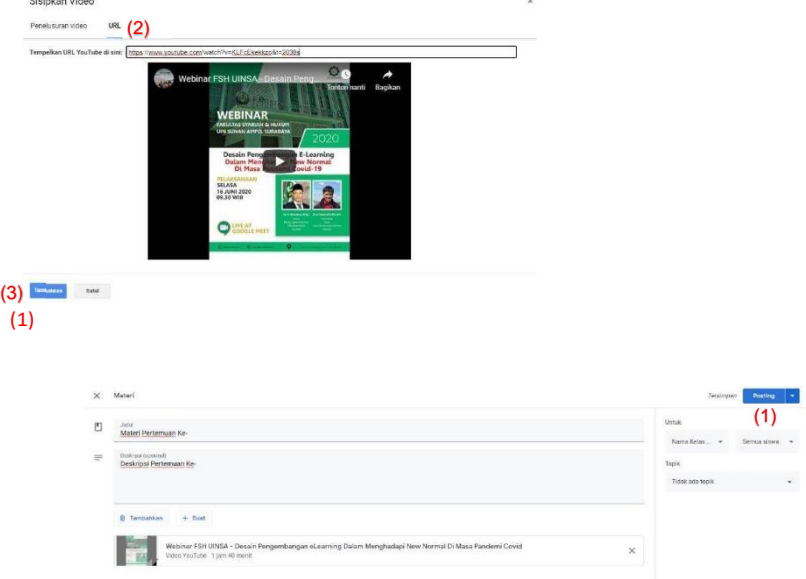

#### 2.4 Mengambil Postingan Perkuliahan Classroom lain atau semester lalu

Setiap postingan yang dilakukan di google classroom akan tersimpan secara otomatis dalam google drive. Postingan yang sudah dilakukan dapat kita gunakan Kembali jika isinya dirasa masih relevan dengan materi perkuliahan yang akan diberikan. Mengambil postingan perkuliahan terdahulu dapat dilakukan dengan cara

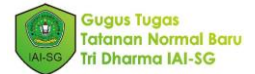

1. Klik Tugas Kelas (Classwork) (1), +Buat (+Create) (2), dan Gunakan kembali postingan (Reuse post) (3)

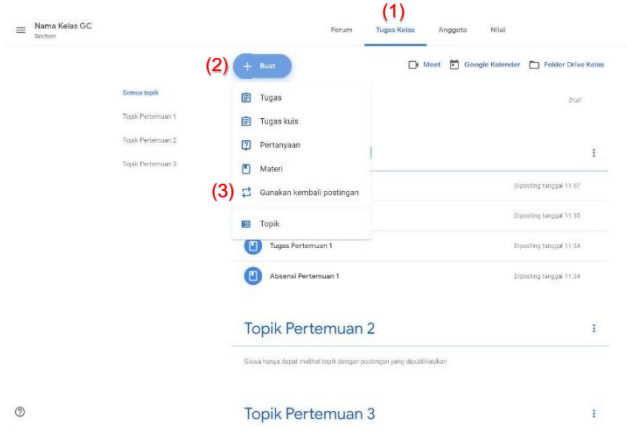

2. Setelah itu akan ditujukan ke daftar kelas yang sudah kita buat sebelumnya dalam akun google yang sama. Pilih kelas yang akan kita ambil postingannya

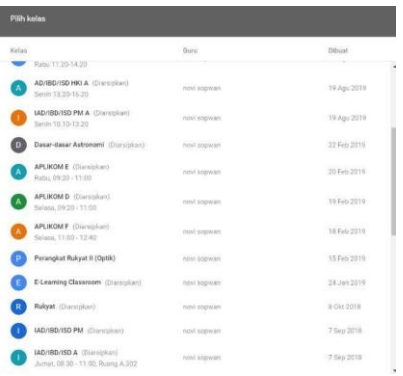

3. Setelah itu akan ditujukan ke daftar posting yang ada dalam kelas yang kita pilih sebelumnya. Pilih postingan yang akan digunakan, lalu klik tombol GUNAKAN KEMBALI (REUSE) (1)

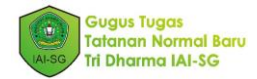

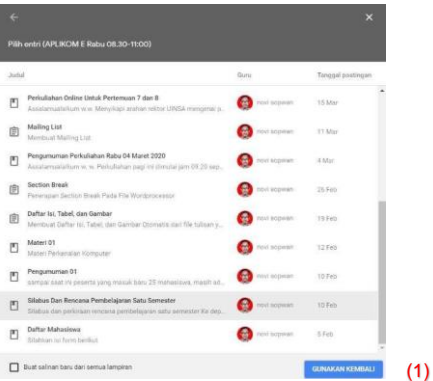

4. Postingan sebelumnya berhasil diambil seperti gambar di bawah. Judul (Title) (1), Deskripsi (Description) (2), dan Tambahan (Add) (3) masih bisa dimodifikasi sesuai dengan materi yang akan disampaikan. Jika dirasa tidak diperlukan modifikasi, materi siap langsung diposting (4).

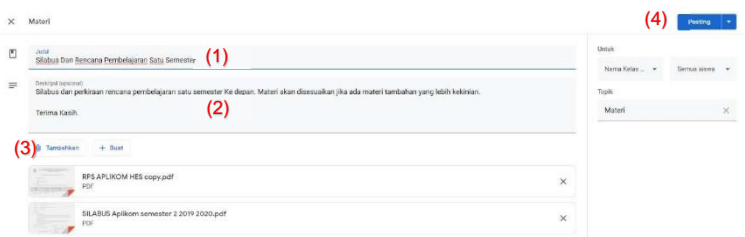

#### 2.5 Merekam Video kuliah dengan Google Meet

Google classroom terbaru sudah terintegrasi dengan layanan video google meet yang dapat digunakan untuk melalukan perkuliahan melalui *video conference*. Untuk membuat/megaktifkan fitur perkuliahan melalui Google Meet, ikuti langkah-langkah di Modul 7, sub 7.5.

Jika sudah diaktifkan, tautan google meet (1) tersedia di halaman Forum (Stream) (2) dari masing-masing kelas. Tautan google meet (3) juga terdapat di bagian atas halaman Tugas Kelas (Classwork) (4). Link google meet tidak akan berubah sampai perkuliahan berakhir. Jangan lupa membuat konfigurasi agar link google meet selalu terlihat oleh daftar mahasiswa kelas.

Merekam video perkuliahan melalui google meet dapat dilakukan dengan cara:

1. Klik link google meet (1) yang ada di halaman Forum (Stream) (2) atau klik tombol Google Meet (3) yang ada di Tugas Kelas (Classwork) (4)

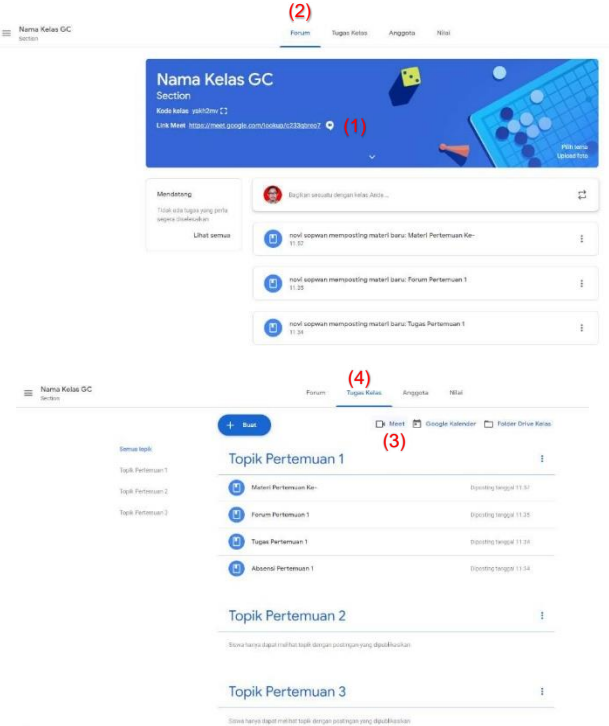

2. Kemudian akan ditujukan ke laman google meet kelas yang kita ampu. Konfigurasi kamera (1) dan mikrofon (2) dapat dihidup/matikan sesuai dengan kehendak pengajar. Kemudian klik Gabung sekarang (3).

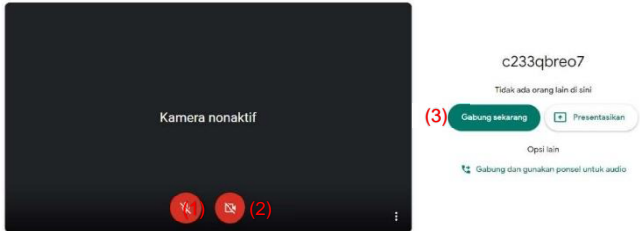

3. Laman Google meet akan terlihat seperti di bawah. Untuk memulai perekaman, klik titik tiga di pojok kanan bawah (1), tekan tombol Rekam rapat (Record Meeting) (2)

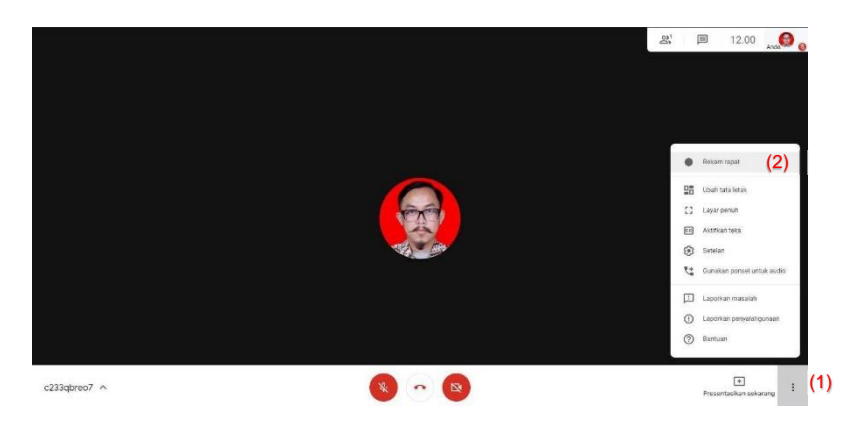

4. Akan ada tampilanmeminta persetujuan bagiseluruh peserta bahwa perkuliahannya dilakukan perekaman, tekan tombol Terima (1)

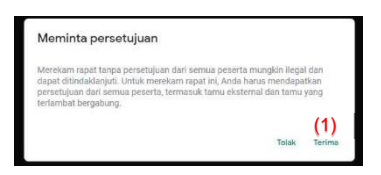

5. Jika berhasil direkam, akan terlihat tanda rec dipojok kiri atas

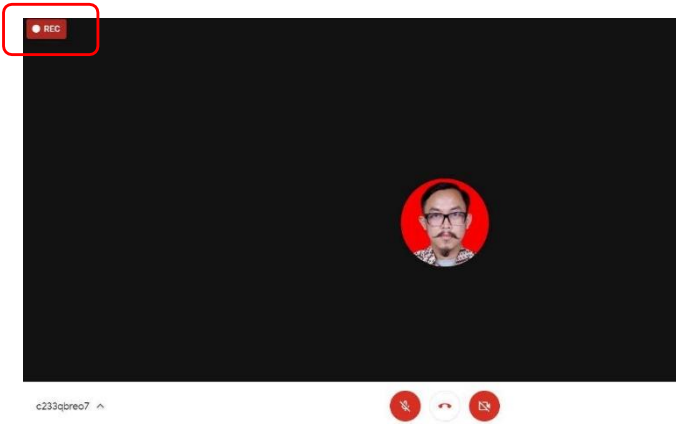

6. Untuk mengakhiri perekaman, klik titik tiga dipojok kanan bawah (1) lalu tekan Berhenti merekam (Stop recording) (2). Perekaman akan terus berlangsung jika tombol ini tidak ditekan walaupun dosen selaku admin google meet keluar secara tiba-tiba jika terjadi masalah dengan koneksi internet.

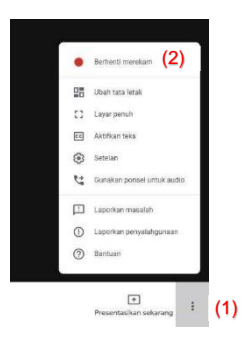

7. Perkuliahan berhasil direkam. Hasil rekaman akan tersedia beberapa saat di Google Drive dan dikonfirmasi melalui email.

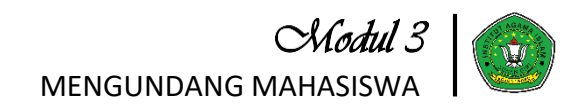

Pada bagian ini, diasumsikan anda telah melewati langkah-langkah pada Modul 1 dan Modul 2. Untuk mengundang mahasiswa bisa dilakukan dengan dua cara. *Cara yang pertama* adalah melalui kode kelas yang disebarkan melaui metode paling mudah (seperti melalui WhatsApp group kelas yang sudah anda buat sebelumnya) dan *cara yang kedua* adalah melalui email.

Berikut adalah langkah-langkah untuk mengundang mahasiswa melalui kode kelas dan email.

#### 3.1. Mengundang mahasiswa menggunakan Kode Kelas

1. Perhatikan pada bagian banner, tepat di bawah judul kelas, terdapat kode kelas berupa 6 atau 7 digit alfanumerik.

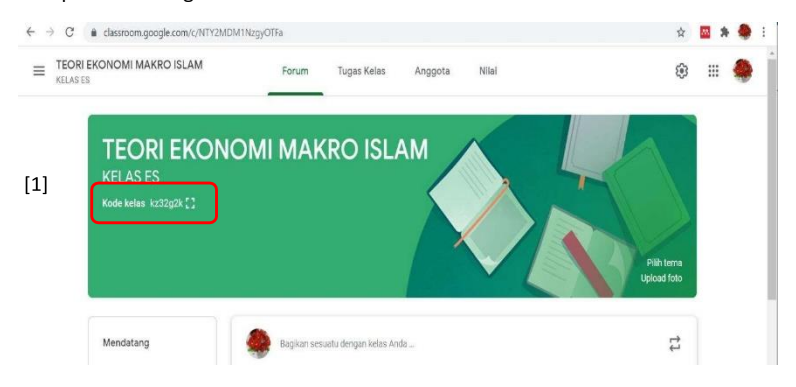

2. Klik pada icon **kal** untuk menampilkan kode ini lebih besar dan bagikan kode kelas kepada mahasiswa melauimetode yang paling mudah (seperti WhatsApp group kelas yang telah anda buatsebelumnya).

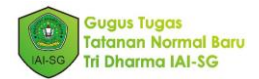

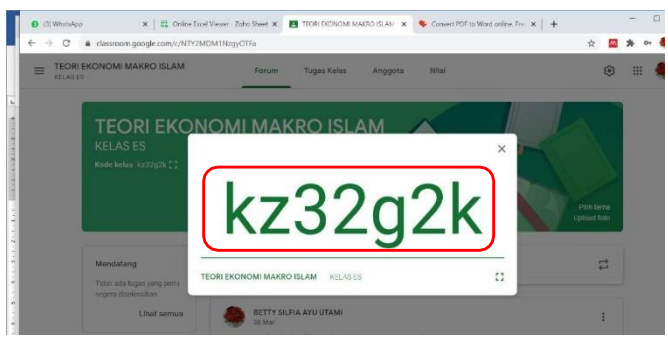

#### 3.2. Mengundang mahasiswa melalui email

Untuk mengundang mahasiswa melalui email pastikan bahwa anda mengetahui alamat email mahasiswa yaitu dengan alamat email pribadi mahasiswa atau alamat email mahasiswa yang sudah terdaftar di ctrl IAI-SG (catatan: email mahasiswa beralamat: *NIM@iai-sg.ac.id*).

Ikuti langkah-langkah berikut untuk mengundang mahasiswa melalui email:

1. Klik Anggota (*people*)

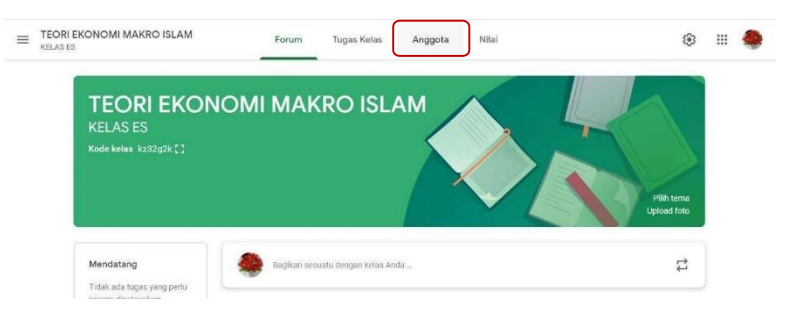

2. Pada ujung kanan bagian Siswa (*Student*), klik tanda <sup>ak</sup>akan muncul dialog undang siswa (*Invite students*). *Catatan:* jika anda belum mengundang mahasiswa, maka tidak ada siswa yang terdaftar di google classroom anda. Gambar di bawah adalah ketika kode kelas telah dibagikan dan sebagian mahasiswa telah bergabung.

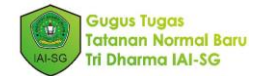

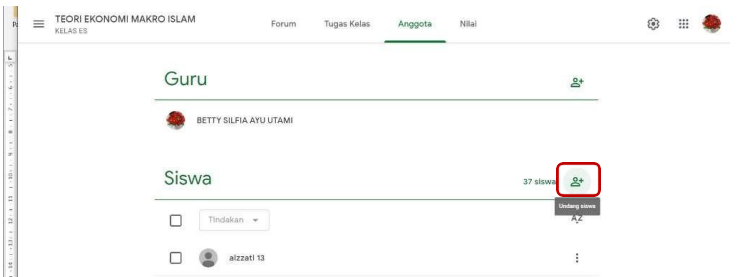

3. Pada dialog Undang siswa (*Invite students*), ketikkan alamat email dari mahasiswa. Anda dapat menambahkan beberapa alamat email sekaligus. Seperti yang tampak pada gambar di bawah ini .

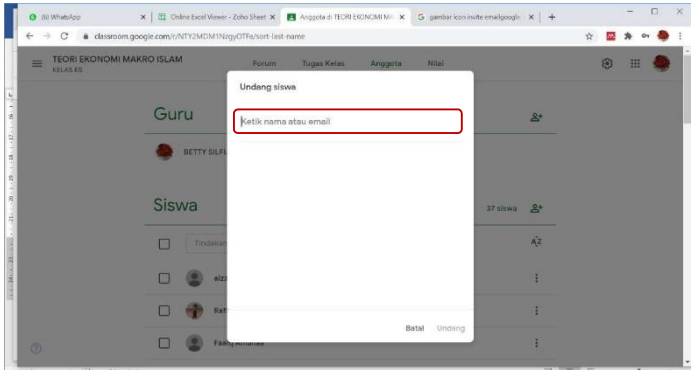

4. Ketika anda selesai menulis alamat email mahasiswa, klik undang (*Invite*). Email

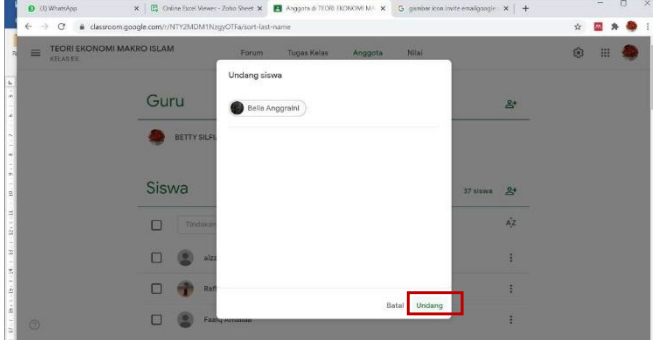

undangan akan dikirimkan ke semua alamat yang telah dimasukkan.

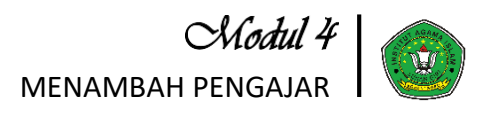

Modul ini berisi panduan untuk menambah pengajar dalam kelas yang sudah dibuat. Menambah pengajar memiliki beberapa tujuan, di antaranya: pengajar yang ditambahkan adalah Ketua Prodi agar dapat memantau jalannya perkuliahan dalam kelas, atau pengajar yang ditambahkan karena kelas yang dibuat memangmenggunakan pola *team teaching*.

Ada beberapa hal yang dapat dilakukan oleh rekan pengajar yang ditambahkan, diantaranya:

- Membuat tugas
- Memberikan masukan pada tugas siswa
- Memasukkan nilai
- Mengirim postingan di forum kelas
- Mengakses folder Google Drive kelas
- Mengirim email kepada pengajar dan siswa

Namun, rekan pengajar tidak dapat melakukan hal-hal yang di bawah ini:

- Menghapus kelas
- Menghapus pengajar utama dari kelas
- Menonaktifkan pengajar lain di kelas

#### 4.1. Menambahkan Rekan Pengajar

Untuk menambahkan rekan pengajar, pembaca diasumsikan telah melewati langkahlangkah pada Modul 1, Modul 2, dan Modul 3. Berikut Langkah-langkah agar dapat menambah rekan pengajar.

1. Buka akun ctrl, klik menu Belajar Daring seperti yang ditunjukkan oleh gambar di bawah ini.

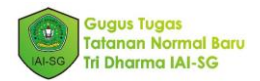

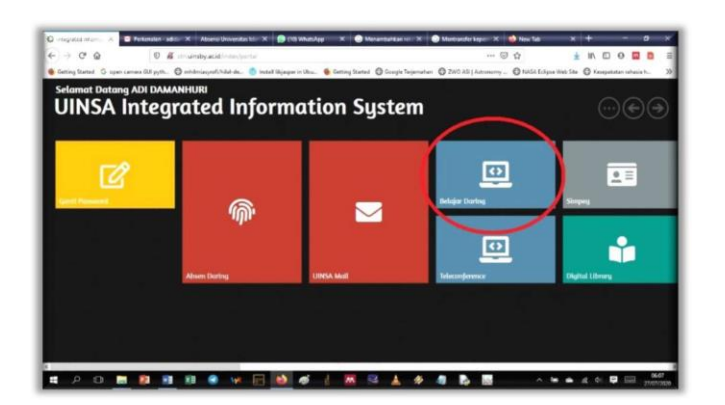

2. Setelah menu Belajar Daring di klik, anda akan menuju jendela Google Classroom dengan akun email anda.Jika anda sudah membuat kelasseperti pada Modul 1, maka kelas-kelas yang sudah dibuat akan muncul seperti pada gambar di bawah ini yang sudah terdapat 2 kelas. Misal, pada kesempatan kali ini kelas ASTRONOMI\_IF3 akan dibuka (seperti lingkaran pada gambar di bawah) maka klik pada kelastersebut.

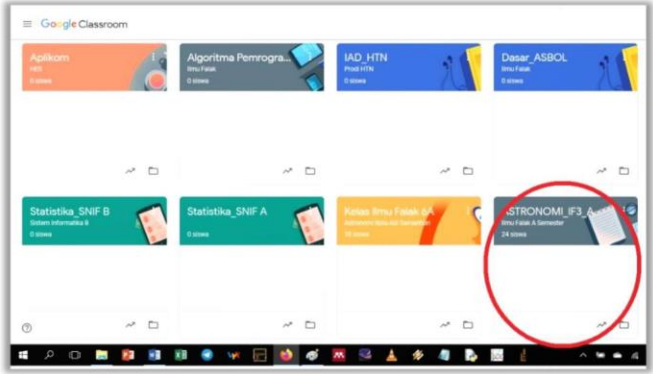

3. Pada Langkah 2, terdapat kelas-kelas yang sudah dibuat. Misalnya pada kelas ASTRONOMI\_IF3 akan ditambahkan rekan pengajar, maka klik kelas tersebut. Pada tampilan kelas yang sudah dipilih seperti gambar di bawah ini, klik menu Anggota (*People*) seperti yang ditunjukkan oleh tanda panah pada gambar.

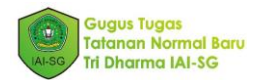

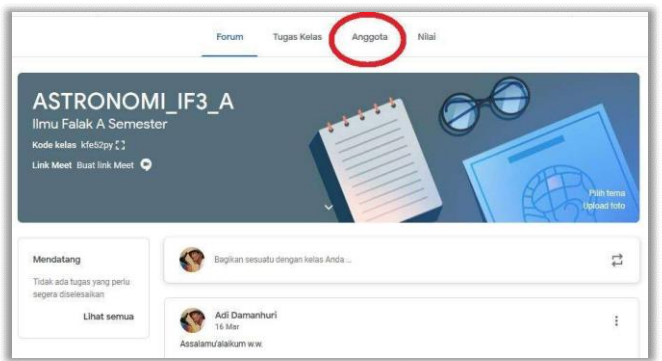

4. Setelah menu Anggota (*People*) dipilih maka tampilan halaman Google Classroom menjadi seperti gambar di bawah ini.

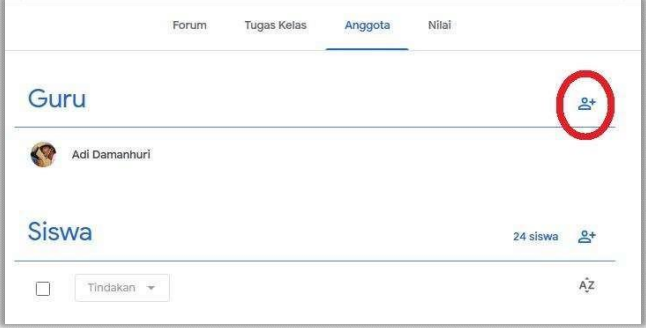

Pada menu ini sebenarnya laman untuk menambah anggota kelas yang terdiri dari Guru (*Teacher*) dan Siswa (*Student*). Untuk menambahkan rekan pengajar, klik logo tambah yang berada di sebelah kanan pada kolom penambahan Guru (*Teacher*) seperti yang ditunjukkan oleh lingkaran merah pada gambar di atas.

5. Setelah Langkah 4, akan muncul jendela untuk menambahkan rekan pengajar seperti pada gambar di bawah. Pada kotak merah yang ditunjukkan oleh nomor [1] masukkan alamat email rekan pengajar yang akan ditambahkan, anda dapat menambahkan 1 rekan pengajar atau beberapa rekan pengajar sekaligus. Kemudian klik tombol Undang (*Invite*) seperti ditunjukkan oleh nomor [2].

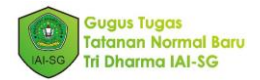

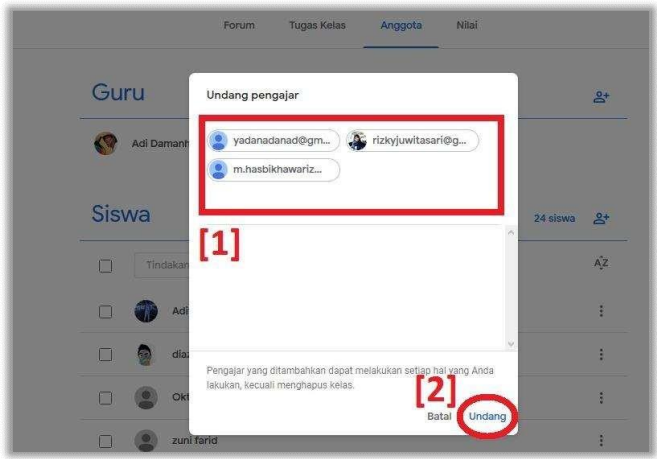

Maka tampilan pada menu Anggota di Google Classroom anda seperti gambar di bawah ini.

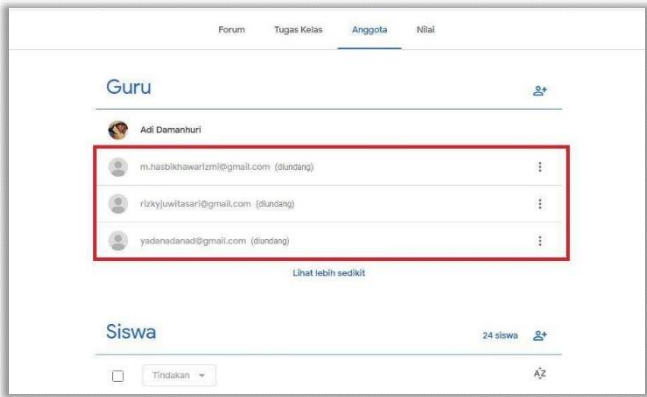

Tampilan di atas menunjukkan keterangan ada beberapa pengajar yang anda tambahkan seperti yang ditunjukkan oleh kotak merah pada gambar di atas, namun tidak secara otomatis pengajar ditambahkan menjadi pengajar di Kelas anda, akan tetapi menunggu persetujuan dari pengajar-pengajar yang ditambahkan tersebut melalui tautan yang dikirim keemailnya masing-masing. Rekan pengajar yang belum menyetujui penambahan rekan pengajar ada keterangan di sebelah kanannya yaitu (diundang) atau (*invited*).

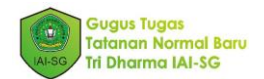

6. Pada email rekan pengajar yang ditambahkan akan ada pesan masuk yang berisi tautan untuk persetujuan penambahan rekan pengajar, seperti ditunjukkan oleh gambar di bawah ini.

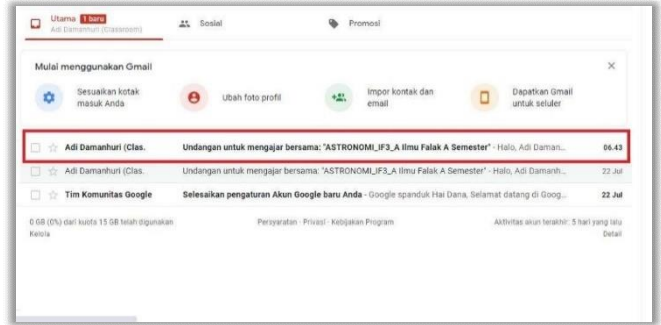

7. Klik pesan yang masuk pada email tersebut, lalu klik tombol Gabung seperti yang ditunjukkan oleh tanda merah pada gambar di bawah ini.

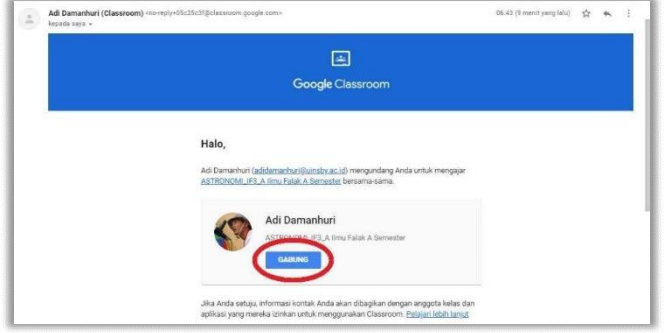

8. Akan muncul tampilan jendela yang meminta persetujuan anda. Klik tombol Terima (*Accept*) seperti yang ditunjukkan oleh tanda merah pada gambar di bawah ini jika anda menerima untuk ditambahkan sebagai rekan pengajar pada kelastertentu.

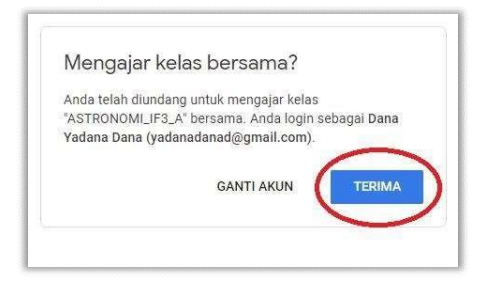

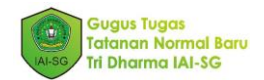

9. Setelah rekan pengajar menyetujui, maka rekan pengajar langsung menuju laman kelas pada Google Classroom. Bagi rekan pengajar yang sudah menyetujui penambahan, pada laman utama Kelas telah muncul foto profil rekan pengajar seperti ditunjukkan oleh tanda merah pada gambar di bawah ini.

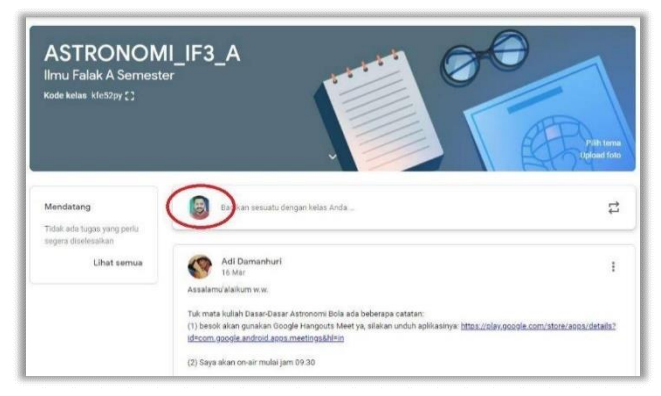

Selanjutnya, Anggota (*People*) pada laman kelas, rekan pengajar yang sudah menyetujui penambahan pengajar tidak lagi ada keterangan (diundang) atau (*Invited*) seperti ditunjukkan oleh kotak merah nomor [1], sedangkan rekan pengajar yang belum menyetujui penambahan masih terdapat tanda (diundang) atau (*invited*) seperti ditunjukkan oleh kota merah nomor [2].

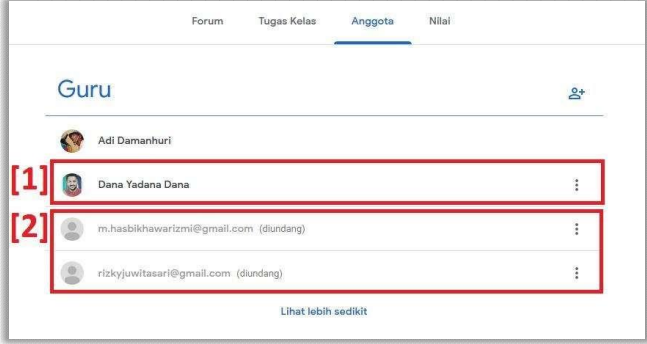

#### 4.2. Mengeluarkan/Menghapus Rekan Pengajar

1. Jika anda ingin mengeluarkan salah satu rekan pengajar yang telah anda masukan, misalkan Pak Daman akan dikeluarkan dari kelas, klik tanda 3 (tiga) titik seperti ditunjukkan oleh kotak merah nomor [1], lalu akan muncul beberapa pilihan,

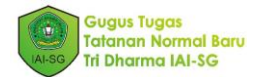

selanjutnya klik tombol Keluarkan (*Remove*) seperti ditunjukkan oleh panah nomor [2].

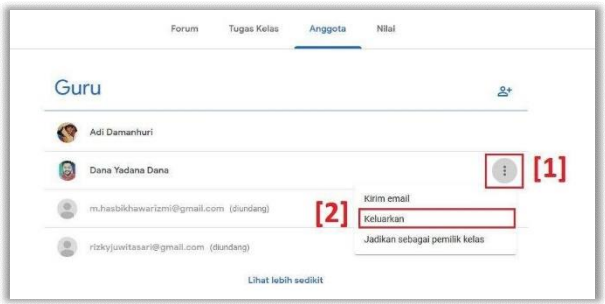

2. Lalu akan muncul jendela persetujuan untuk mengeluarkan atau menghapus rekan pengajar, lalu klik Keluarkan (*Remove*) seperti ditunjukkan oleh tanda pada gambar di bawah ini.

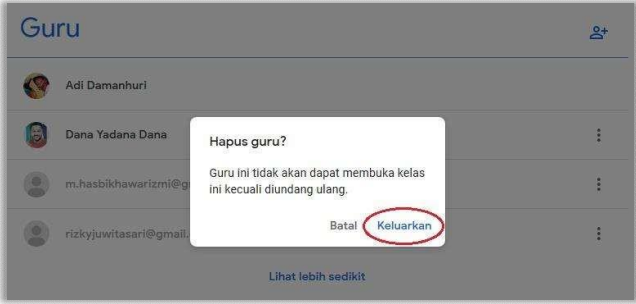

Maka pada laman Anggota (*People*) di lama Google Classroom, akun Pak Daman sudah tidak lagi menjadi rekan pengajar, seperti ditunjukkan oleh gambar di bawah ini.

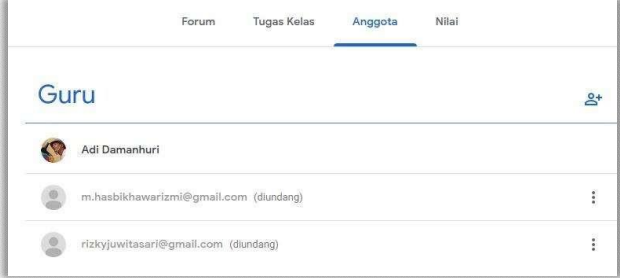

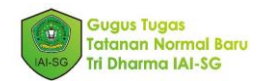

#### 4.3. Menjadikan Salah Satu Rekan Pengajar Menjadi Pengajar Utama atau Mentransfer Kepemilikan Kelas

Anda dapat mentransfer kepemilikan kelas ke rekan pengajar untuk menjadikan mereka sebagai pengajar utama. Anda menjadi pemilik kelas sampai rekan pengajar menerima transfer. Setelah transfer selesai, Anda menjadi rekan pengajar di kelas. Mengingat hanya pengajar utama yang dapat menghapus kelas.

Siapa yang dapat menerima transfer kepemilikan?

- Jika Anda menggunakan Classroom dengan akun G Suite atau G Suite for Education—Anda hanya dapat mentransfer kepemilikan ke rekan pengajar dalam domain Anda. Anda tidak dapat mentransfer kepemilikan ke pengajar yang menggunakan Classroom dengan Akun Google pribadi. Dengan kata lain, jika anda menggunakan akun email dari iai-sg (email@iai-sg.ac.id) maka anda hanya bisa memilih rekan pengajar yang juga menggunakan akun email iai-sg juga, dan tidak bisamemilih rekan pengajar yangmemiliki akun yang lain seperti akun email institusi lain (misal: email@uinjkt.ac.id) atau akun email pribadi (email@gmail.com)
- Jika Anda menggunakan Classroom dengan Akun Google pribadi—Anda hanya dapat mentransfer kepemilikan ke rekan pengajar yang menggunakan Classroom dengan Akun Google pribadi.

Setelah mentransfer kepemilikan kelas, pengajar utama yang baru menjadi pemilik:

- Folder Google Drive kelas
- Materi di folder template kelas
- Tugas siswa yang telah diserahkan

Berikut langkah-langkahnya:

1. Pada laman Anggota (*People*), misal rekan pengajar atas nama Pak Wiga Alif ingin anda jadikan pemilik kelas, maka klik tanda tiga titik disebelah rekan pengajar yang ingin anda jadikan pengajar utama seperti ditunjukkan oleh nomor [1], lalu klik perintah Jadikan sebagai pemilik kelas (*Make class owner*) seperti ditunjukkan oleh nomor [2].

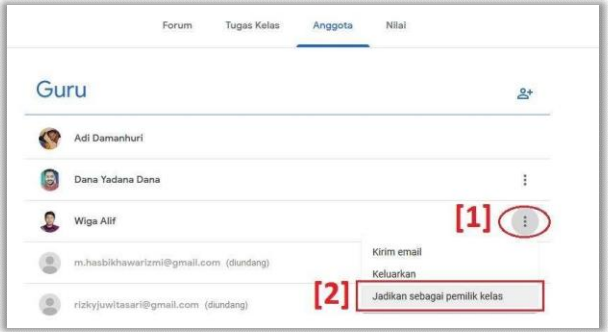

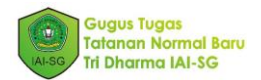

2. Setelah itu akan muncul jendela baru, klik perintah Undang (*Invited*) seperti ditunjukkan oleh tanda merah pada gambar di bawah ini.

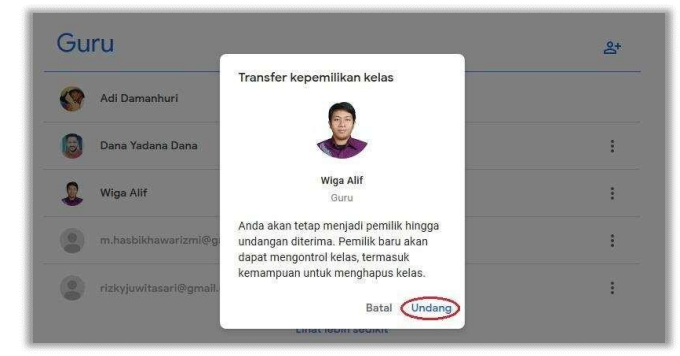

3. Setelah itu sama akan ada pesan yang masuk ke email rekan pengajar yang dijadikan pemilik kelas, yang berisi tautan untuk persetujuan transfer kelas. Tautan pada pesannya seperti pada gambar di bawah ini, lalu klik Berikan Respons (*Respond*) seperti yang ditunjukkan oleh tanda merah pada gambar di bawah ini.

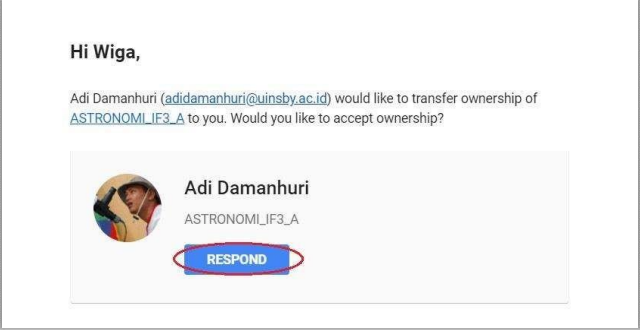

4. Selanjutnya akan muncul jendela baru untuk menerima transfer kelas seperti ditunjukkan oleh gambar di bawah ini, lalu klik Terima (*Accept*).

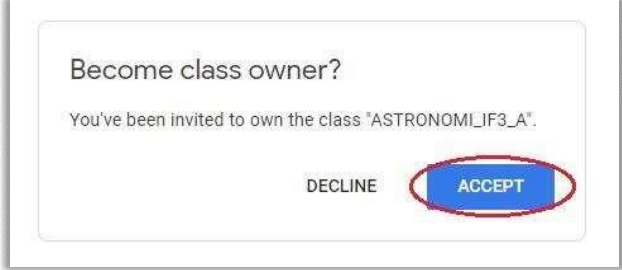

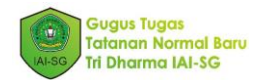

Sebagai tanda Pak Wiga Alif telah menjadi pemilik kelas, terlihat tidak adanya tanda titik tiga disebelah akun Pak Wiga Alif, sedangkan Pak Adi Damanhuri kini menjadi rekan pengajar biasa dan bukan pemilik kelas, dengan adanya tanda titik tiga di sebelah akunnya.

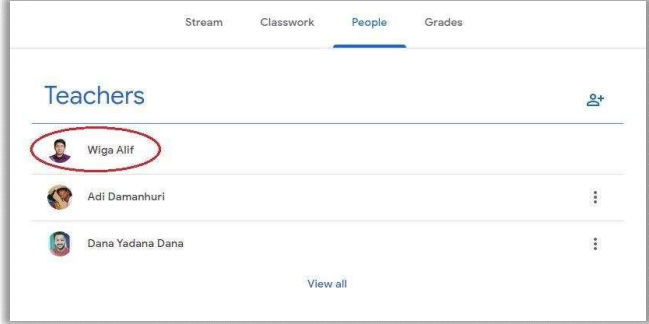

Jika setelah melakukan undangan untuk transfer kelas seperti pada Langkah 1 dan Langkah 2 di atas, selagi rekan pengajar yang dikirimkan undangan untuk transfer kelas belum menyetujui namun anda ingin membatalkan proses transfer kepemilikan kelas, klik tanda tiga titik di rekan pengajar yang sudah dikirimkan seperti ditunjukkan oleh nomor [1] pada gambar di bawah, lalu klik Cabut undangan untuk menjadi pemilik ( *Revoke invite to own*) seperti ditunjukkan oleh nomor [2].

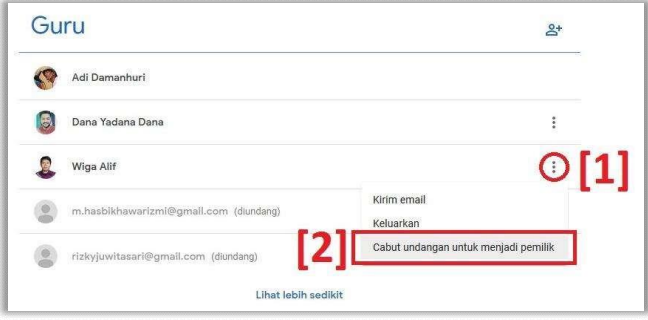

### Modul 5 INTERAKSI DOSEN DAN MAHASISWA

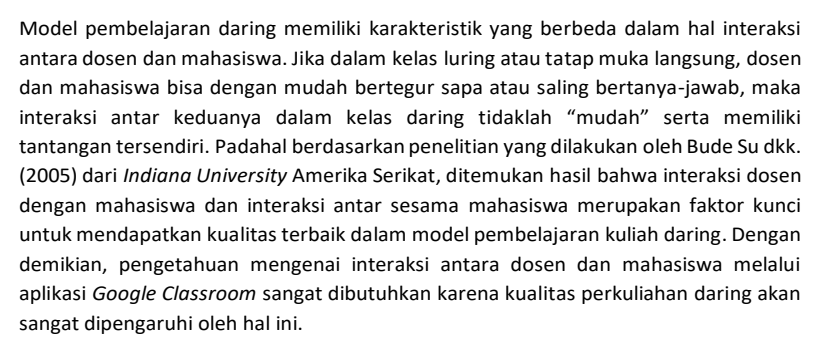

*Google Classroom* versi terbaru sudah menyediakan tautan alamat ruang *Google Meet*  pada bagian *header* di menu *stream* dalam setiap perkuliahan yang diciptakan. Melalui aplikasi *teleconference Google Meet* ini, dosen dapat melakukan interaksi virtual *real time* atau tanpa perbedaan waktu (*live session*) sehingga suasana kuliah di kelas dapat dihadirkan. Kreativitas dosen dalam menggunakan aneka fitur atau teknologi digital tentu sangat dibutuhkan untuk dapat menghadirkan suasana kelas yang interaktif. Melalui *Google Meet* ini, dosen bisa melakukan presentasi dengan tampilan *slide*, berdiskusi via *chatbox*, tanya-jawab langsung, bahkan memberikan tautan *polling* atau kuis interaktif dari halaman *website* lain.

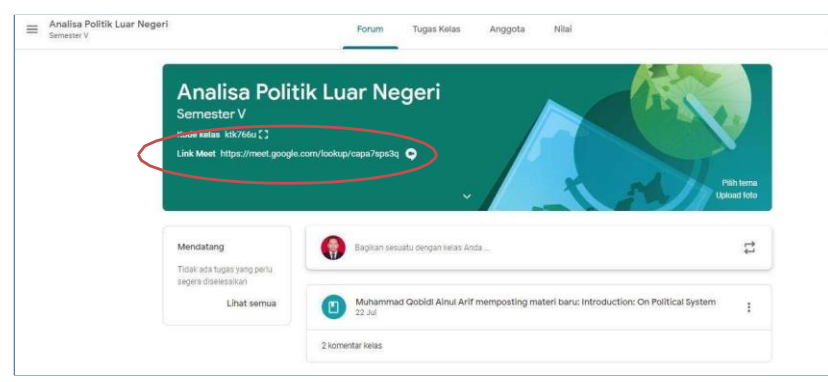

肏

*Gambar 5.1. Alamat Google Meet tertaut pada header judul mata kuliah*
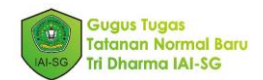

Selain menggunakan *Google Meet*, teknik interaksi yang dapat dilakukan sesuai kondisi kekinian di kalangan generasi muda adalah menggunakan aplikasi media sosial populer seperti *Whatsapp*, *Line* atau *Telegram*. Agar dosen memiliki akses interaksi yang lebih luas dengan mahasiswa, maka pembuatan grup kelas pada media sosial akan menjadi sarana efektif dalam menjembatani interaksi antara dosen dengan mahasiswanya. Adapun fitur interaksi antar dosen dan mahasiswa yang disediakan secara eksplisit oleh *Google Classroom* adalah melalui komentar dan surat elektronik. Berikut disajikan teknik pengoperasiannya.

# 5.1. Mengirimkan Email kepada Salah Satu Mahasiswa

Untuk berinteraksi secara personal kepada salah satu mahasiswa, dosen dapat mengirimkan pesan melaluisurat elektronik yang telah disediakan fiturnya oleh *Google Classroom*. Langkahnya sebagai berikut:

*1.* Masuk ke kelas perkuliahan Anda, kemudian klik menu Anggota (*People*) (1) di bagian atas dari *header* judul mata kuliah. Anda akan menemukan halaman berisi peserta perkuliahan yang terdiri dari Guru (*Teachers*) dan Siswa (*Students*). Klik tombol pilihan bersimbol titik tiga (2) di sebelah kanan pada nama mahasiswa yang diinginkan. Secara otomatis akan muncul *dialog box* bertuliskan Kirim email ke siswa (*Email student*)*.*

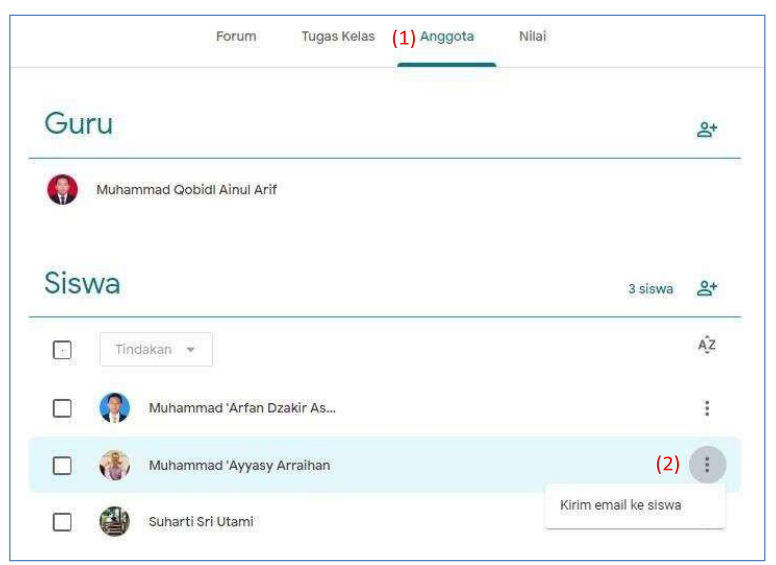

*Gambar 5.2. Halaman "Anggota" peserta perkuliahan*

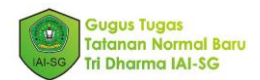

2. Klik *dialog box* Kirim email ke siswa (*Email Student*)*,* lantas Anda akan dihubungkan langsung ke halaman Pesan Baru (*Compose Mail*) atau tempat pengiriman surat elektronik di akun gmail Anda. Alamat email mahasiswa yang dipilih di halaman *Google Classroom* tadi secara otomatis akan tertulis di alamat kontak penerima email Anda.

| Pesan <b>Resu</b>                                                                                                    |  |
|----------------------------------------------------------------------------------------------------|--|
| ayyasy.arraihan@gmail.com<br>Subjek                                                                                                    |  |
|                                                                                                    |  |
|                                                                                                    |  |
| m.                                                                                                    |  |
| Muhammad Qobidl 'Ainul Arif, S.IP., M.A.                                                                                                    |  |
| Office: the Department of International Relations, Faculty of Social and Political Sciences, State Islamic University of Sunan Ampel Surabaya<br>Office hours: Monday - Friday, 07:30 am. - 04:00 pm. with appointment |  |
| Weblog: www.gobid.wordpress.com<br>Email: m.qobid@uinsby.acid                                                                                                    |  |
| Phone: +62 81 228 25 8889                                                                                                    |  |

*Gambar 5.3. Halaman "Pesan Baru" untuk berkrim email kepada satu mahasiswa*

# 5.2. Mengirimkan Email kepada Beberapa atau Semua Mahasiswa

Untuk berinteraksi kepada beberapa atau seluruh mahasiswa melalui surat elektronik, dosen masih dapat menggunakan fitur pengiriman surat elektronik yang terdapat di halaman *"People"* seperti ketika berinteraksi kepada satu mahasiswa. Lakukan langkah berikut:

1. Untuk berinteraksi dengan beberapa mahasiswa, pada halaman Anggota (*People*) di *Google Classroom*, pilih nama beberapa mahasiswa dengan meng-klik *box* di samping foto mahasiswa yang bersangkutan sehingga *box* akan berubah menjadi tanda centang.

|          | Forum                      | Tugas Kelas | Anggota | Nilai |         |                |
|----------|----------------------------|-------------|---------|-------|---------|----------------|
| Guru     |                            |             |         |       |         | $\mathbf{e}^*$ |
|          | Muhammad Qobidi Ainul Arif |             |         |       |         |                |
| Siswa    |                            |             |         |       | 3 siswa | $2+$           |
| Tinyakan | $\rightarrow$              |             |         |       |         | ĄŻ             |
| P.       | Muhammad 'Arfan Dzakir As  |             |         |       |         | $\vdots$       |
|          |                            |             |         |       |         | $\vdots$       |
|          | Muhammad 'Ayyasy Arraihan  |             |         |       |         |                |

*Gambar 5.4. Beberapa mahasiswa dipilih dari halaman "Anggota"*

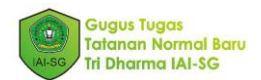

2. Klik tombol Tindakan (*Actions*) (1) yang terletak tepat di bawah tulisan Siswa (*Students*), maka secara otomatis akan muncul *dialog box* dengan pilihan: Kirim email, Keluarkan, Jangan tampilkan (*Email, Remove, Mute*). Pilih Kirim email (*Email*) (2) sehingga Anda akan diarahkan menuju halaman Pesan Baru (*Compose Mail*) akun gmail Anda. Alamat email beberapa mahasiswa yang dipilih secara otomatis akan tertulis di alamat kontak penerima email Anda.

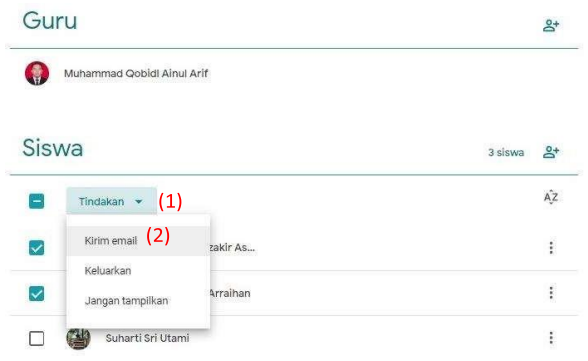

*Gambar 5.5. Meng-klik beberapa mahasiswa dan memilih opsi "Kirim email"*

3. Untuk berinteraksi dengan seluruh mahasiswa peserta perkuliahan, klik *box* di samping kiri tombol Tindakan (*Actions*) hingga berubah menjadi centang. Klik tombol Tindakan (*Actions*) (1) sehingga muncul *dialog box* dengan pilihan: Kirim email, Keluarkan, Jangan tampilkan (*Email, Remove, Mute*). Pilih Kirim email (*Email*) (2) sehingga Anda akan diarahkan menuju halaman Pesan Baru (*Compose Mail*) akun gmail Anda. Alamat email seluruh mahasiswa yang dipilih secara otomatis akan tertulis di alamat kontak penerima email Anda.

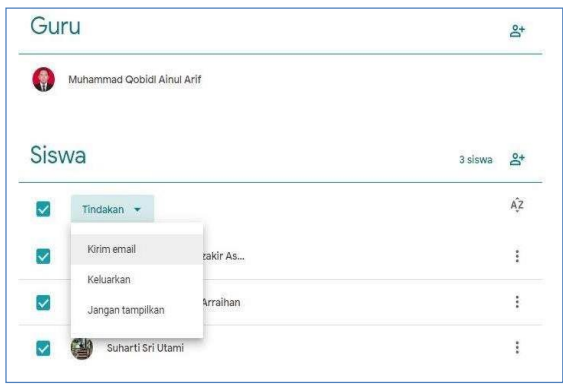

*Gambar 5.6. Teknik mengirim email dari dialog box "Tindakan" untuk*

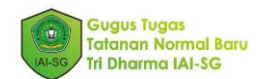

# 5.3. Interaksi dengan Komentar Kelas dan Pribadi

*Google Classroom* menyediakan fitur komentar di kelas yang bisa dilihat oleh seluruh peserta perkuliahan. Mahasiswa bisa memberikan komentar terhadap *posting*  informasi ataupun materi perkuliahan dari dosen. Demikian sebaliknya, dosen juga bisa memberi komentar balik terhadap komentar mahasiswa tersebut. Gambar 5.7. menunjukkan ketika melihat halaman materi pembelajaran di *Classwork* (Tugas Kelas), dosen bisa memberikan komentar atau memberikan respon balik atas komentar yang ada. Selain di halaman materi pembelajaran, dosen juga bisa memberikan komentar secara personal dengan memilih mahasiswa yang dituju melalui halaman *People*  (Anggota) seperti terlihat pada Gambar 5.8.

Interaksi dengan komentar dalam *Google Classroom* secara umum dapat dilakukan ketika dosen melakukan *posting* melalui pengumuman, pemberian materi, dan tugas/kuis. Mahasiswa juga dapat membuka atau memulai diskusi di halaman/Tab *Stream* (Forum). Ketika memulai diskusi, mahasiswa dapat meng-*upload* bahan-bahan diskusi, sepertipresentasi *powerpoint*, video atau bahan lain. Diskusi akan berlangsung melalui kolom komentar. Dosen dapat ikut menanggapi atau memberi masukanmasukan selama proses diskusi berlangsung.

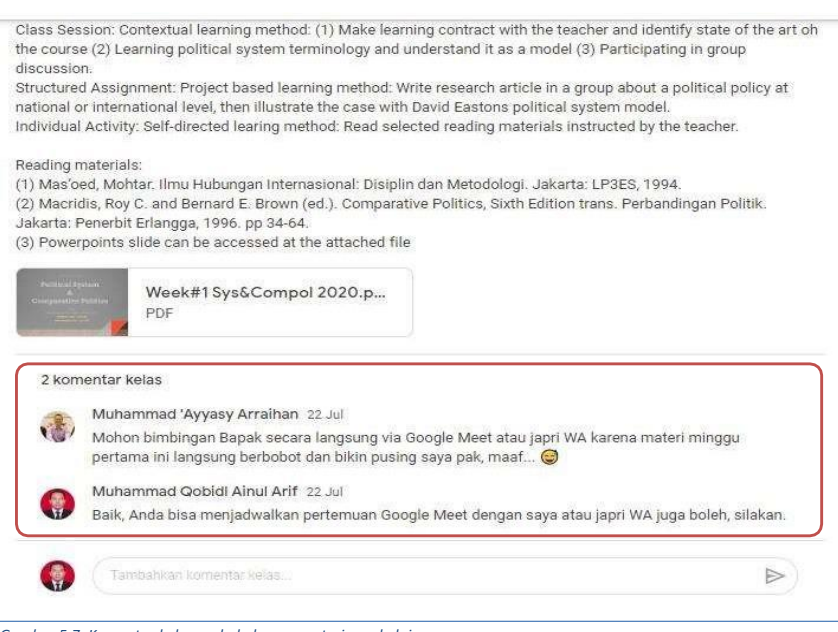

*Gambar 5.7. Komentar kelas pada halaman materi pembelajaran*

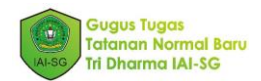

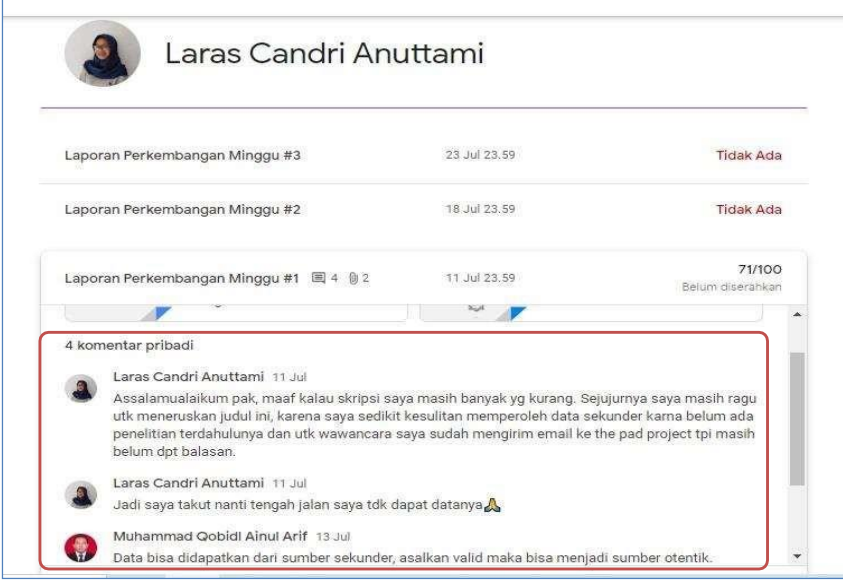

*Gambar 5.8. Komentar pribadi kepada salah satu mahasiswa*

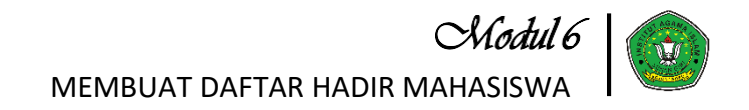

## Membuat daftar hadir menggunakan Tugas (Assignment)

Dengan fitur Tugas (Assignment) pada Google Kelas *(Google Classroom)*, Anda dapat membuat satu daftar hadir dan bisa digunakan untuk semua mata kuliah yang Anda ampu selama satu semester. Pembuatan daftar hadir ini memanfaatkan fitur Google Formulir *(Google Form).* Berikut ini adalah langkah-langkah membuat daftar hadir dengan menggunakan Tugas *(Assignment)* di Google Classroom.

1. Setelah membuka folder salah satu kelas anda di google classroom, (1) klik Tugas Kelas *(Classwork)*, (2) pilih +Buat *(+Create)*, (3) lalu pilih Tugas *(Assignment)*.

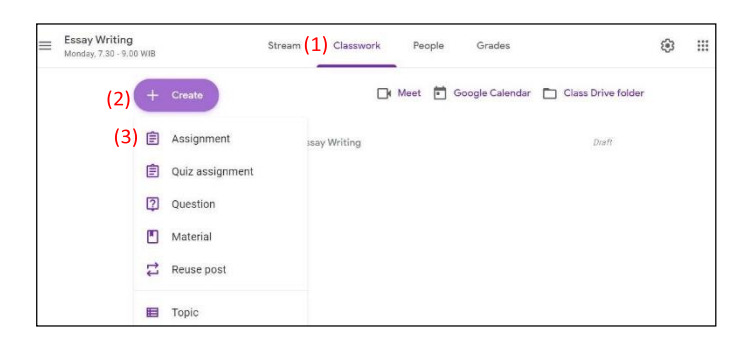

2. Lalu (1) isikan Judul *(Title)* misal "Daftar Hadir Perkuliahan Prof. Dr. Google". Pada (2) Petunjuk *(Instructions)* isikan instruksi pengisian daftar hadir misal dengan '*Di setiap pertemuan perkuliahan, Anda wajib mengisi daftar hadir sebelum kuliah dimulai. Klik tautan berikut ini untuk merekam kehadiran Anda.'* Lalu klik (3) Untuk *(For)* dan centang untuk mata kuliah apa dan paralel mana saja daftar hadir tersebut dibuat, misal MK Essay Writing Kelas A, B, C, danD.

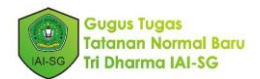

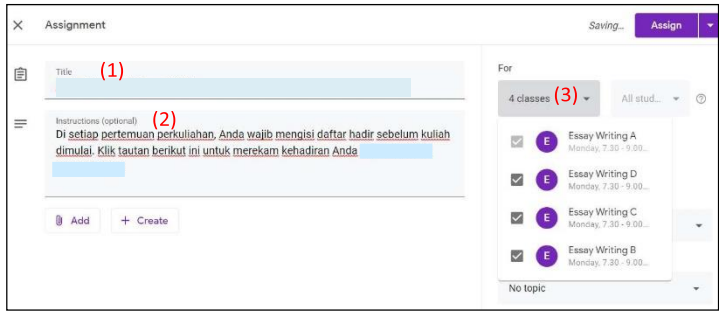

3. Lalu (1) klik pada Points dan pilih Ungraded bila kehadiran tidak dinilai. Bila ingin menilai kehadiran, masukkan berapa poin kehadiran, misal 100. (2) Klik Topik *(Topic)*, lalu pilih Buat Topik *(Create Topic)*, dan ketikkan nama topik sesuai Title (Judul), misal "*Daftar Hadir Perkuliahan Prof. Dr. Google*". (3) Setelah itu pilih Create (Buat) dan pilih Forms (Formulir). Anda akan diarahkan ke tab browser baru Google Form.

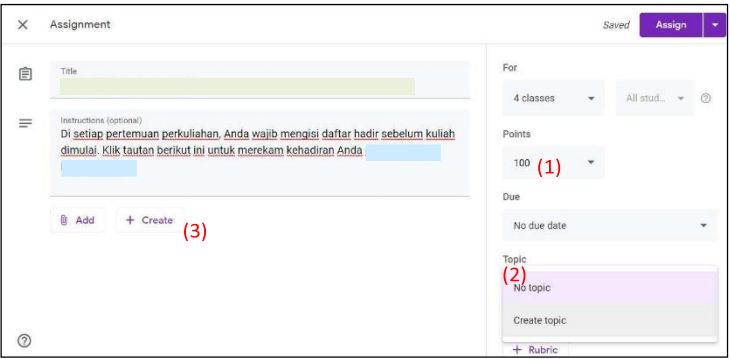

4. Setelah Anda diarahkan ke tab browser Google Form, pada (1) Untitled Form (Formulir tanpa judul), ketikkan judul formulir misal "*Daftar Hadir Perkuliahan Prof. Dr. Google*". Pada (2) Form Description (deskripsi formulir), isi dengan petunjuk pengisian daftar hadir, misal:

Petunjuk mengisi daftar hadir:

- 1. Pilih nama mata kuliah
- 2. Pilih kelas
- 3. Masukkan tanggal perkuliahan.

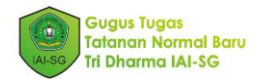

- 4. Isi NIM Anda
- 5. Isi nama lengkap Anda.
- 6. Pilih keterangan (hadir, sakit, atau ijin)
- 7. Tekan tombol submit (kirim) untuk merekam kehadiran Anda.

Setelah itu, Anda membuat pertanyaan-pertanyaan (nama MK, kelas, nama dst.)

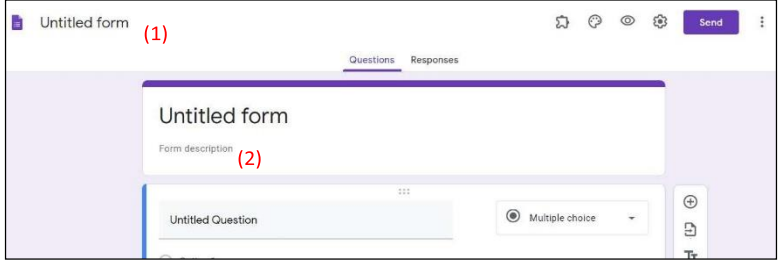

5. Pada (1) Untitled Question (Pertanyaan tanpa judul), isikan dengan Mata Kuliah. Lalu (2) pada pilihan jenis pertanyaan pilih Dropdown. (3) Lalu klik pada Option 1, hapus dan ganti dengan nama mata kuliah pertama yang Anda ampu disemester ini. (4) Untuk menambahkan mata kuliah kedua dst. klik Add option (tambah pilihan) dan isikan nama mata kuliah kedua dan seterusnya. (5) Klik tombol Required (wajib diisi), (6) Kemudian klik tanda + untuk menambah pertanyaan berikutnya.

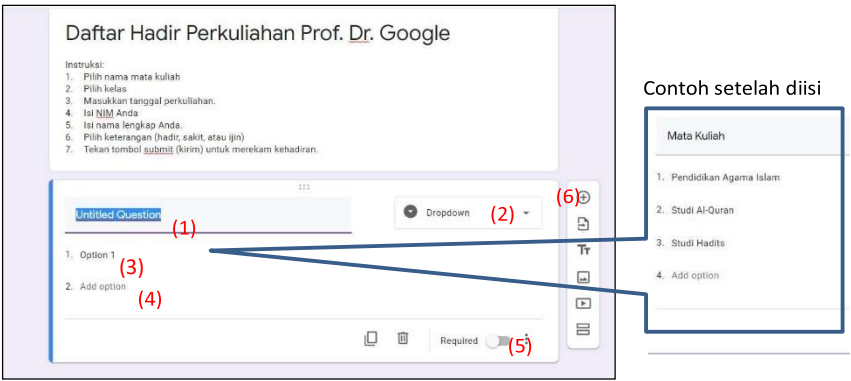

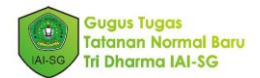

6. Untuk menambah pertanyaan, misal Kelas, (1) Isikan Kelas pada kotak Question Pertanyaan *(Question)*, Lalu pada (2) pilihan jenis pertanyaan pilih Dropdown. (3) Lalu klik pada Option 1, hapus dan ganti dengan parallel kelas, misal A. (4) Untuk menambahkan parallel kelas kedua dst. klik Tambah pilihan *(Add option)* dan isikan parallel kelas kedua, misal B, dan seterusnya sesuai kebutuhan. (5) Klik tombol Wajib diisi *(Required)*, (6) Kemudian klik tanda  $\oplus$  untuk menambah pertanyaan berikutnya.

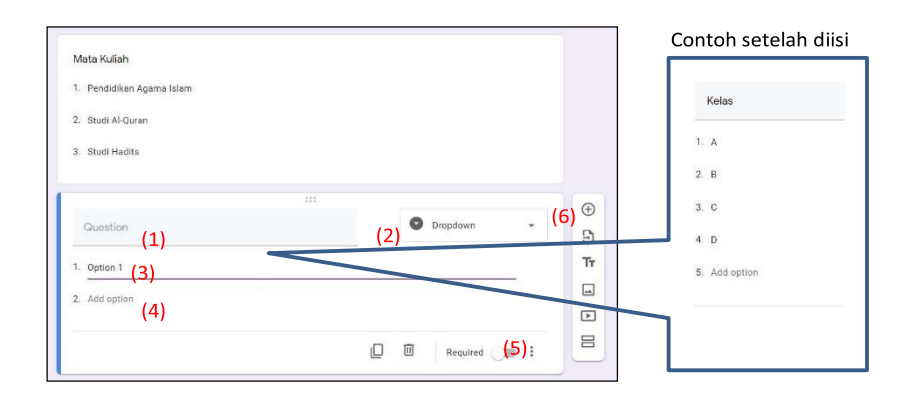

- 7. Selanjutnya untuk menambah pertanyaan lain (seperti pertemuan ke-, tanggal, nama, NIM dst.), Anda bisa mengikuti instruksi di nomor 6 di atas. Berikut adalah pertanyaan yang bisa Anda tambahkan:
	- Pertemuan ke- (ikuti instruksi di nomor 6, pada tahap 3 dan 4, ubah option menjadi angka 1, 2, 3, sampai 16 atau sesuai jumlah pertemuan yang direncanakan)
	- Tanggal kuliah (ikuti instruksi di nomor 6, pada tahap ke (2) ubah jenis pertanyaan dengan memilih Date, lewati tahap 3 dan 4).
	- Nama lengkap (ikuti instruksi di nomor 6, pada tahap ke (2) ubah jenis pertanyaan dengan memilih Paragraph, lewati tahap 3 dan 4)
	- NIM (ikuti instruksi di nomor 6, pada tahap ke (2) ubah jenis pertanyaan dengan memilih Paragraph, lewati tahap 3 dan 4)
	- Keterangan (ikuti instruksi di nomor 6, pada tahap ke (3) dan (4) masukkan pilihannya, misal, Hadir, Sakit, Ijin)

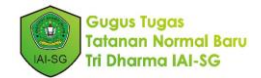

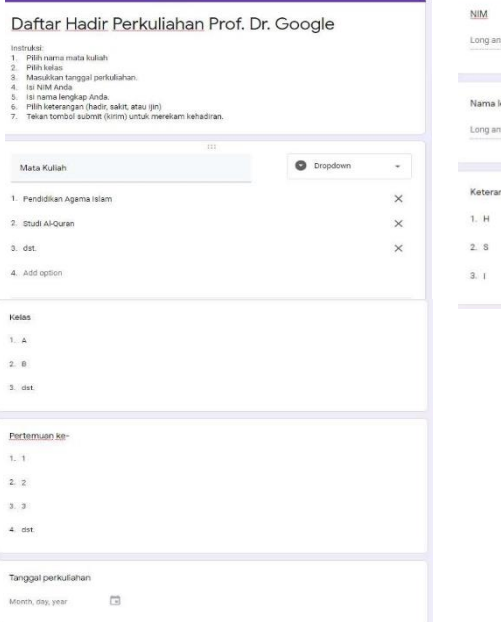

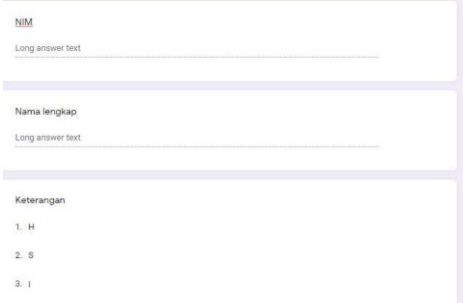

Contoh tampilan draft daftar hadir setelah semua pertanyaan selesai di input

8. Setelah semua pertanyaan selesai diinput, (1) klik tombol Pengaturan *(setting)*, (2) hilangkan semua tanda centang, (3) klik Presentasi *(Presentation)*, (4) hilangkan semua tanda centang, (5) pada Pesan Konfirmasi *(Confirmation message)*, Anda bisa menambahkan pesan apa yang ingin ditampilkan setelah mahasiswa mengisi daftar hadir, misal '*Terimakasih. Data kehadiran Anda telah terekam. Selamat belajar.*', lalu (6) klik Simpan *(Save)*.

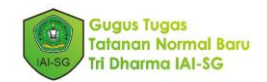

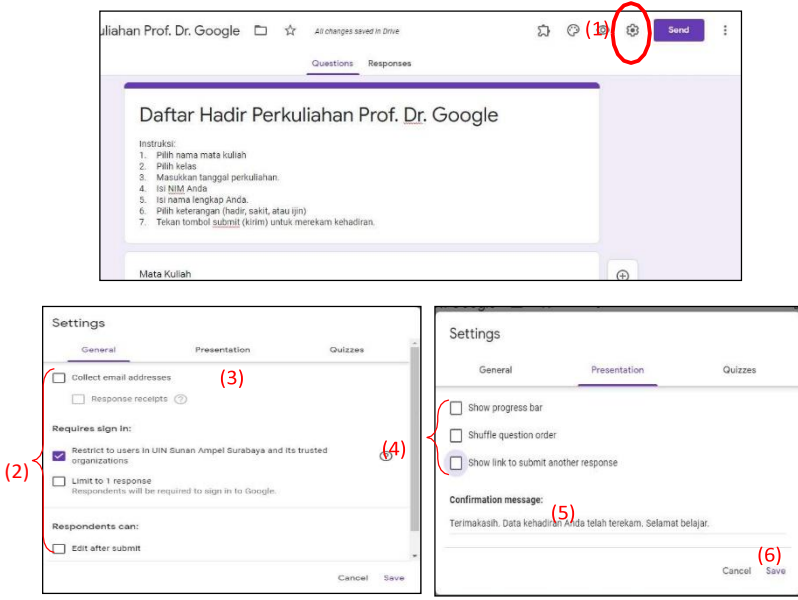

9. Setelah selesai. Tutup tab browser Google Form Anda. Lalu kembali ke Google Classroom dan klik Assign. Maka otomatis daftar hadir ini akan masuk ke seluruh folder kelas Anda.

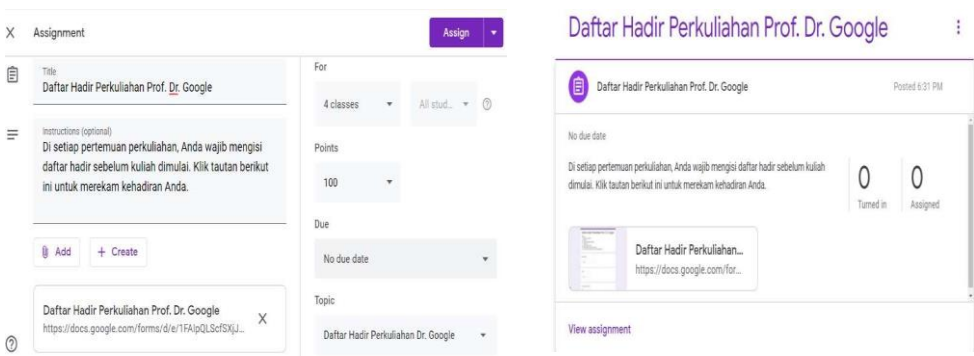

Tampilan setelah daftar hadir selesai dibuat

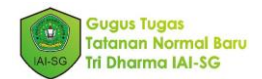

10. Untuk melihat hasil rekap kehadiran mahasiswa, silakan buka hasil google form dengan cara: (1) masuk ke sunan-giri.ac.id, (2) setelah memasukkan username, password dan sign in, pilih IAI-SG Mail.

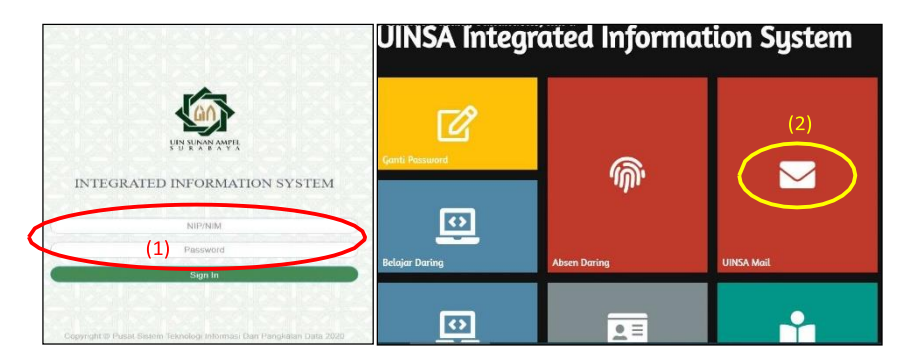

11. Untuk menuju Google Form, (1) klik tombol Google Apps/ gambar sembilan titik di sebelah tulisan IAI-SG MAIL, (2) lalu cari dan pilih aplikasi Formulir *(Forms)*. Anda akan diarahkan ke tab browser Google Form.

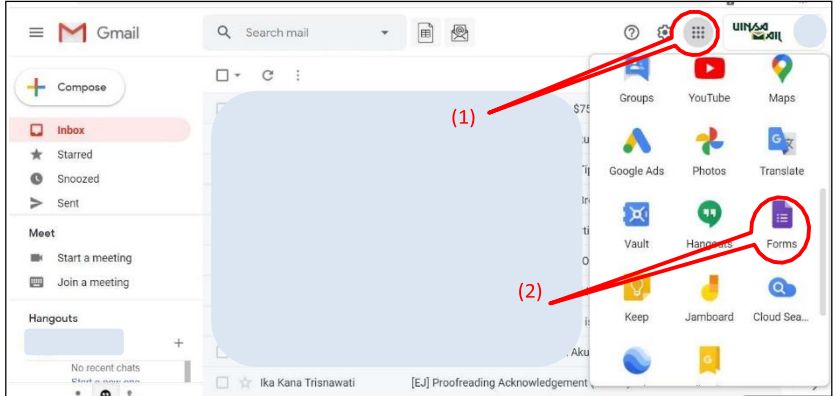

12. Di web Google Form, cari dan klik formulir daftar hadir yang sebelumnya telah dibuat, misal judul daftar hadir yang telah dibuat sebelumnya adalah Daftar Hadir Perkuliahan Prof. Dr. Google

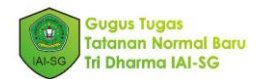

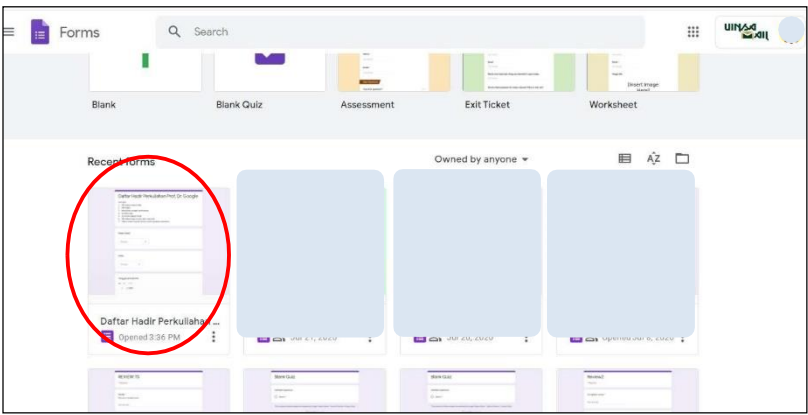

13. Setelah formulir terbuka, (1) klik Tanggapan *(responses)*, lalu (2) klik tombol Lihat Tanggapan *(View responses in Sheets)*, (3) pilih Buat Spreadsheet baru *(create new Spreadsheet)*, (4) pilih Buat *(create)*.

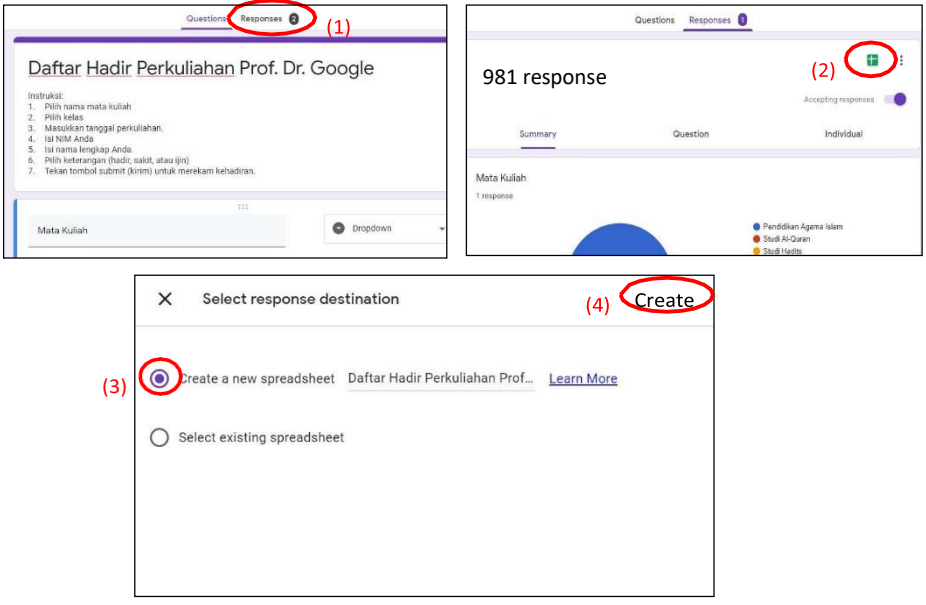

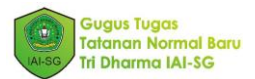

14. Anda akan diarahkan ke tab browser baru Google Sheet, seperti ini tampilannya.

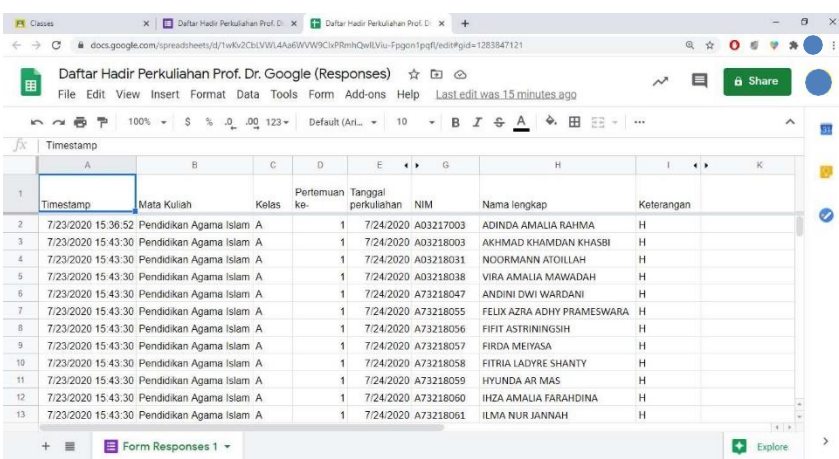

15. Untuk merekap kehadiran setiap pertemuan di masing-masing kelas, Anda harus melakukan filter data.

#### *Ilustrasi:*

Anda mengajar 3 MK (PAI, Ilmu Hadist, dan Ilmu Al-Qur'an) masing masing kelas A dan B. Anda ingin merekap kehadiran Mata Kuliah Ilmu Hadith Kelas A Pertemuan 1.

Maka Anda perlu memfilter data berdasarkan (i) Mata Kuliah, (ii) Kelas, dan (iii) Pertemuan ke-.

Ikuti langkah berikut ini:

(1) Klik Data lalu pilih Create a Filter

(2) Maka di sebelah kanan judul kolom (Timestamp, Mata Kuliah, Kelas,

Pertemuan ke-, Tanggal Perkuliahan dst.) di Sheet Anda akan muncul garis 3 berwarna hijau ( $\overline{=}$ )

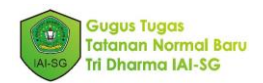

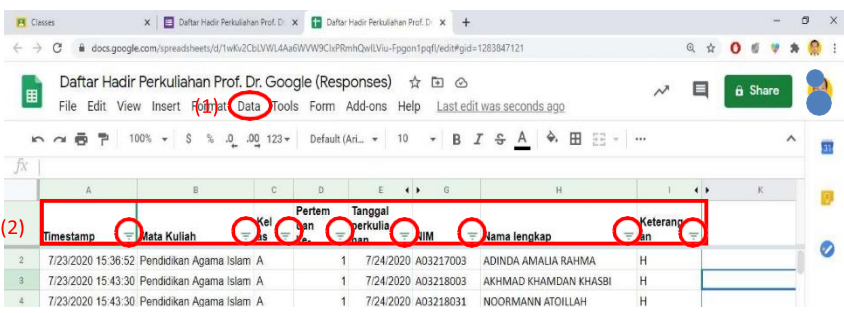

(3) Berikutnya Anda harus mem-filter Mata Kuliah terlebih dahulu dengan cara klik garis 3 berwarna hijau ( $\overline{=}$ ) di sebelah kanan judul kolom Mata kuliah

(4) Pilih Hapus *(Clear)* untuk menghapus filter.

(5) Pilih mata kuliah yang Anda ingin rekap kehadirannya (misal, Ilmu Hadith), maka akan muncul tanda centang (✓) di sebelah kiri. KlikOK

(6) Selanjutnya Anda harus memfilter Kelas dengan cara klik garis 3 berwarna hijau ( $\overline{=}$ ) di sebelah kanan judul kolom Kelas, pilih Clear, lalu pilih Kelas yang ingin ditampilkan.

(7) Terakhir Anda harus memfilter Pertemuan ke- dengan cara klik garis 3 berwarna hijau ( $\overline{=}$ ) di sebelah kanan judul kolom Pertemuan ke-, pilih Clear, lalu pilih pertemuan ke berapa yang ingin ditampilkan.

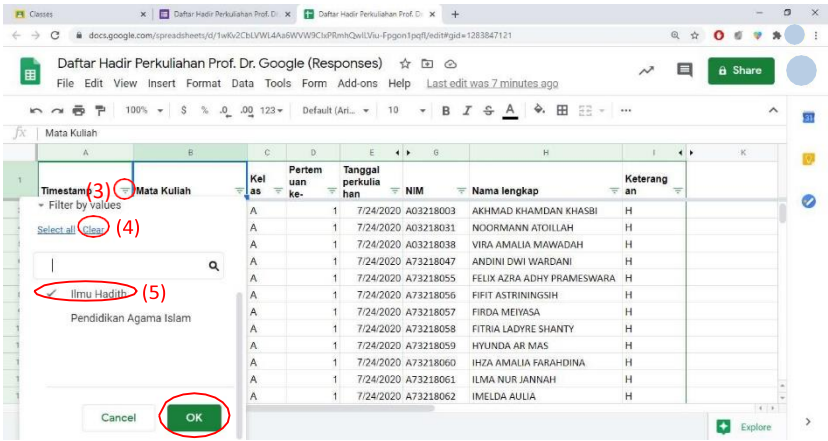

Panduan Google Classroom IAI-SG | 54

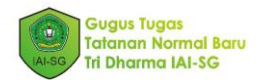

Berikut contoh tampilan setelah filter mata kuliah Ilmu Hadith, Kelas A, Pertemuan ke -1

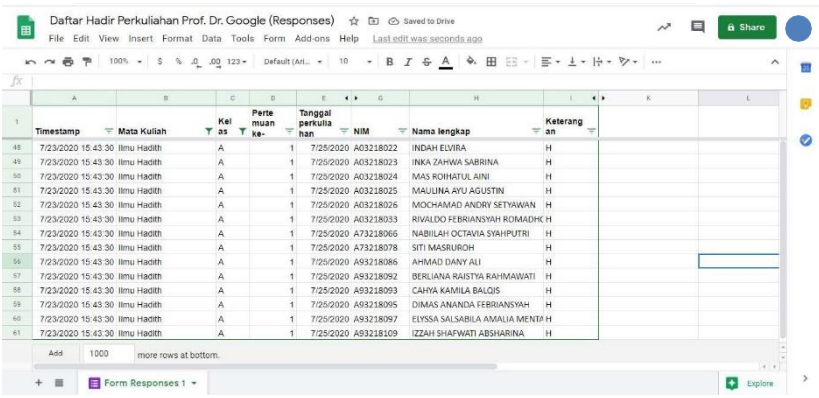

16. Untuk merekap kehadiran per mahasiswa di sebuah kelas selama satu semester, Anda bila melakukan hal yang sama seperti nomor 15 diatas, namun anda harus merubah filter nya.

#### Ilustrasi:

Di akhir semester, Anda ingin merekap kehadiran seorang mahasiswa selama beberapa pertemuan di kelas Anda. Missal Anda ingin melihat kehadiran mahasiswa di mata kuliah Ilmu Hadith, Kelas A, dengan NIM A03218001.

Maka Anda perlu memfilter data berdasarkan (i) Mata Kuliah, (ii) Kelas, dan (iii) NIM

Ikuti langkah-langkah berikut ini:

*(1)* Matikan hasil filter sebelumnya untuk menampilkan semua data kembali seperti semula dengan cara klik Data, lalu pilih Matikan Filter (*Turn Off Filter)*

(2) Ikuti langkah 1 s.d. 6 di nomor 15 sebelumnya (tentang merekap kehadiran per pertemuan) untuk memflter (i) Mata Kuliah dan (ii) Kelas

(3) Untuk memfilter NIM, maka klik klik garis 3 berwarna hijau ( $\overline{=}$ ) di sebelah kanan judul kolom Pertemuan ke-, pilih Clear, lalu ketikkan NIM mahasiswa tersebut. Klik OK.

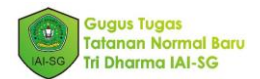

Maka form akan menampilkan data kehadiran mahasiswa dengan NIM tersebut dari pertemuan awal sampai akhir. Lalu Anda bisa merekapnya di presensi (di versi cetak atau di Siakad). Berikut contoh hasil tampilannya.

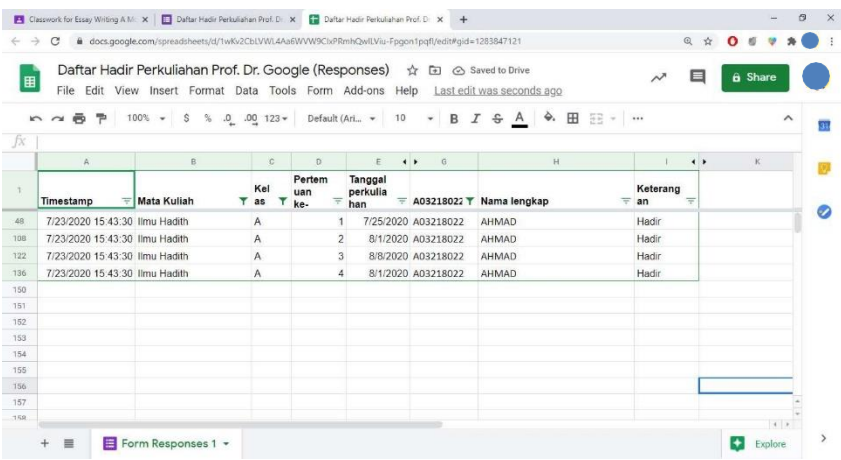

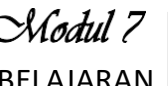

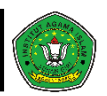

# MELAKUKAN AKTIVITAS PEMBELAJARAN

# 7.1 Membuat Pengumuman

Sebagai dosen, kita dapat memposting pengumuman di forum kelas. Pengumuman adalah postingan tanpa menyertakan tugas. Kita dapat menggunakannya untuk membuat pemberitahuan atau pengingat kepada mahasiswa. Pengumuman ditampilkan dalam urutan kronologis.

Anda dapat memposting pengumuman ke satu atau beberapa kelas, atau ke mahasiswa tertentu yang ada di kelas. Anda juga dapat menambahkan lampiran. Berikut langkahlangkahnya:

- 1. Masuk ke kelas diinginkan
- 2. Pada halaman/tab Forum (Stream), klik Bagikan sesuatu dengan kelas Anda (Share something with your class)

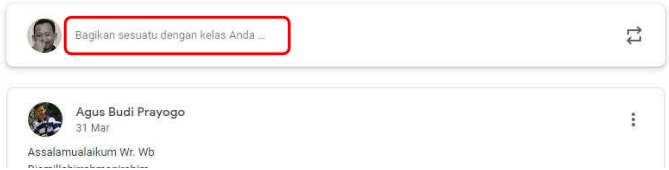

3. Tulis pengumuman pada kolom Bagikan dengan kelas (Share with your class)

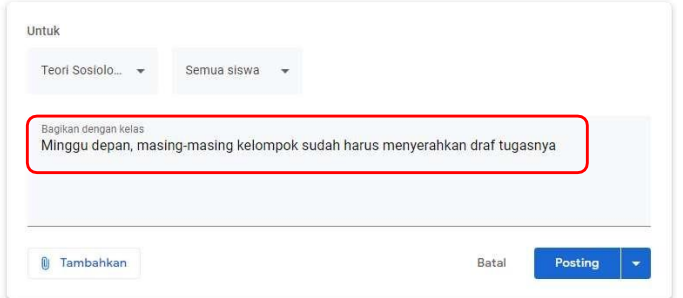

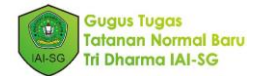

4. Untuk menambahkan lampiran, klik Tambahkan (Add), lalu pilih dari mana lampiran akan diambil. Lampiran dapat berupa file yang ada di Google Drive, komputer, web link atau video Youtube.

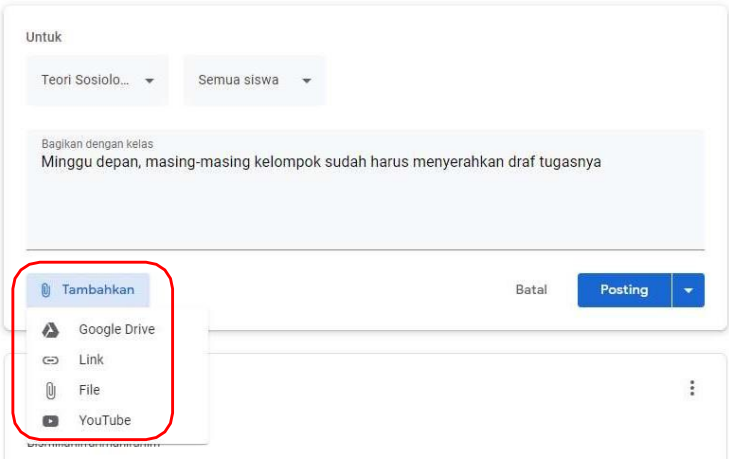

## *Petunjuk Singkat:*

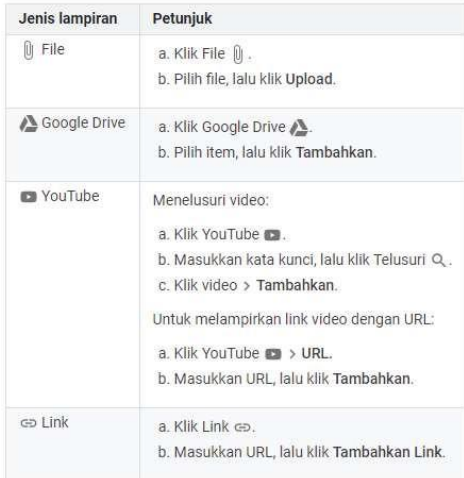

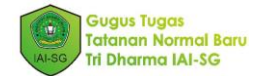

5. Anda juga dapat memposting pengumuman ini ke lebih dari satu kelas. Caranya, klik saja panah bawah di samping kanan nama mata kuliah dan beri tanda centang ke kelas yang Anda inginkan.

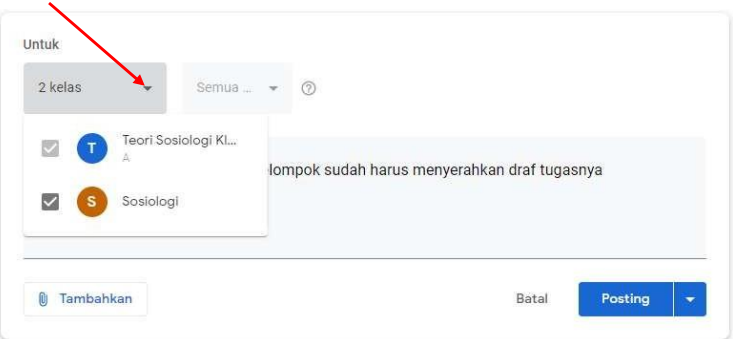

6. Jika Anda ingin memposting pengumuman hanya untuk beberapa mahasiswa, klik saja panah bawah di samping kanan Semua Siswa (All students), lalu pilih mahasiswamahasiswa yang Anda inginkan.

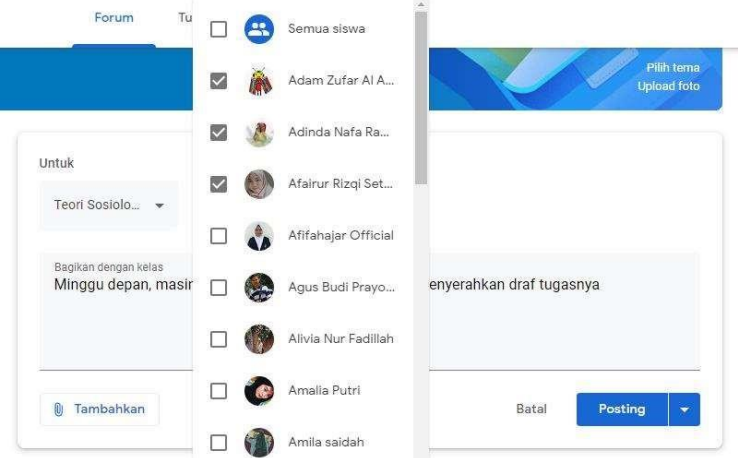

7. Setelah selesai menulis pengumuman, Anda bisa mempostingnya secara langsung dengan klik Posting (Post).

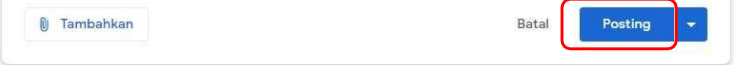

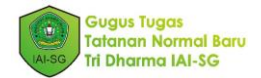

8. Jika Anda tidak ingin memposting pengumuman saat itu juga, Anda dapat menyimpannya sebagai draf dengan klik panah bawah di samping Posting, pilih Simpan draf (Save draft)

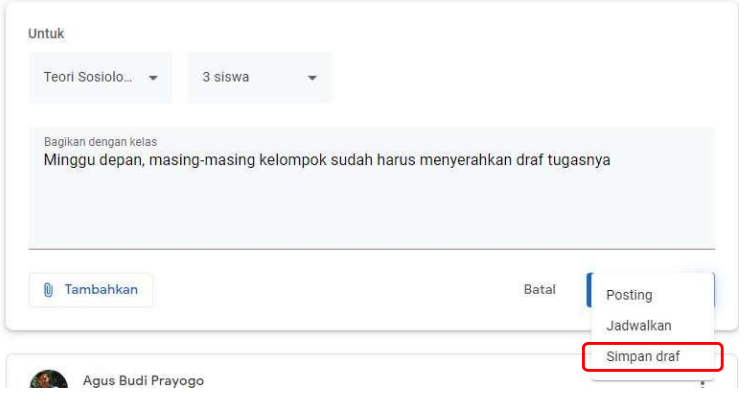

Draf pengumuman dapat Anda buka dengan klik Pengumuman tersimpan (Saved announcements). Untuk mengedit, klik pengumuman tersebut. Untuk menghapus, klik ikon tempat sampah  $\overline{a}$  di samping kanan draf pengumuman

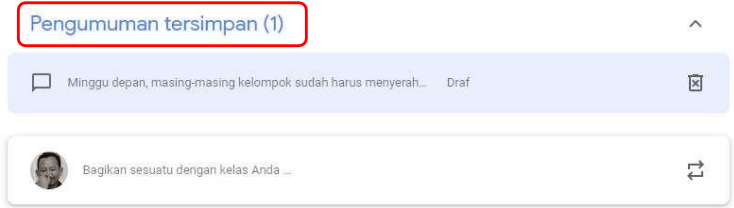

9. Anda juga dapat menjadwalkan kapan pengumuman itu akan muncul. Caranya dengan klik panah bawah di samping Posting (Post), pilih Jadwalkan (Schedule).

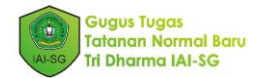

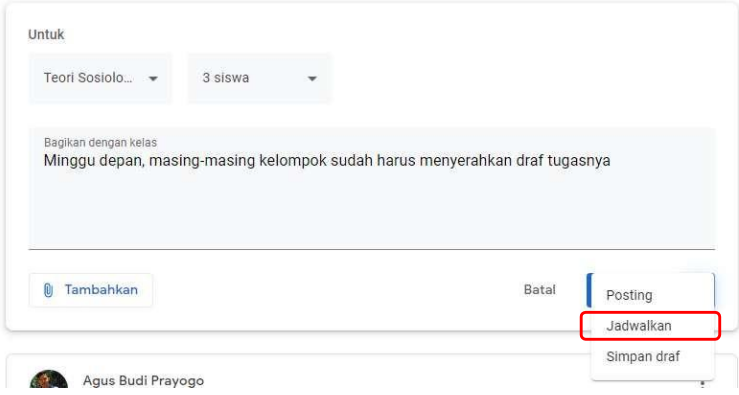

Atur waktu yang Anda inginkan dan klik Jadwalkan (Schedule)

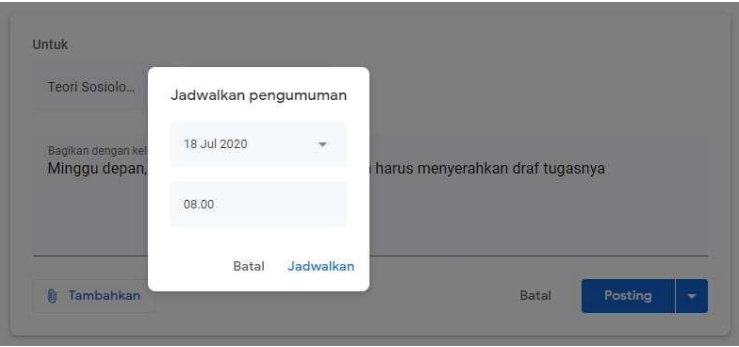

#### 7.1 Membagikan Bahan Ajar

Ada beberapa cara yang bisa Anda lakukan untuk membagikan bahan ajar:

- 1. Membagikan bahan ajar di halaman/Tab Forum (Stream) dengan memanfaatkan fitur Lampiran seperti yang sudah dijelaskan pada langkah ke-4 di sub 7.1 Memposting Pengumuman di atas.
- 2. Membagikan bahan ajar dengan cara membuatnya melalui halaman/Tab Tugas kelas (Classwork). Caranya bisa Anda lihat di Modul 2 Mengimput Materi Kuliah. Materi yang Anda buat/upload di sini, secara otomatis akan tampil sebagai posting di halaman/Tab Forum (Stream).

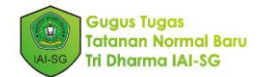

- 3. Memakai ulang materi/bahan ajar yang pernah diposting sebelumnya, baik di kelas yang sama atau di kelas lain. Caranya bisa Anda lihat di Modul 2 Mengimput Materi Kuliah, sub 2.6 Mengambil Postingan Perkuliahan Classroom lain atau Semester lalu
- 4. Membagikan kembali materi/bahan ajar yang pernah Anda posting sebelumnya dengan membagikan link materi. Caranya klik halaman/Tab Tugas Kelas (Classwork), klik tanda titik tiga i di sebelah kanan judul tugas dan pilih Salin Link (Copy link)

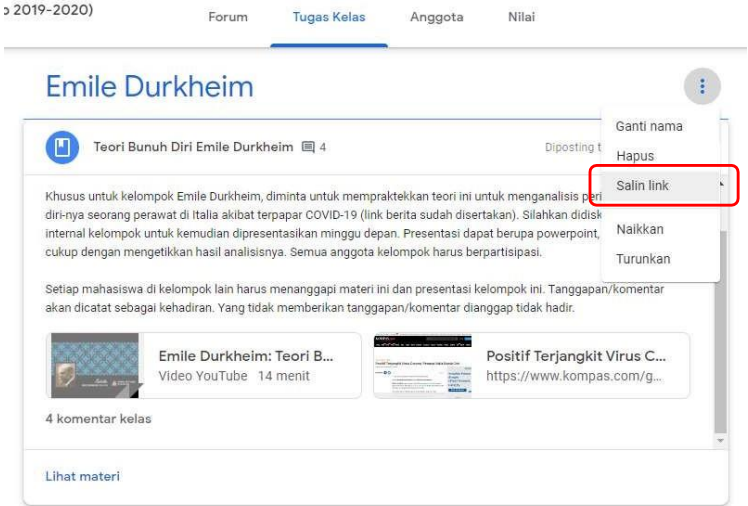

#### *Paste* link yang sudah disalin di Pengumuman

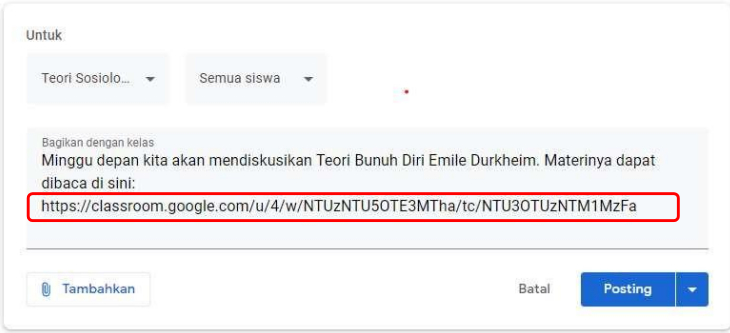

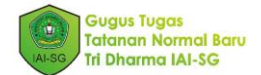

# 7.3. Membuat Tugas

Saat membuat tugas, Anda dapat memposting ke satu atau beberapa kelas, memposting ke siswa tertentu, menambahkan dan mengubah nilai poin, menambahkan batas tanggal atau batas waktu, menambahkan topik, menambahkan lampiran, menambahkan rubrik dan mengaktifkan laporan keaslian (cek plagiasi).

Berikut langkah-langkah membuat tugas:

1. Klik halaman/Tab Tugas Kelas (Classwork) (1), klik +Buat (+Create) (2)dan pilih Tugas (Assignment) (3)

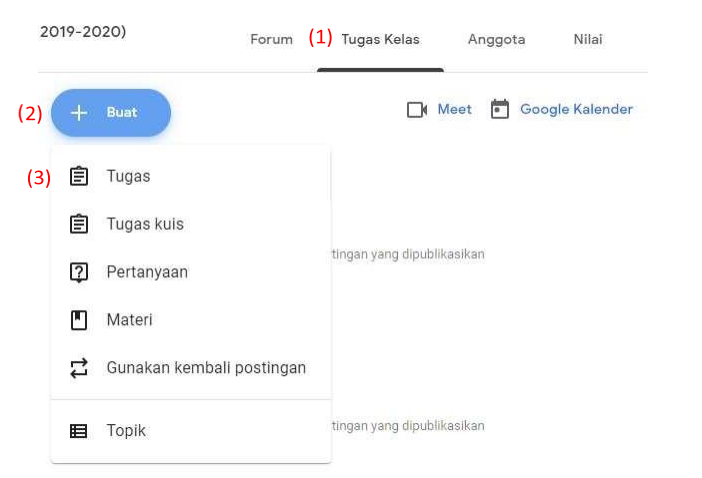

2. Tulis Judul (Title) (1) dan Petunjuk (Instruction) (2)

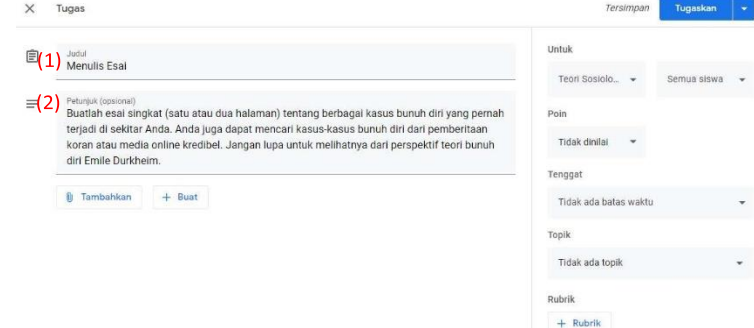

3. Anda dapat menambahkan lampiran yang sudah ada atau sudah dibuat sebelumnya dengan klik Tambahkan (Add). Lampiran dapat berupa file yang ada di Google Drive dan komputer/PC, link web atau video yang ada di Youtube.

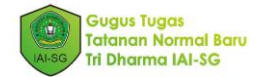

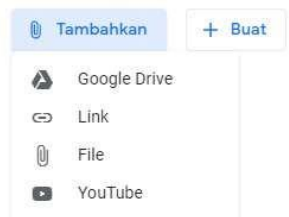

- 4. Anda juga dapat membuat lampiran baru dengan memanfaatkan aplikasi yang disediakan Google. Caranya klik +Buat (+Create), pilih jenis dokumen apa yang akan Anda lampirkan:
	- a. Dokumen (Docs): untuk membuat dokumen berupa teks (serupa dengan Word)
	- b. Slide (Slides): untuk membuat file presentasi (serupa dengan Power Point)
	- c. Spreadsheet (Sheets): untuk membuat file spreadsheet (serupa dengan Excel)
	- d. Gambar (Drawings): untuk membuat gambar vector (sejenis versi sederhana dari Corel Draw atau Inkscape)
	- e. Formulir (Forms): untuk membuat lampiran berupa formulir

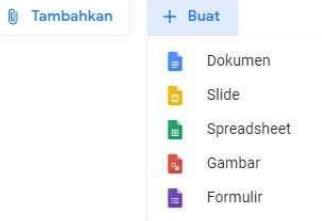

5. Pada sisi kanan, Anda dapat memilih kelas mana yang akan menerima tugas (1), memilih beberapa siswa atau semua siswa yang harus mengerjakan tugas (2), menentukan poin/nilai (3), menentukan tenggat/batas waktu pengerjaan tugas (4), dan memilih topik dari tugas yang Anda buat (5).

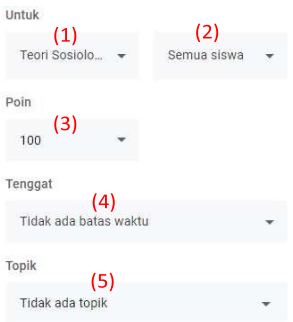

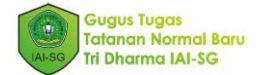

- 6. Anda juga dapat membuat rubrik untuk menentukan aspek-aspek yang akan dinilai pada tugas.
	- a. Untuk membuatnya, klik Rubrik (Rubric) (*Ket: fitur ini hanya akan aktif jika kolom Judul (Title) sudah diisi*), pilih Buat rubrik (Create rubric) untuk membuat rubrik baru (*Anda bisa menggunakan rubrik lama yang pernah Anda buat sebelumnya dnegan memilih Gunakan kembali rubrik (Reuse rubric)*)

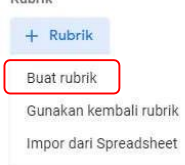

Dubrile

b. Anda dapat menentukan apakah akan menggunakan penskoran atau tidak dengan menggeser tombol Gunakan skor (Use scoring) (1). Pada Judul kriteria (Criterion title) (2),masukkan kriteria, misalnya *Ketepatan Analisis, Tata Bahasa, Kerja Sama Tim,* atau *Kutipan*. Untuk menambahkan deskripsi kriteria (Opsional) , pada Deskripsi kriteria (Criterion description) (3), masukkan deskripsi.

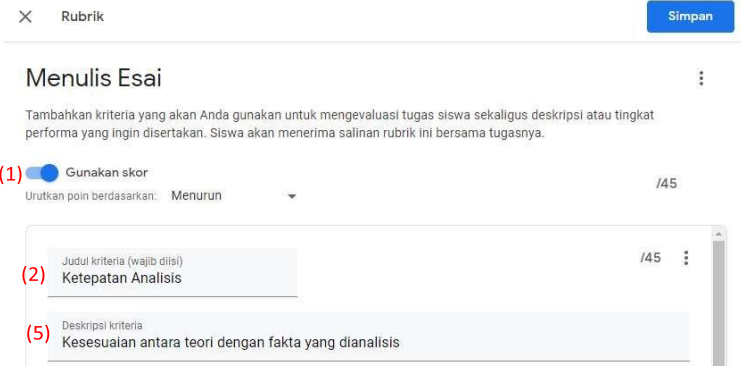

c. Pada Poin (Points) (1), masukkan jumlah poin yang diberikan untuk tingkat performa *(Catatan: Nilai total rubrik akan diperbarui secara otomatis saat Anda menambahkan poin).* Pada Judul level (Level title) (2), masukan judul untuk tingkat performa, misalnya *Memuaskan*, *Sangat Baik*, atau *A*. Pada Deskripsi (Description) (3), masukkan ekspektasi tingkat. Untuk menambahkan tingkat performa lain ke kriteria, klik ikon tambahkan  $\bigoplus$  (4), lalu ulangi langkah pada poin c ini.

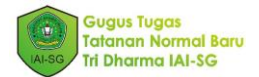

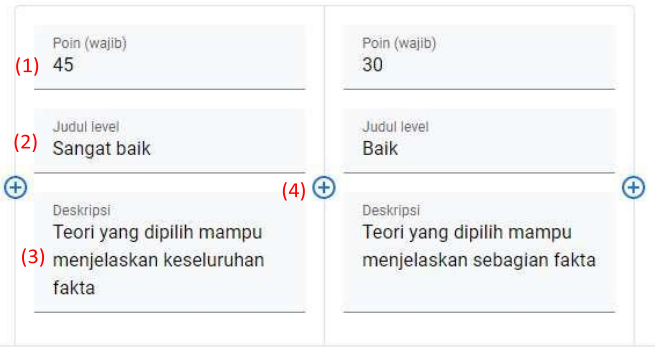

- d. Untuk menambahkan kriteria lain, lakukan salah satu cara ini:
	- o Untuk menambahkan kriteria baru, klik Tambahkan kriteria (Add criterion) di pojok kiri bawah, lalu ulangi langkah b–c.

+ Tambahkan kriteria

o Anda juga bisa menambahkan kriteria dengan menyalin kriteria yang sudah Anda buat. Caranya: pada kotak kriteria yang sudah Anda buat, klik titik tiga di pojok kanan atas kotak, lalu pilih Buat duplikat kriteria (Duplicate criterion). Selanjutnya Anda bisa menyesuaikan kriteria yang baru Andaduplikasi.

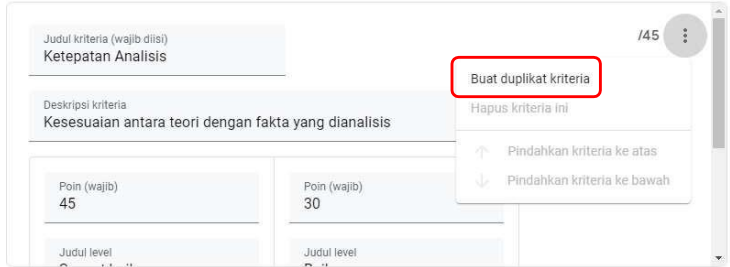

e. Anda bisa mengatur ulang urutan kriteria dengan klik titik tiga di pojok kanan atas kotak, lalu pilih Pindahkan kriteria ke atas (Move criterion up) atau Pindahkan kriteria ke bawah (Move criterion down).

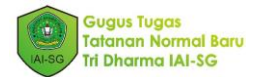

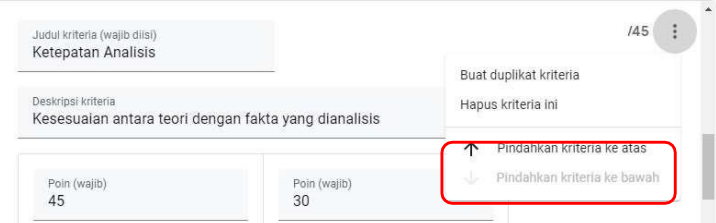

- f. Untuk menyimpan rubrik, klik Simpan (Save) di pojok kanan bawah.
- 7. Anda akan dibawa kembali ke tampilan edit tugas. Jika tugas sudah selesai dibuat klik tombol Tugaskan (Assign). Anda juga dapat menjadwalkan tugas ini atau menyimpannya sebagai draf dengan klik panah bawah di samping tombol Tugaskan (Assign).

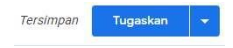

Tugas akan segera tampil di halaman/Tab Forum

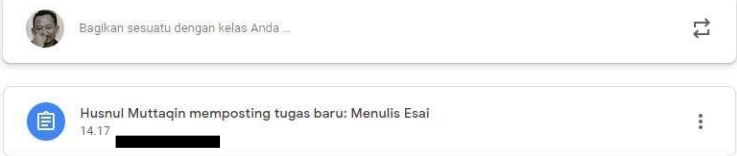

# 7.4. Membuat Kuis

Saat membuat tugas kuis, *Classroom* akan membuat kuis kosong menggunakan Google Form dan melampirkannya ke tugas. Setelah itu, Anda dapat mengedit kuis dan menambahkan pertanyaan.

Untuk membuat kuis, ikuti langkah-langkah berikut:

1. Buka halaman/Tab Tugas Kelas (Classword) (1), klik +Buat (+Create) (2) dan pilih Tugas Kuis (Quiz Assignment) (3)

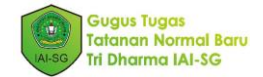

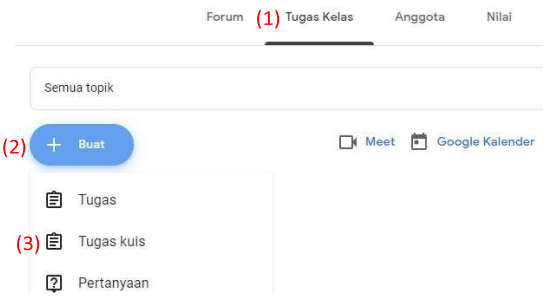

2. Isikan Judul (Title) (1) dan Petunjuk (Instructions) (2) untuk mengerjakan kuis. Anda dapat menambahkan lampiran yang sudah ada (Dari Google Drive, laptop/PC, link web atau video Youtube) dengan klik Tambahkan (Add) (3) atau membuat lampiran baru melalui aplikasi bikinan Google (Dokumen, Slide, Spreadsheet, Gambar, Formulir) dengan klik +Buat (+Create) (4).

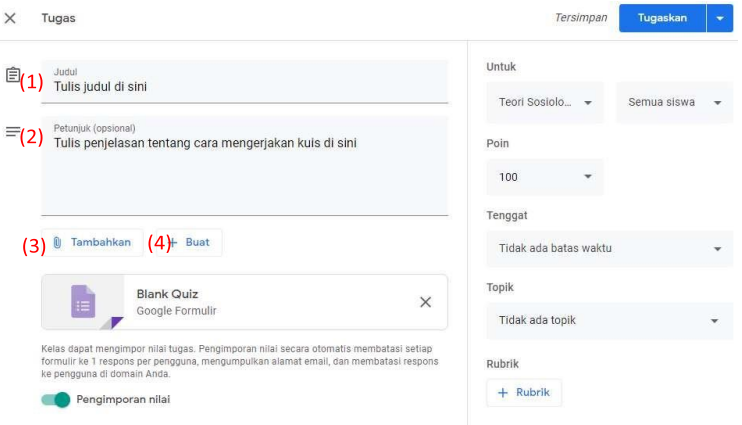

3. Anda bisa mulai membuat kuis dengan klik Blank Quiz

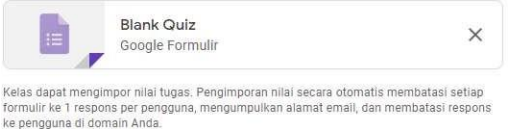

4. Jendela baru Google Form akan terbuka. Anda bisa mulai menuliskan kuis di sini. Isikan nama file (1) dan Judul Kuis (2). Untuk membuat pertanyaan, klik Untitled

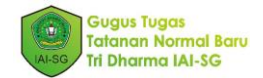

Question (3). Sediakan pilihan jawabannya pada kolom jawaban (4). Anda dapat menyediakan pilihan jawaban sebanyak yang Anda mau.

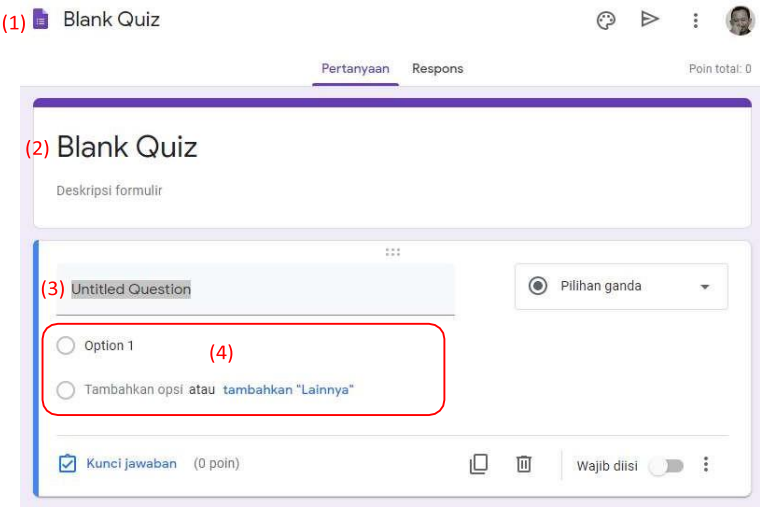

5. Anda dapat mengubah jenis pertanyaan dengan klik panah bawah di samping kanan Pilihan ganda (Multiple choice)

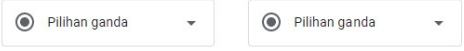

Akan muncul jenis-jenis pertanyaan yang bisa Anda sesuaikan. Sesuaikan pilihan/kolom jawaban dengan jenis pertanyaan yang Anda pilih.

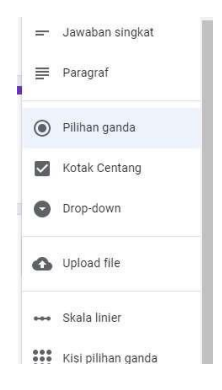

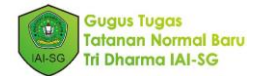

6. Buatlah kunci jawaban dan skor nilainya dengan klik Kunci jawaban (Answer key)

 $\Box$  Kunci jawaban (0 poin)

7. Lalu isikan jawaban yang benar (1) dan poin yang didapatkan jika jawabannya benar (2). Isian kunci jawaban akan berbeda tergantung peda jenis pertanyaan yang Anda pilih. Klik tombol Selesai (Done) jika Anda sudah menentukan kunci jawaban.

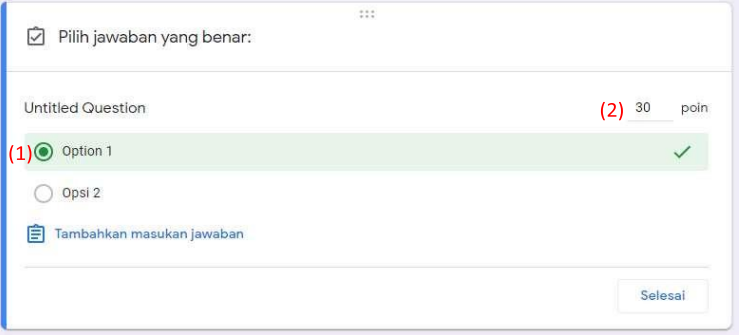

8. Anda juga memposting kuis ke beberapa kelas, beberapa mahasiswa, merubah total poin, menentukan tenggat waktu, memilih topik dan menentukan rubrik penilaian kuis. Caranya dapat dilihat di sub 7.3 Membuat Tugas

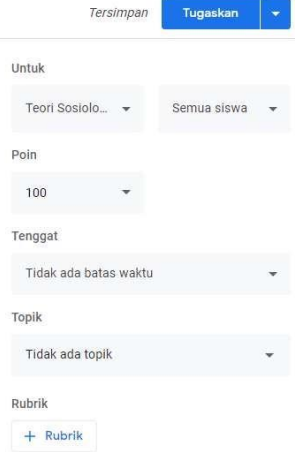

9. Setelah selesai membuat kuis, klik tombol Tugaskan (Assign). Anda juga dapat menjadwalkan kuis ini atau menyimpannya sebagai draf dengan klik panah bawah di samping tombol Tugaskan (Assign).

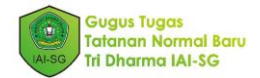

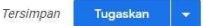

#### Kuis akan segera tampil di halaman/Tab Forum (Stream)

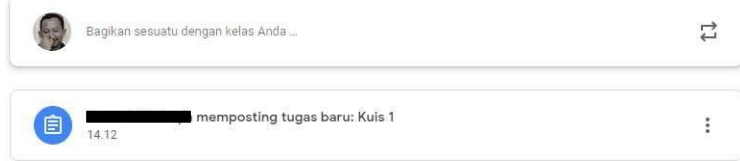

#### 7.5 Menyelenggarakan Kuliah melalui Video Conference via Google Meet

Google Classroom juga memungkinkan dilakukannya kuliah jarak jauh berbasis video conference melalui aplikasi Google Meet yang telah terintegrasi dengan Google Classroom.

Berikut langkah-langkah untuk memulainya:

1. Bukalah halaman/Tab Forum (Stream). Klik Buat Link Meet (Generate Meet Link) pada header halaman/Tab Forum (Stream)

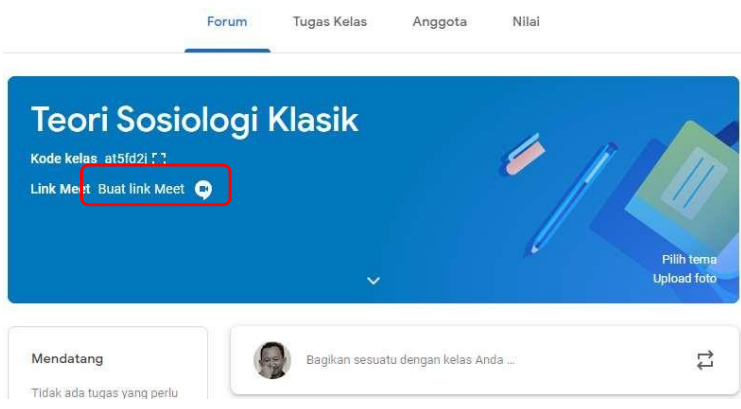

2. Pada *popup* yang tampil, klik Buat Link Meet (Generate Meet Link)

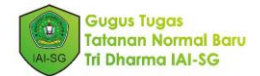

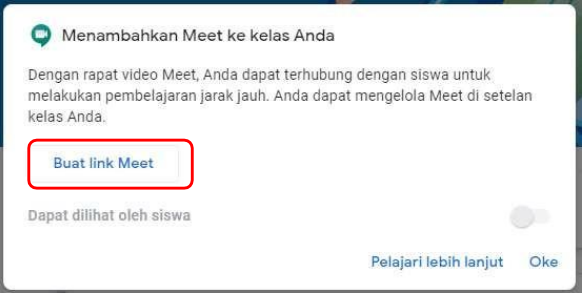

3. Link Meet (1) berhasil dibuat. Anda dapat menyalinnya dengan klik Salin (Copy) (2). Jangan lupa untuk menyimpannya dengan klik Simpan (Save) (3)

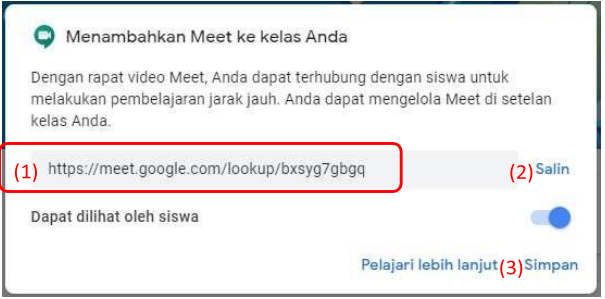

- 4. Selanjutnya, anda dapat membagi link Meet ini dengan mempostingnya di halaman/Tab Forum (Stream)
- 5. Anda juga dapat melihat link Meet pada header halaman/Tab Forum (Stream)

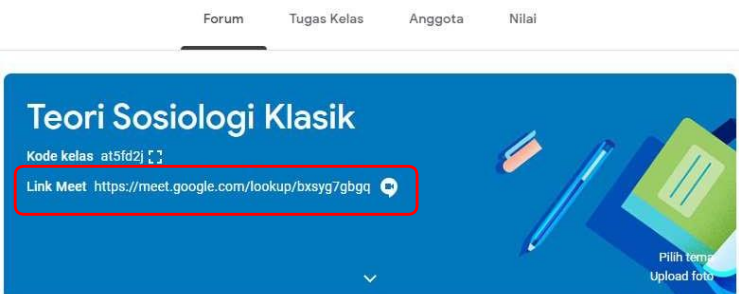

6. Untuk memulai perkuliahan daring via Google Meet, Anda dapat langsung klik link/ikon Meet di atas. Patikan, sebelum memulai kuliah, mahasiswa sudah mengetahui link Meet atau Anda sudah membagikannya kepadamahasiswa.

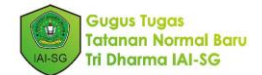

7. Anda akan dibawa pada halaman persiapan Meet. Jangan lupa untuk memakai akun google yang sama dengan yang Anda pakai untuk membuat kelas Google Classroom. Jika berbeda, klik Ganti akun (Switch account) (1) dan pilih akun yang sesuai. Setelah itu, Anda tinggal klik Gabung sekarang (Join now) (2).

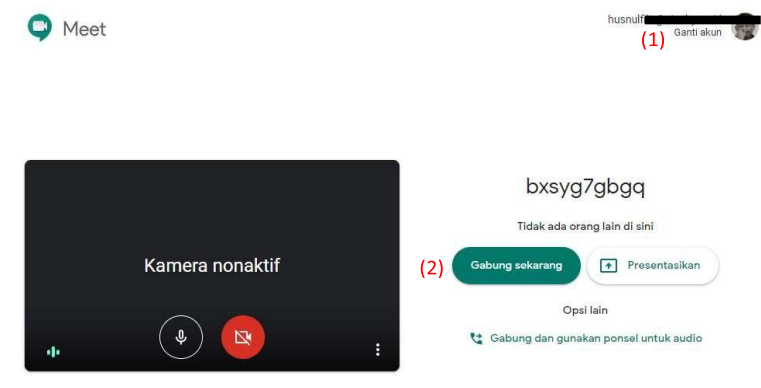

8. Jikamuncul *popup* seperti di bawah ini,tutup saja dengan klik tanda x (silang) di pojok kanan atas.

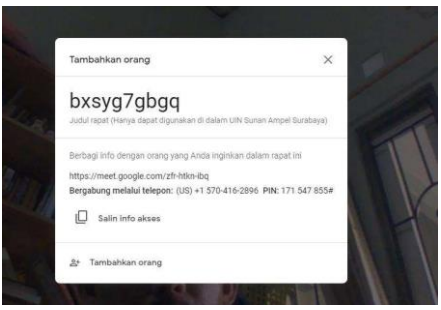

9. Selanjutnya Anda tinggal menunggu mahasiswa untuk bergabung. Jika mahasiswa menggunakan email dengan domain iai-sg.ac.id, mahasiswa dapat langsung masuk tanpa memerlukan izin/konfirmasi dari Anda. Jika mahasiswa menggunakan email di luar domain iai-sg.ac.id, maka ketika mereka bergabung, akan muncul *popup* seperti di bawah ini. Anda harus klik Terima.

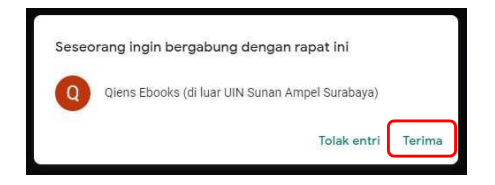

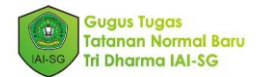

10. Kuliah daring melalui Google Meet sudah siap dimulai.

Tips:

- Selama kuliah berlangsung, mintalah semua mahasiswa yang tidak berkepentingan bicara agar mematikan (*mute*) *microphone.*
- Agar mendapatkan kualitas suara yang bagus, disarankan untuk menggunakan perangkat *headset.*
- Jika koneksi internet terganggu, mematikan video dapat membantu memperlancar proses kuliah.
- Usahakan untuk mengisi penuh baterai laptop Anda. Mengisi baterai ketika pertemuan via Google Meet sedang berlangsung dapat mengurangi kualitas audio dan video yang dihasilkan.

# MELAKUKAN PENILAIAN DENGAN GOOGLE CLASSROOM

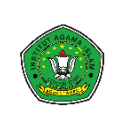

# 8.1. Prinsip Penilaian

Mengukur apa yg seharusnya diukur, kira-kira itulah asumsi awal perlunya dilakukan peniliaian. Disamping juga untuk mengetahui apakah peserta didik sudah on the track dalam rangka mencapai tujuan pembelajran online yang telah ditetapkan oleh seorang dosen. Ada banyak cara untuk melakukan assessemnt terhadap kinerja pempelajaran Mahasiswa.

Ada setidaknya prinsip-prinsip berikut yang dapat dijadikan acuan oleh Dosen dalam mendesain sebuah rencana penilaian. Adapun princip prinsip tersebut diantaranya  $adalah<sup>1</sup>$ :

• Penilaian hendaknya valid.

Mengukur apa yg seharusnya diukur. Dalam hala ini tentunya sebiah alat ukur dan teknik ukurny harus benar-benar mengjawantahkan kemampuan yang diharapkan terlihat dalam diri mahasiswa diakhir sebuh proses belajar. Baik itu diakhir satu/ beberap unit/topik atau pun juga di akhir perkulihan.

• Reliable

Dalam mendesain sebuah lat kukur tentuunya keajegan hasil menjadi sangat signifikan agarsupaya, informasiterkait kemampuan peserta didik sebagai akibat dari proses perkulaihan dapat dipahami seakurat mungkin. Informasi hasil penilaian yang andal (reliable), konsisten dan akurat akan sangat membantu tidak hanya mahasiswa tapi juga dosen dalam mengarahkan mahasiswa nya kelak.

• Equitable /adil

<sup>1</sup> 2020. *Learning and teaching handbook.* Juli 27.

https:/[/www.dur.ac.uk/learningandteaching.handbook/6/principles/.](http://www.dur.ac.uk/learningandteaching.handbook/6/principles/)
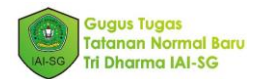

Pastikan penilaian yg diencanakan kelak adil. Adil dalam arti memperhatikan kondisi baik fisik, psikis, dan kondisi lain yg memungkinkan keakurat penilaian oleh dosen terhadap mahasiswa. Pendek kata setiap mahasiwa haruslah mendapat kesempatan untuk diukur dangar alat dan materi yg memang seharusnya dinilai. Akses terhadap materi penilaian pun hendaknya juga mudah diakses. Prosedur penilaian yang relevant, mudah diikuti, dikases, perlu didesain dengan baik dengan mepertimbangkan segala kondisi psiksis dan fisik mahasiswa. Disamping itu juga, hasil penilaian dan penskoran yg komprehensif juga perlu disampaikan dg sebaik-baiknya agar setiap mahasiwa merasakan keadilan atas penilaian terhadap dirinya dan juga merasa diarahkan dalam proses penilaian yg berlangsung.

• Explicit dan Tranparent

Prosedur penilaian dan juga pendoman pemberian skor serta pemberian nilai akhir sangatlah perlu. Prosedur dan pedoman tadi hendaknya dapat dengan mudah diasses dan dipahami oleh mahasiswa. Khususnnya diawal penilaian dan juga diakhir penilaian.

• Support Learning Process

Apa hasilnya dalam sebuah penilian hendaknya meberikan umpan balik yang baik bagi kemajuan beljara mahasiswa. Sehingga, desain, teknik, materi, serta pedoman penskoran ehndaknya diarahkan selalu kepada pemberian umpan balik yg fikus terhadapa pengetahuan ataupun skills yang akan dikembangkan dalam sebuah perkuliahan online.

• Efficient

Salah satu keuntungan penilaian berbantu teknologi (online) tak lain adalah efficiency dan juga efektifitasnya. Pengelolaan materi yg terstrutur, pengelolaaan administrasi peneliaian yang realtif lebih mudah dilakukan, peskoran yang terstruktur, dan terlebih lagi kesemuanya itudapat dilakukan secara otomatis dan menghebmat waktu dan juga sumber daya.

#### 8.2. Teknik-teknik penilaian

Lalu bagaimanakah penilian dilakaukn dan dalam bentuk kegiatan seperti apa? Khususnya jika terkaiat dengan pembelajaran/perkuliahan online. Berikut adalah beberapa bentuk penilaian yang lazim ditemui dalam kegiatan perkulihan sehari-hari dan sangat mungkin untuk ditransformasikan dalam kegiatan penilaian online:

• Diskusi online

Dengan mengamati kualitas pesan yang di posting oleh mahasiswa dalam diskusi online yang diinisiaisi oleh seorang dosen atau teman sejawat mereka, seorang dosen dapat mempelajari kemampuan, atau kemajuan belajar pesertadidik.

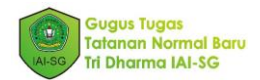

• Observasi tugas belajar/terstrutkur

Salah satu teknik juga untuk mengamati kemajuan dan hasil belajar mahasiswa adalah melalui kegiatan observasi yang terstruktur terhadap semua kegiatan belajar online misalkan dengan cara mencermati sejauh mana mahasiswa dapat menjawab tugas-tugas yang diberikan oleh seorang dosen. Kualitasjawabn itulah yang akan mebantu seorang dosen untuk mengambil keputusan lebih lanjut tetang proses pendidikan dalam kelas yang diampunya.

• Presentasi Kelompok

Presentasi kelompok juga bisa dijadikan sebagai salah satu alat untuk mendapatkan informasi kemajuan belajar mahasiswa. Dalam diskusi kelompo yg terstuktur dengan baiak, akan meberikan gambaran yang bagus tentang kelebihan dan mungkin juga hala-hal terkait pengetahuan, sikap atau mungkin keterampilan mahasiswa dalam belajar yang masih perlu ditingkatkan.

• Online Quizzes/tests

Teknik ini yang kemungkinan paling banyak/populer digunakan oleh dosen utuk memantau/mengukur kemajuan belajar mahasiswa. Quiz dalam bentuk pilihan ganda/MCQ, benar salah, pertanyaan dg jawaban pendek, essay ataupun dalam bentuk lain. Disamping memang mudah untuk otomatisasi skoring tampaknya alat-alat semisal google form juga sangat membantu dalam menyusun alat untuk penilaian mahasiswa dengan teknik ini.

• Self-Assessment

Self-assessment ini mungkin tidak terlalu populer dikalangan dosen saat pembeljaran. Namun teknik ini bisa menjadi alternatif yang juga sangat bagus untuk dilakukan oleh dosen dan mahasiswa untuk membantu mengarahkan dan memiasakan mahasiswa untuk *self-reflection*.

#### 8.3. Setting Kategori Penilaian

Setalh menetukan bentuk/teknik penilaian langkah selanjutnya yg dapat dilakukan oleh seorang dosen adalah menentukan kategori peniliain misalkan saja: tugas harian, ujian tenagh semester dan ujian akhir semester.

Berikut langkah-langkah yg dapat dilakukan untuk mebentuk kategori penliaian.

- 1. Buka classroom.google.com.
- 2. Klik Setelan

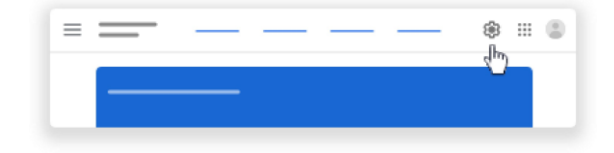

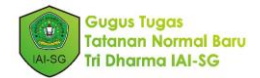

3. Lalu kemudian silahkan *scroll* ke bawah dan cari lah menu Kategori Nilai seperti berikut ini lalu klik Tambahkan Kategori Nilai untuk menambahkan kategori penilaian.

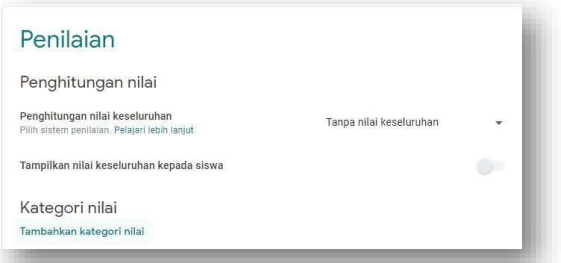

lalu akan muncul menu sebagai berikut:

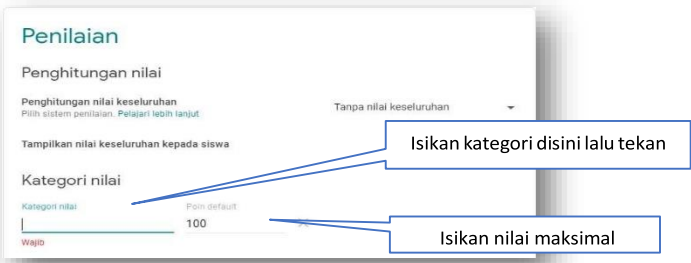

- 4. (Opsional) Untuk menambahkan kategori nilai lain, ulangi langkah ke 3
- 5. Akhirnya untuk menyimpan klik Simpan, dipojok kanan atas.
- 6. Sementar untuk menghapus kategori nilai yang sudah dibuat. Anda tinggal klik pada tanda silang di samping masing-masing kategori nilai.

# 8.4. Membuat Tugas

Setelah membuat katergori penilaian langkah selanjutnya adalah membuat tugas yang akan dinilai adapun Langkah-langkahnya adalah sebagai berikut:

- 1. Buka classroom.google.com.
- 2. Klik Tugas kelas
- 3. Klik tombol plus, lalau pilih tugas atau tugas kuis.

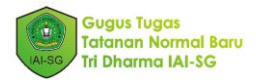

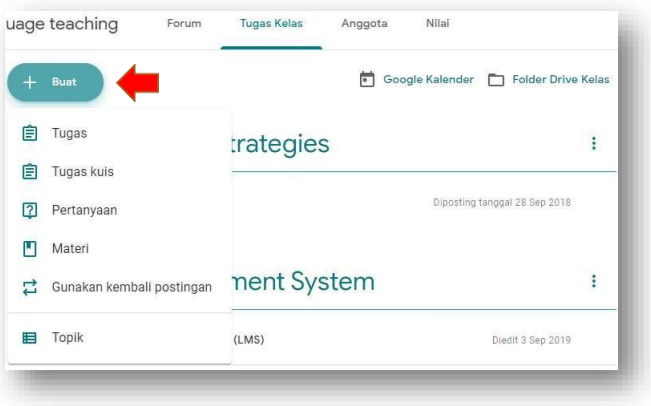

Bila anda memilih tugas maka akan muncul halaman dimana anda dapt menuliskan instruksi tugas yg harus dikumpulkan oleh mahasiswa. Kelak mahasiwa dapat mengirimkan tugasnya dg cara mengupload file seperti yg kelak akan adan tentukan bentuknya. Berikut layar yang akan mucul setelah anda klik tombol Tugas seperti gambar diatas.

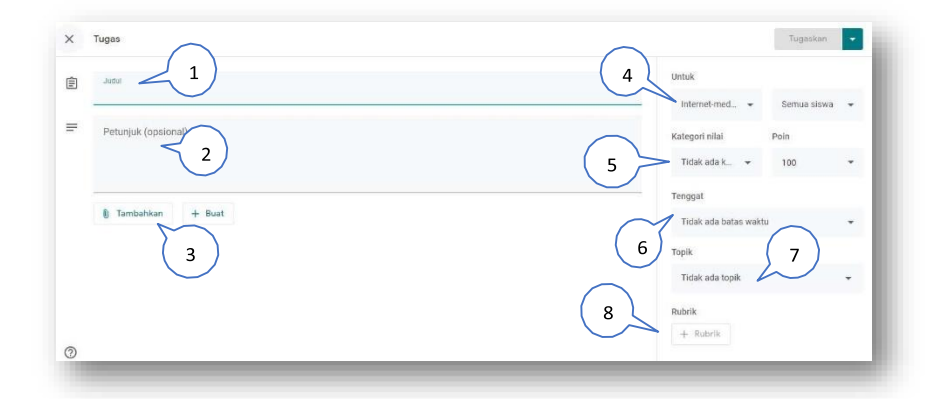

No. 1 Pada gambar no 1 diatas anda mulai dapat mengisikan judul dari tugas yangakan Anda buat. Misalkan, 'mebuat peta konsep' atau 'menulismakalah', 'mebuat poster' dsb

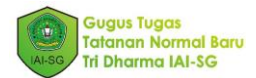

No. 2. Pada bagian ini silahkan tulisakan deskripsi dari tugas yg anda tentukan. Bisa juga dalam bagian ini anda memberikan isntruksi apa saja yg harus dilakukan mahasiwa terkait tugas yang telah anda tentukan judulnya pada bagian no. 1diatas.

No. 3 Apa bila anda sudah menyiapkan tugas dalam bentuk microsoft word atau google doc, yang telah tersimpan di google drive maka anda tinggal klik no 3 ini dan pilih google drive. Demikian juga jika tugas anda berkaitan dengan link diluar google classroom baik yang berupa website, ataupun youtube video silahkan klik Link atau Youtube dan akan muncul menu sebagai berikut:

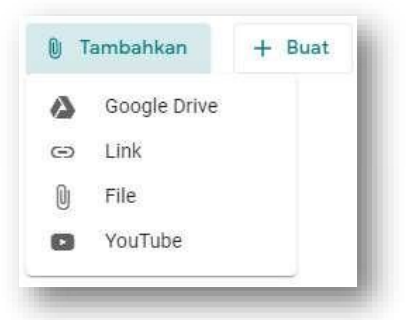

No. 4 Jika Anda mengajar lebih dari satu kelas di Google Classroom, pilihan nomer 4 ini diperuntukkan bagi Anda untuk memilih pada Mata Kuliah yg mana tugas yang sedang Anda tulis ini akan anda berikan.

No. 5 Pada nomer 5 ini, anda bisa memilih kategori tugas yaang telah anda tentukan pada point C diatas.

No. 6 Pada bagian ini, Anda dapat meberikan batasan bagi Mahasiwa untuk mengumpulkan tugas denganc cara memilih tanggal dan jam sesuai yang anda rencanakan.

No. 7 Selanjutnya yang terakhir dalam setelan tugas ini adalah menempatkan tugas ini pada bagian Topik Pembelajaran yg telah anda buat sebelumnya. Biasanya akan lebih baik jika setiap tugas dikelompokkan pertopik yang sudah disetting sebelumnya.

No. 8 Bagian ini adalalah bagian yang terpenting khususnnya jika Anda menghendaki penilaian yang transparant, adil, andal dan mengarahkan Mahasiswa sesuai tujuan pembelajaran. Pada bagian yang disebut Rubrik ini Anda dapat memberikan ketentuanketentuan terkait penskoran tugas mahasiswa. Sehingga akan menghindarisubjektivitas sekaligus juga mempermudah penilaian untuk tugas-tugas uraian dan tugas lain yg cenderung subjektif semisal penilain produk baik berupa makalah, poster, infografis video dsb.

Nomer 9 Apa bila anda belum menyipakan tugas sama sekali maka anda pun juga bisa mulai menulisnya dengan cara klik nomer 9 ini. Maka selanjutnya akan muncul menu

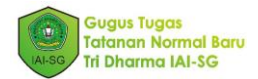

seperti pada gambar berikut ini. Pada menu tersebut Anda dapat mulai menulis tugas dalam bentuk Dokumen, Slide, Gambar dsb. yang kesemuanya itu akan otomatis akan tersimpan di Google Drive.

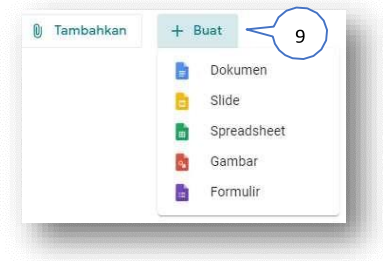

# 8.5. Membuat Rubrik Peniliaian

Pada bagian berikut ini akan disajikan bagiaman cara membuat Rubrik penilaian agar dapat dengan mudah mebantu dosen dalam memberikan penilaian dan penskoran yang lebih objektif.

Untuk Membuat rubrik yang dpat anda lakukan adalah:

1. Dari halaman awal Google Classroom klik tombol plus  $\leftarrow$  that allu pilih tugas. Dan Anda pun akan mendapatkan jendela baru sebagai berikut:

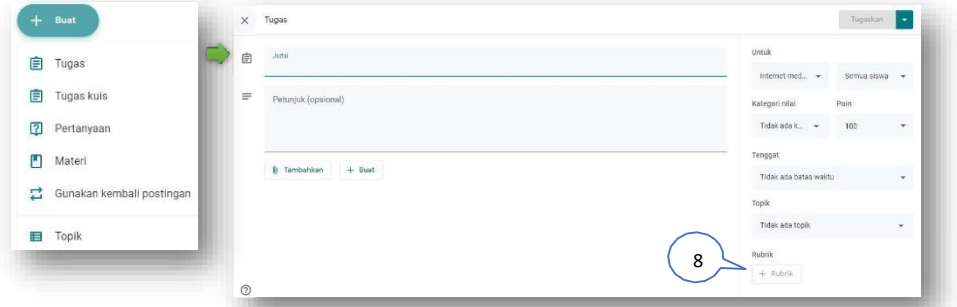

2. Klik angka 8 seperti ditunjukkan pada *ga*mbar diatasa maka anda nun a segera mendapatkan layar edit Rubrik sebagai berikut: Buat rubrik, Gunakan kembali rubrik, dan Import dari spreadsheet.

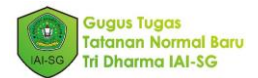

Buat rubrik: Apabila Anda sama sekalibelum menyiapkan rubrik dan hendak langsung membuatny dengan car menginput dimenu google classroom langsung Gunakan kembali rubrik: Apabila Anda hendak menggunakan kembali rubrik yg sudah pernah anda buat sebelumnya dalam kelas Mata Kuliah yg sama. Import dari spreadsheet: Apabila Anda sudah menyiapakan rubrik yang telah Anda baut sebelumnya dari program spreadsheet semacam MS Excel atau Google Sheet.

Dalam contoh kali ini mari kita coba dengan membuat rubrik baru yaitu dengan cara memilih Buat rubrik seperti contoh berikut.

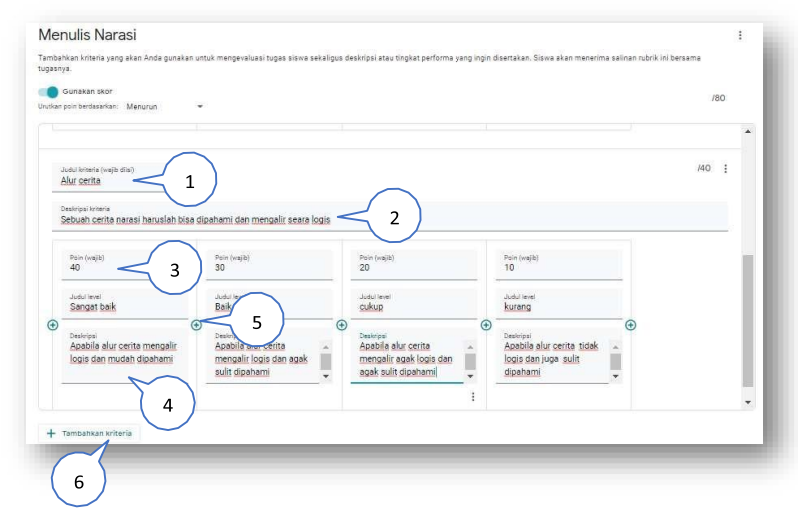

Sebelum lebih jauh membahas menu pada gambar diatas kita ilustrasikan dengan sebuah contoh kasus seperti berikut ini:

*Seorang dosen memberikan tugas kepada mahasiswa untuk menulis sebuah narasi. Dan narasi itu akan dinilai berdasarkan beberapa kriteria yaitu Tata bahasa, Alur Cerita, dan Pesan Moral,. Dimana masing-masing Kriteria tersebut akan diberikan bobot skor yang berbeda yaitu yaitu Tata bahasa (40 poin), Alur Cerita (40 poin), dan Pesan moral (20 poin).*

Untuk tugas tersebut, maka rubriknya dapat disusun dengan cara sebagai berikut:

a) Klik Nomor 1 untuk mengisi judul kriteria, dan mulailah menuliskan nama kriterianya, dalam contoh ini kriteri pertama adalah Tata Bahasa.

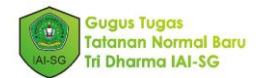

- b) Klik Nomor 2 untuk memberikan deskripsi tentang Kriteria Tata Bahasa ini.
- c) Klik Nomor 3 untuk memberikan skor yg dalam contoh kasus diatas diberikan bobot skor 40.
- d) Klik nomor 4 untuk mengisi judul level dan deskripsi nya
- e) Klik nomor 5 untuk menambahkan level dan bobot skor selanjutnya.

Prosedur diatas adalah untuk menulis satu kriteria penilaian yaitu Tata bahasa,maka untuk menambahkan kriteria selanjutnya yaitu Alur Cerita dan Pesan Moral, Anda cukup klik pilihan nomer 6 dan tinggal mengulangi kembali langkah-langkah pada point a - e diatas.

3. Setelah rubrik jadi jangan lupa untuk klik tombol simpan pada pojok kanan atas.

## 8.6. Menggunakan Rubrik dalam Penilaian Tugas

Setelah rubrik selesai dibuat baik mahasiswa maupun dosen akan dapat membacanya bersama dengan tugas yang diberikan. Hal ini jelas juga akan memberikan arahan kepada mahasiswa takala mereka mengerjakan tugasnya. Dengan demikian mereka pun akan mengetahui dengan cara apa tugas mereka akan dinilai. Rubrik juga akan meningkatkan transparansi dan lebih menjamin keadilan dalam sebuah proses penilaian. Berikut ini adalah cara menggunakan rubrik yang telah dibuat dengan prosedur pada sub bagian E diatas.

Tampilan Rubrik pada layar dosen:

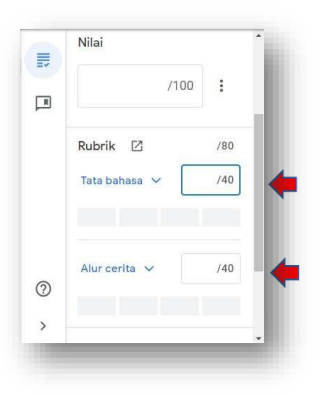

Untuk menggunakan rubrik yang telah dibuat, dosen dapat langsung memberikan nilai pada kolom kolom kriteria seperti pada gambar disamping. Kolom-kolom rubrik itu akan muncul disetiap berkas tugas yg diserahkan mahasiswa.

Tampilan Rubrik pada layar mahasiswa:

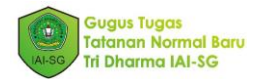

Sementara pada sisi Mahasiswa, mereka akan melihat rubrik yang telah disiapkan dosen persis dibawah masing-masing tugas yang ada. Seperti yang telah disebut di atas, dengan rubrik ini, Mahasiwa akan lebih diarahkan dalam mengerjakan tugas.

Sementara itu, agar detail masing-masing kriteria dapat dilihat oleh Mahasiwa, mereka dapat langsung klik tombol panah pada nomer 1 dibawah ini

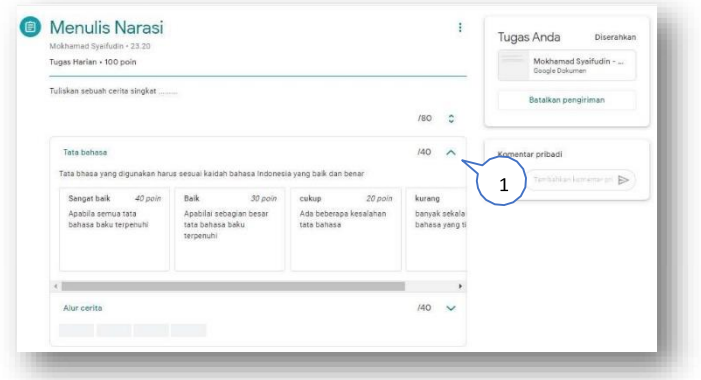

## 8.7. Membuat tugas Kuis

#### 8.7. Membuat tugas Kuis

Selain penilaian dalam bentuk subyektif seperti telah dicontohkan diatas. Penilaian dapat juga dilakukan dengan cara memberikan kuis yang bersifat obyektif. Dalam hal ini dapat berupa pilihan Ganda, benar salah, atau bentuk obyektif lain. Barikut adalah contoh dalam mebuat kuis yang berbentuk pilihan ganda.

1. Klik tombol dari halaman depan mata kuliah. Lalu pilih Tugas Kuis

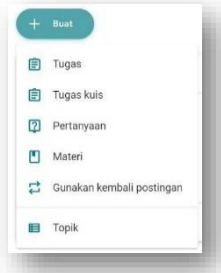

2. Lalu kemudian akan muncul layar edit tugas sebagai berikut. Ikuti perintah dilayar dengan cara mengisikan detil tugas. dan kemudian tekan menu Blank Quiz.

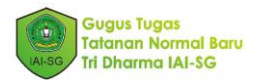

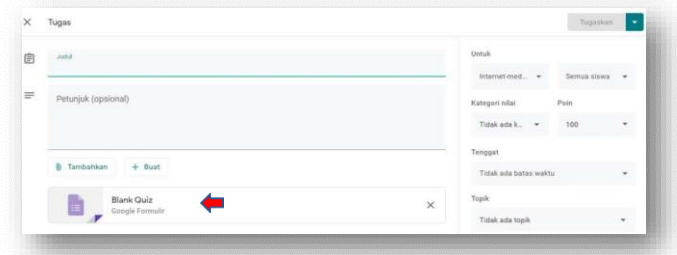

3. Setelah anda klik tombol Blank Quiz,maka selanjutnya akan muncul layarGoogle Form emungkinan beasr pada tahap yang kemungkina beasr pada tahap ini anda sudah sangat familiar karena tealh juga dibahsa pada modul sebelumnya. Yang mebedakan pada bagian ini adalah adanya Kunci Jawaban lihat pada tangkapan layar berikut:

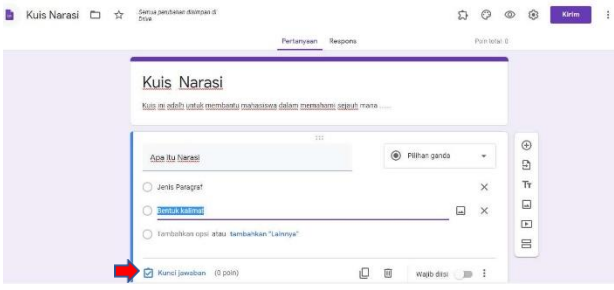

- 4. Sebelum menulisakan sebuah kuis, sangat disarankan bahwa Anda menuliskan dulu Judul Kuis dan juga Nama file nya pada bagian pojok kiriatas.
- 5. Pastikan jga memberikan bobot skor pada masing-masing pertanyaan sesuai dengan kualitas pertanyaan yg anda berikan. Untuk meberikan skor anda cuku klik tombol kunci jawaban diatas dan kemudian menentukan skornya padakolom poin sbb:

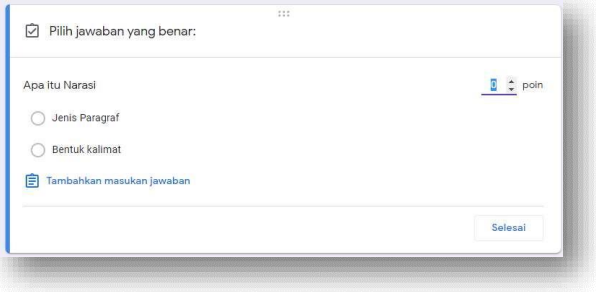

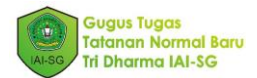

6. Klik Selesai dan kemudian periksa izin akses pada bagian setelan dipojok kanan atas. Meskipun mahasiwa kemungkinan besar akan mengaksesdengan

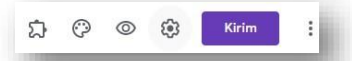

menggunakan akun ctrl/uinsby merekamun demikian tidak ada salahnya untuk memasukan memasukan bahwa manasiwa yg tidak menggunakan akun iai-sg tetap bisa mengakses kuis. Caranya adalah klik tombol setelan diatas maka akan muncul layar sbbul layar sbb:

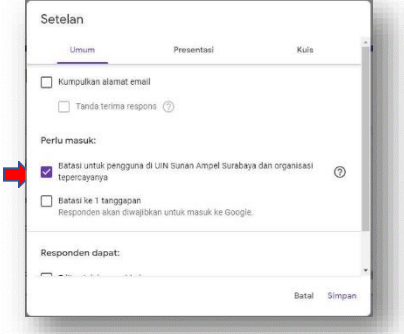

- 7. Langkah terakhir adalah klik tombol simpan dan kemudian anda akan dibawa Kembali ke layar depan google form. Sampai disini Kuis anda akan otomatis tersimpan dan anda hanya perlu Kembali kelayar edit tugas pada poin 2 ditas. Kemudian Silahkan klik tombol Tugaskan pada pojok kanan atas.
- 8. Bila anda membutuhkan untuk setting deadline/tenggat, bisa juga menambahkannya pada bagian deadline / tenggat lihat poin 2 diatas.

## 8.8. Membuat Pertanyaan

Selain Tugas dan juga Tugas kuis, instrument lain yang dapat digunkana menlakukan penilaian adalah dengan membuat pertanyaan, yang dapat dilakukan dengan klik tombol Buat dan memilih menu Pertanyaan seperti tampak pada tangkapan layar berikut.

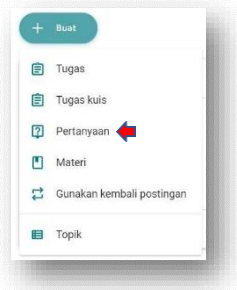

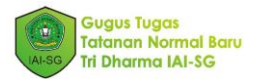

Apa yang membedakan instrument ini dengan Tugas dan Tugas kuis? Ada setidaknya dua hal yang dapat dilakukan dengan fasilitas ini. Yang pertama adalah apabila kita ingin mebuat pertanyaan diskusi, dan yang kedua adalah apabila kita ingin mebuat pertanyaan multiple choice atau pilihan ganda dengan hanya satu pertanyaan, semacam survey kecil-kecilan. Hasil dari survey ini nantinya juga akan langusng Nampak dilayar dalam bentuk *bar graph* yang menarik dan mudah dipahami.

Kita mulai dari yang pertama yaitu Membuat pertanyaan diskusi. Anda tinggal klik tombol buat dan pertanyaan spt di atas lalu akan muncul menu Edit pertanyaan sebagai berikut:

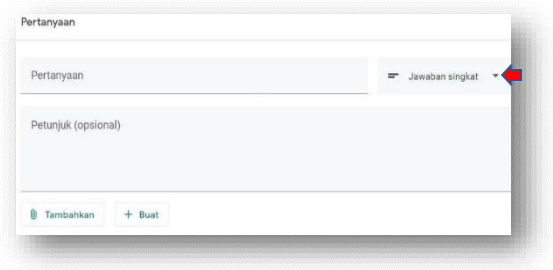

.<br>Talih sebuah sebuah kecala dalam bersamanan berak sebuah dalam keca

Tulis pertanyaan Anda dan kemudian beri petunjuk dan aturan pengerjaanya, yang terpentiing kemudian adalah anda memilih Jawabn singkat untuk dikusi kelas dan Piliihan ganda untuk Survei atau Kuis Singkat.

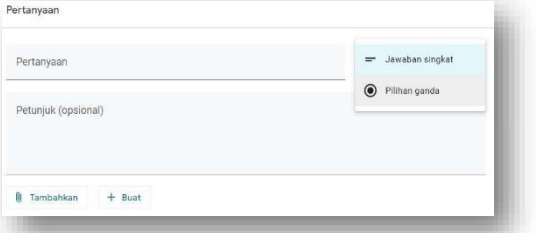

Pada google classroom Gradebook atau dafatr nilai akan

paling atas seperti berikut ini:

Pada google classroom Gradebook atau dafatr nilai akan tersusun secara otomatis sesuai dengan tugas yang telah Anda buat. Anda cukup klik tombol nilai pada menu paling atas seperti berikut ini:

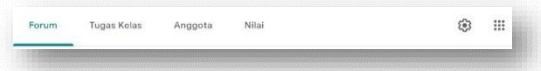

Selanjutnya akan tampil layar Gradebook/daftar nilai yang kelak dapat juga anda import kedalam bentuk file yang dikenal oleh program spreadsheet lain semisal Microsft Excel.

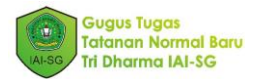

Caranya adalah silahkan diklik salah satu tugas yang ada di gradebook /daftar nilai seperti pada gambar Nomer 1 berikut, lalu kemudian pilih dan klik pada tugas. හි Selanjutnya akan muncul layar tugas tersebut dan anda tinggal mencari tanda dipojok kanan atas. Klik dan akan muncul pilihan untuk mendownload nilai tugas itu saja atau nilai seluruh gradebook dalam bentuk excel/CSV seperti pada Nomer 2.

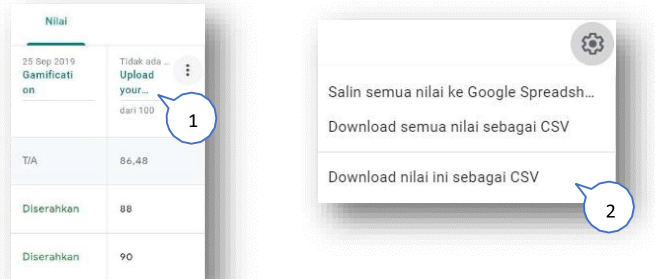

Selanjutnya apabila nilai sudah didownload dalam bentuk CSV/XLSX anda pun akan dapat dengan leluasa mengolah nilai dan kemudian upload ke SIAKAD IAI-SG.

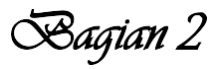

# GOOGLE CLASSROOM UNTUK MAHASISWA

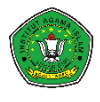

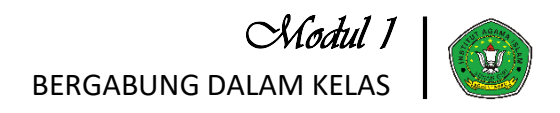

Anda dapat mengikuti kelas mata kuliah dari dosen melalui dua cara. Cara pertama, dosen akan menambahkan anda melalui alamat email resmi mahasiswa IAI Sunan Giri Bojonegoro (NIM@iai-sg.ac.id) yang terdaftar. Sedangkan cara selanjutnya, anda dapat mendaftarkan diri dengan kode kelas (room) Google Classroom mata kuliah tersebut. Anda dapat menggunakan cara kedua apabila anda telah memprogram suatu mata kuliah tetapi tidak menerima undangan email dari dosen pengampu mata kuliah tersebut.

#### 1.1. Menerima undangan email

- 1. Pastikan anda masuk pada laman classroom.google.com dengan akun resmi anda yang terdaftar (catatan: email anda beralamat NIM@iai-sg.ac.id).
- 2. Undangan kelas akan dikirim melalui email.
- 3. Verifikasi dan masuk dengan memilih gabung (*join*).

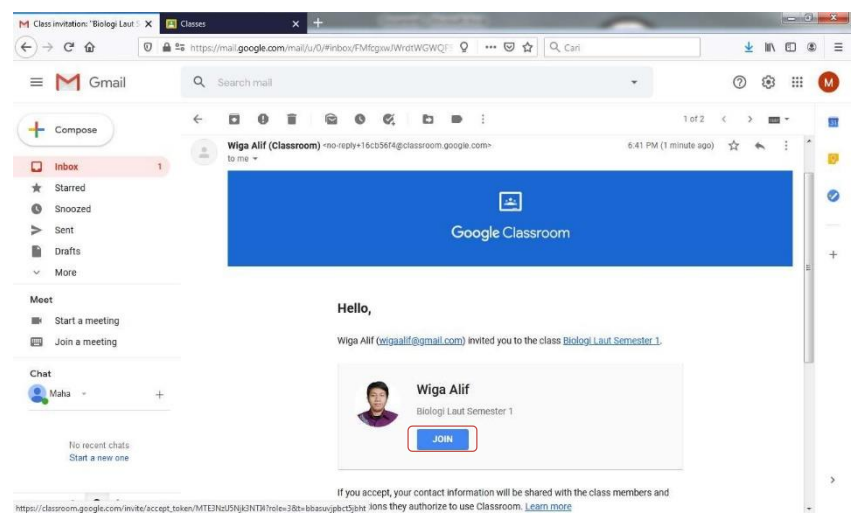

*Gambar 1. Tampilan email anda untuk menerima undangan kelas*

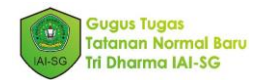

4. Anda telah tergabung dalam kelas mata kuliah tersebut.

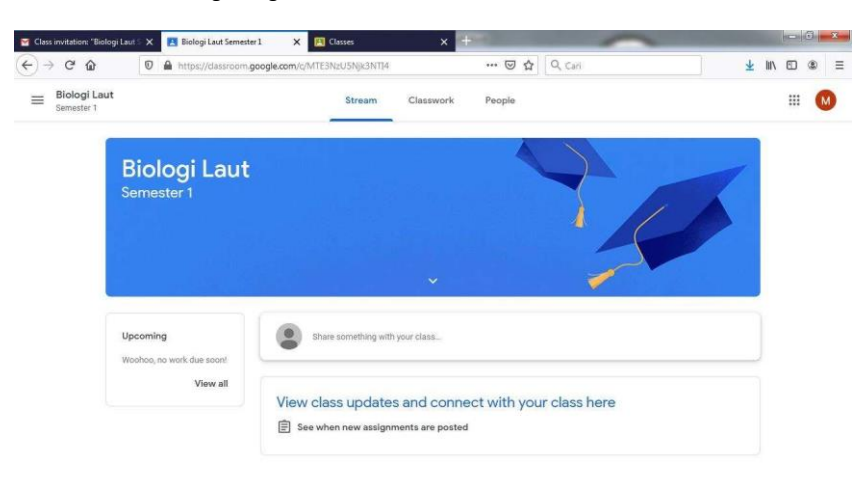

 $\circledcirc$ 

#### *Gambar 2. Anda telah tergabung dalam kelas*

#### 1.2. Mendaftarkan diri dengan kode kelas

- 1. Jika anda tidak menerima undangan untuk bergabung pada kelas mata kuliah yang telah anda program, anda dapat mendaftarkan diri anda pada kelas tersebut secara manual.
- 2. Masuk dalam classroom.google.com lalu  $[1]$  klik tanda  $+$ , kemudian  $[2]$  pilih gabung ke kelas (*join class*).

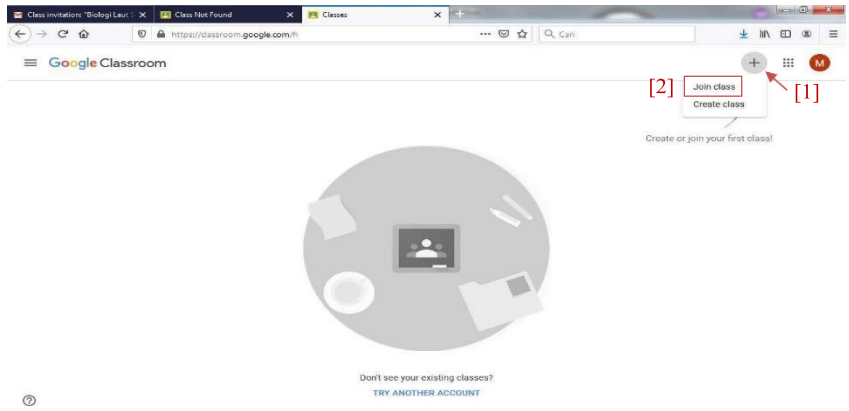

#### *Gambar 3. Cara bergabung dengan kode kelas*

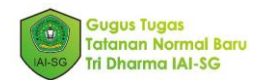

 $\perp$  In  $\Box$   $\otimes$ 

 $\equiv$ 

3. Masukkan kode kelas mata kuliah (contoh: kelas biologi laut semester 1 dengan kode "*rajdwi7*"), kemudian pilih bergabung (*join*). Kode kelas tersebut dapat anda konfirmasi pada dosen pengampu mata kuliah.

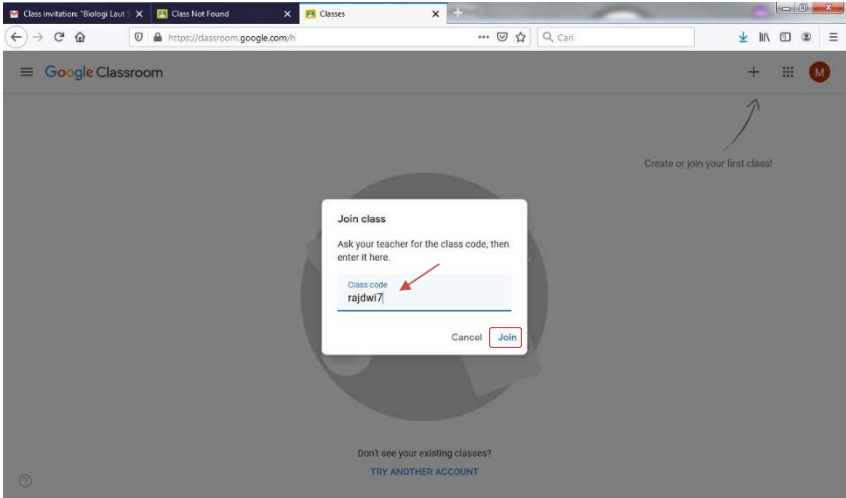

*Gambar 4. Memasukkan kode kelas*

- $\Box$  Class invitation: "Biologi Laut  $\mathbb{R} \times \mathbb{R}$  Class Not Found X Biologi Laut Semester 1  $\times$  $\leftarrow$   $\rightarrow$   $\alpha$   $\omega$ O A https://dassroom.google.com/c/MTE3NzU5Njk3NTI4 ··· ⊙☆ Q Cari  $\equiv \frac{\text{Biologi Laut}}{\text{semester 1}}$ Stream Classwork People **Biologi Laut** Semester 1
- 4. Anda telah terhubung dalam kelas mata kuliah tersebut.

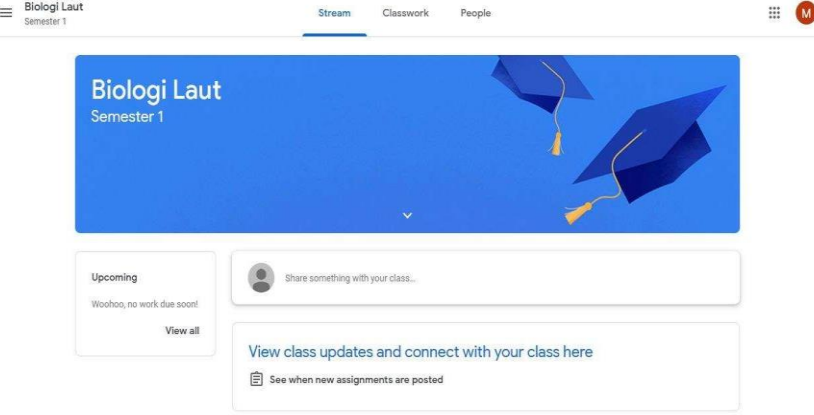

*Gambar 5. Anda telah tergabung dalam kelas sesuai dengan kode kelas yang anda inginkan*

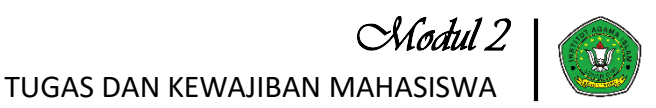

Adapun tugas dan kewajiban mahasiswa saat mengikuti kelas virtual tidak berbeda dengan kelas tatap muka, antara lain mengisi daftar kehadiran mahasiswa, mengikuti kegiatan belajar mengajar, dan menunaikan tugas, kuis serta ujian. Layaknya perkuliahan tatap muka, mahasiswa tetap diharapkan mampu menjaga integritas dalam pelaksanaan perkuliahan daring, sehingga capaian pembelajaran dapat terlaksana secara optimal.

Mengisi daftar hadir mahasiswa

#### 2.1. Mengisi daftar hadir melalui Google Classroom

1. Masuk dalam kelas lalu [1] pilih menu forum (*stream*). Kemudian [2] pilih menu absensi yang tertera.

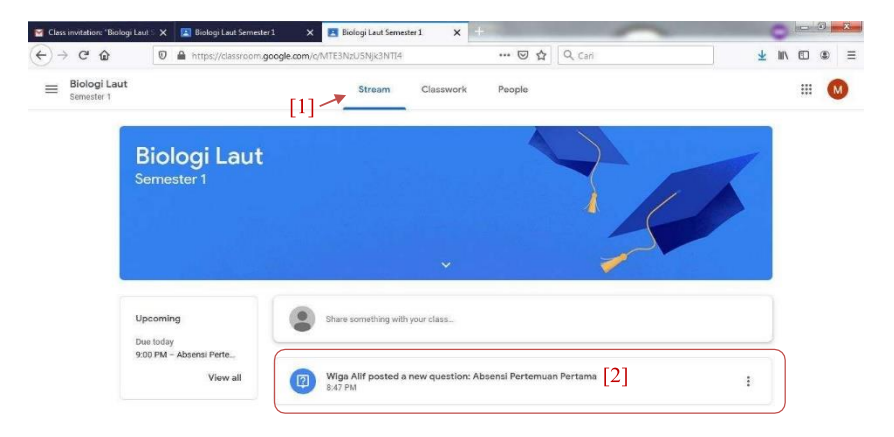

#### *Gambar 6. Tampilan menu forum kelas untuk pengisian daftar hadir*

atau dengan memilih [1] menu pada topik tugas kelas (*classwork*), lalu [2] pilih topik pertemuan anda kemudian [3] pilih absensi.

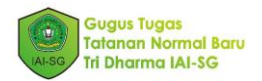

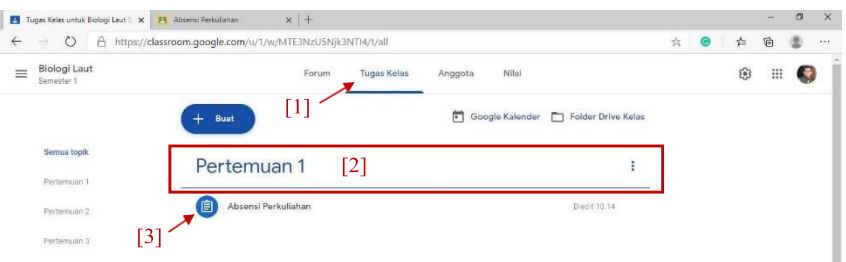

#### *Gambar 7. Tampilan menu tugas kelas untuk pengisian daftar hadir*

2. Isi absensi dengan [1] memilih sesuai dengan presensi anda kemudian [2] pilih serahkan (*turn in*).

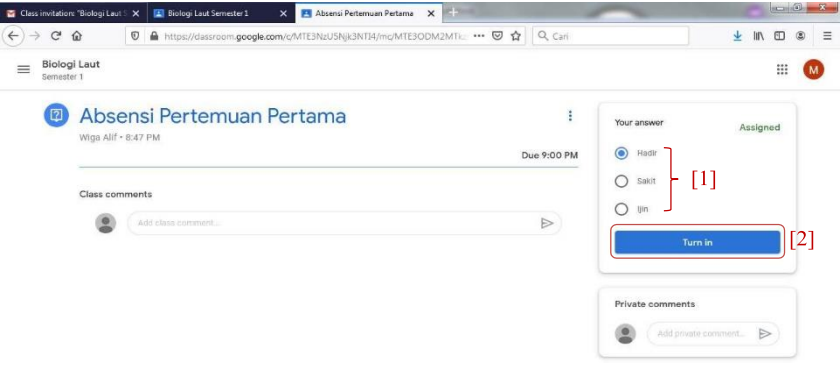

#### *Gambar 8. Cara megisi daftar hadir melalui fitur google classroom*

3. Jika anda berhalangan hadir, anda dapat [1] menambahkan alasan melalui kolom komentar pribadi. Kemudian [2] pilih serahkan (*turn in*) untuk mengirimkan absensi anda.

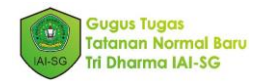

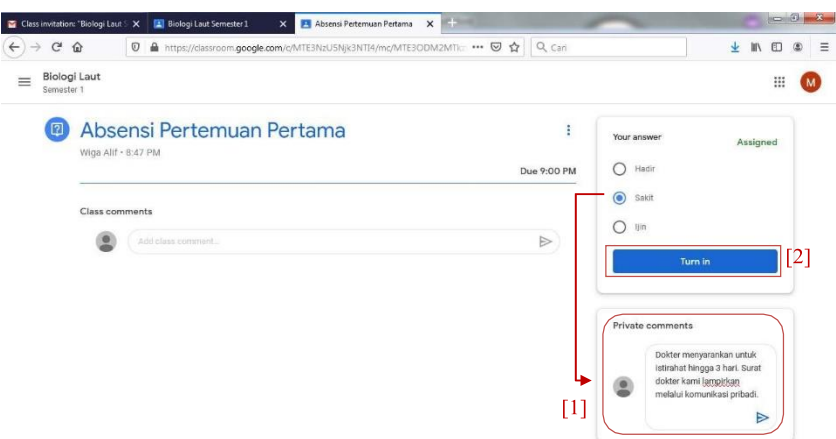

*Gambar 9. Menambahkan keterangan jika anda tidak dapat mengikuti kelas*

4. Kirim jawaban anda sebelum batas waktu absen yang ditetapkan.

#### 2.2. Mengisi daftar hadir melalui Google Form

1. Masuk dalam kelas lalu pilih [1] menu forum (*stream*). Kemudian pilih [2] pada menu absensi yang tertera.

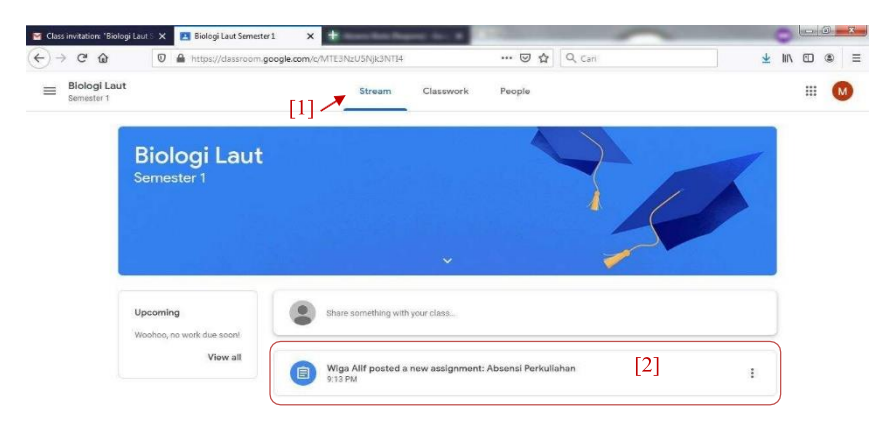

*Gambar 10. Tampilan menu forum kelas untuk pengisian daftar hadir anda*

atau dengan memilih [1] menu pada topik tugas kelas (*classwork*), lalu [2] pilih topik pertemuan anda kemudian [3] pilih absensi.

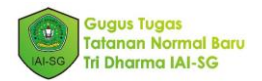

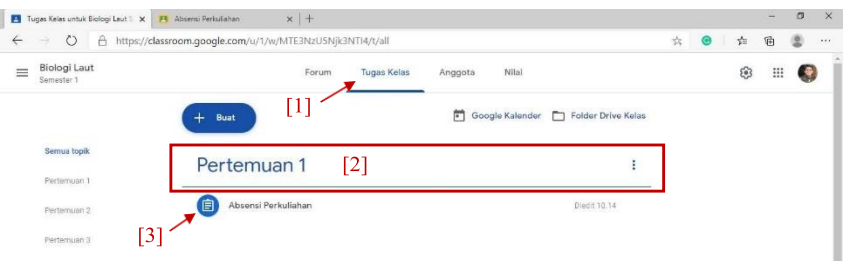

*Gambar 11. Tampilan menu tugas kelas untuk pengisian daftar hadir anda*

2. Pilih berkas Google Form yang disediakan.

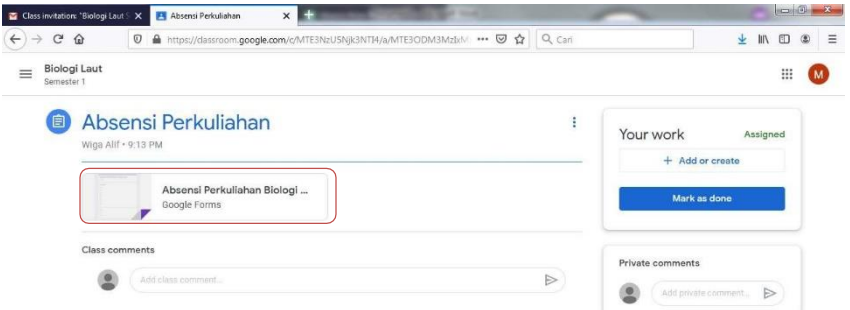

#### *Gambar 12. Tautan google form untuk mengisi daftar hadir anda*

3. Kemudian isi Google Form sesuai dengan data yang dibutuhkan.

| Class invitation: "Biologi Laut S. X.                  |         | Absensi Perkuliahan                                       | $\mathsf{x}$                                   |  | Absensi Perkuliahan Biologi La X |  |  |  |  |  |  |  |  |  |  |  |  |  |  |  |  |  |  |  |  |  |  |  |  |     | <b>PERSONAL</b> |  |                |  |  |  |  |          |  |  |  |  |  |  |  |   |  |     |            | G/G |          |   |
|--------------------------------------------------------|---------|-----------------------------------------------------------|------------------------------------------------|--|----------------------------------|--|--|--|--|--|--|--|--|--|--|--|--|--|--|--|--|--|--|--|--|--|--|--|--|-----|-----------------|--|----------------|--|--|--|--|----------|--|--|--|--|--|--|--|---|--|-----|------------|-----|----------|---|
| $\mathbf{G}$<br>$\Omega$<br>$\leftarrow$ $\rightarrow$ | $\odot$ | https://docs.google.com/forms/d/e/1FAIpQLSebPkz8c2TGSGC3C |                                                |  |                                  |  |  |  |  |  |  |  |  |  |  |  |  |  |  |  |  |  |  |  |  |  |  |  |  | 80% |                 |  | $\cdots~\odot$ |  |  |  |  | ☆ Q Cari |  |  |  |  |  |  |  | 业 |  | Ⅲ 田 | $^{\circ}$ |     | $\equiv$ |   |
|                                                        |         |                                                           | Absensi Perkuliahan Biologi Laut<br>* Required |  |                                  |  |  |  |  |  |  |  |  |  |  |  |  |  |  |  |  |  |  |  |  |  |  |  |  |     |                 |  |                |  |  |  |  |          |  |  |  |  |  |  |  |   |  |     |            |     |          | E |
|                                                        |         |                                                           | Pertemuan ke *                                 |  |                                  |  |  |  |  |  |  |  |  |  |  |  |  |  |  |  |  |  |  |  |  |  |  |  |  |     |                 |  |                |  |  |  |  |          |  |  |  |  |  |  |  |   |  |     |            |     |          |   |
|                                                        |         |                                                           | $\odot$ 1                                      |  |                                  |  |  |  |  |  |  |  |  |  |  |  |  |  |  |  |  |  |  |  |  |  |  |  |  |     |                 |  |                |  |  |  |  |          |  |  |  |  |  |  |  |   |  |     |            |     |          |   |
|                                                        |         |                                                           | O2                                             |  |                                  |  |  |  |  |  |  |  |  |  |  |  |  |  |  |  |  |  |  |  |  |  |  |  |  |     |                 |  |                |  |  |  |  |          |  |  |  |  |  |  |  |   |  |     |            |     |          |   |
|                                                        |         |                                                           | $\bigcirc$ 3                                   |  |                                  |  |  |  |  |  |  |  |  |  |  |  |  |  |  |  |  |  |  |  |  |  |  |  |  |     |                 |  |                |  |  |  |  |          |  |  |  |  |  |  |  |   |  |     |            |     |          |   |
|                                                        |         |                                                           | O <sub>4</sub>                                 |  |                                  |  |  |  |  |  |  |  |  |  |  |  |  |  |  |  |  |  |  |  |  |  |  |  |  |     |                 |  |                |  |  |  |  |          |  |  |  |  |  |  |  |   |  |     |            |     |          |   |
|                                                        |         |                                                           | $\bigcirc$ s                                   |  |                                  |  |  |  |  |  |  |  |  |  |  |  |  |  |  |  |  |  |  |  |  |  |  |  |  |     |                 |  |                |  |  |  |  |          |  |  |  |  |  |  |  |   |  |     |            |     |          |   |
|                                                        |         |                                                           | $\bigcirc$ 6                                   |  |                                  |  |  |  |  |  |  |  |  |  |  |  |  |  |  |  |  |  |  |  |  |  |  |  |  |     |                 |  |                |  |  |  |  |          |  |  |  |  |  |  |  |   |  |     |            |     |          |   |
|                                                        |         |                                                           | O7                                             |  |                                  |  |  |  |  |  |  |  |  |  |  |  |  |  |  |  |  |  |  |  |  |  |  |  |  |     |                 |  |                |  |  |  |  |          |  |  |  |  |  |  |  |   |  |     |            |     |          |   |

*Gambar 13. Anda dapat mengisi daftar hadir melalui google form*

4. Kemudian pilih kirim (*submit*) untuk mengirimkan data anda.

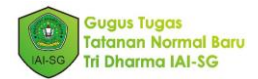

## 2.3. Aktifitas perkuliahan

#### 2.3.1. Mengikuti kegiatan belajar mengajar

1. Pilih kelas anda sesuai dengan kebutuhan (contoh: kelas biologi laut).

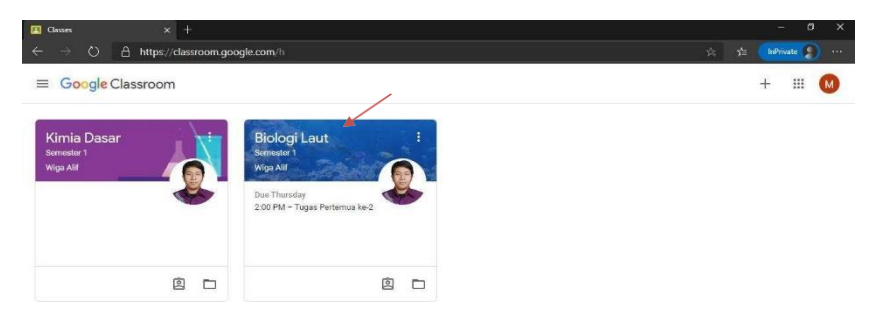

#### *Gambar 14. Menu utama berisi kelas - kelas yang telah diprogram*

2. Kemudian [1] pilih menu tugas kelas (*classwork*) lalu [2] pilih topik sesuai jadwal dan kebutuhan anda (contoh: Pertemuan 2).

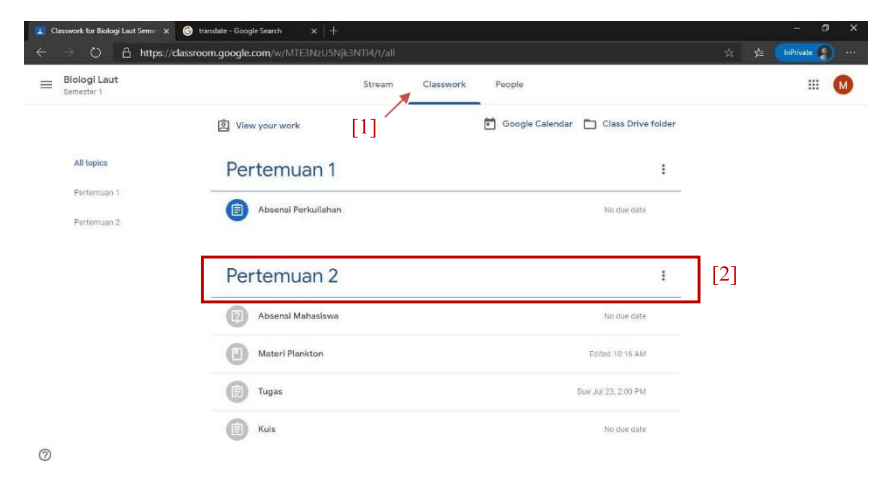

*Gambar 15. Tampilan topik utama dalam satu kelas*

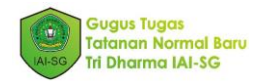

3. Pilih menu tautan Google Meet dan *vedeo conference* sejenisnya [1] atau youtube [2] untuk mengikuti kegiatan perkuliahan daring.

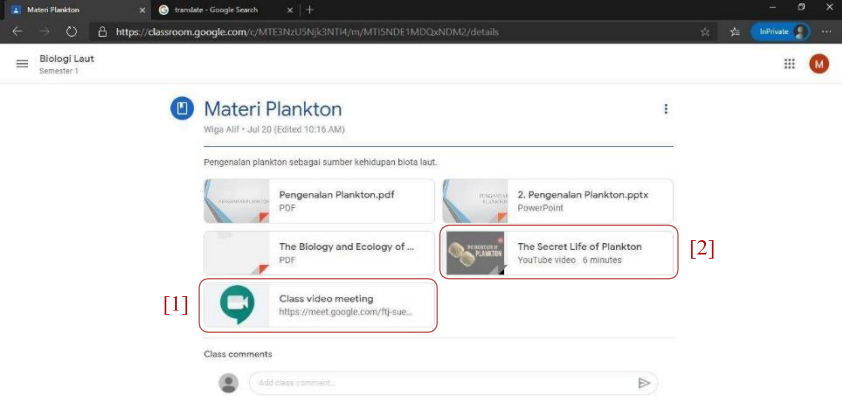

*Gambar 16. Memilih tautan video conference atau youtube*

4. Kemudian anda dapat memulai kegiatan perkuliahan dengan izin dosen pengampu.

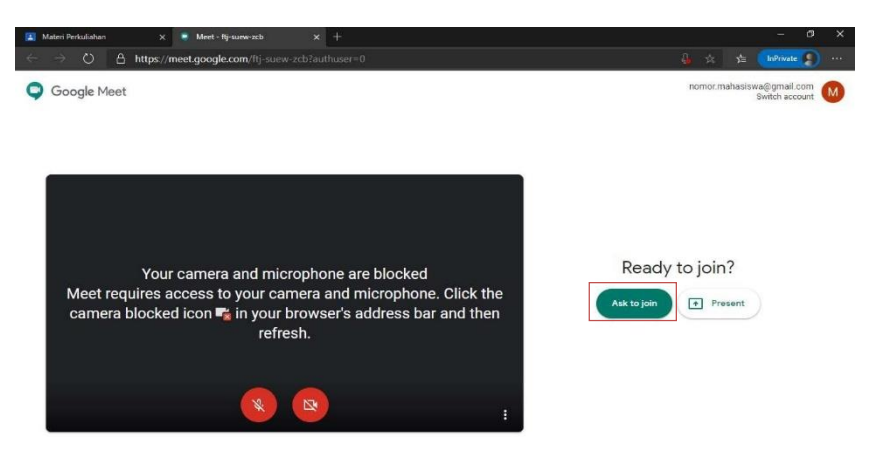

*Gambar 17. Meminta ijin untuk mengikuti perkuliahan (melalui google meet)*

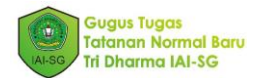

5. Silahkan mengikuti kegiatan belajar mengajar dengan mematuhitata tertib yang berlaku.

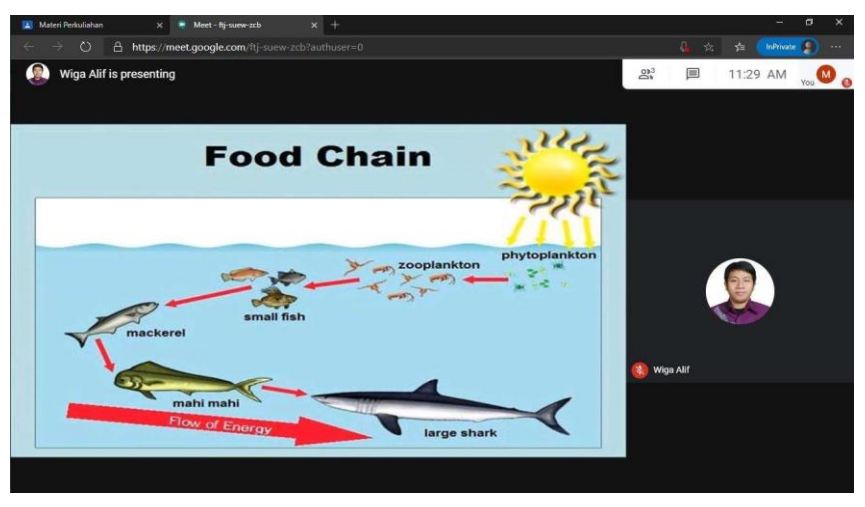

*Gambar 18. Kegiatan belajar mengajar berlangsung dengan mengikuti paparan dosen*

6. Anda dapat mengajukan pertanyaan pada forum tanya jawab melaluifitur kolom percakapan.

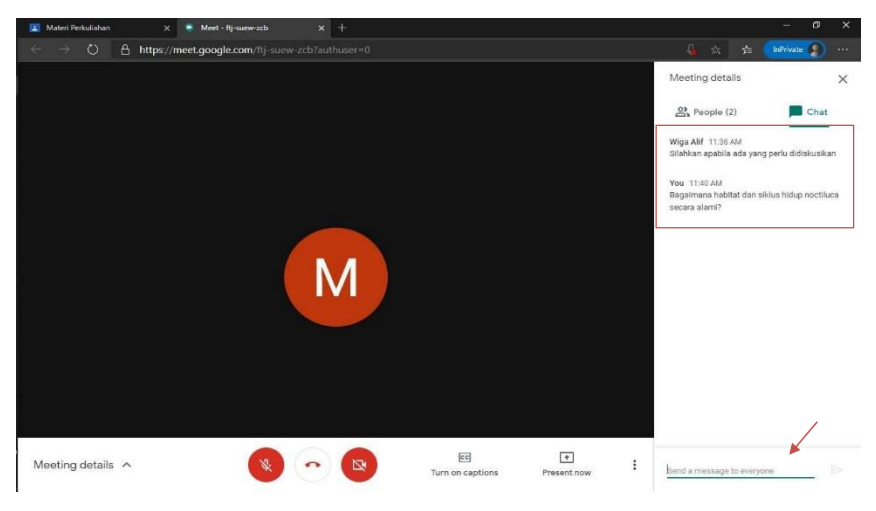

*Gambar 19. Komunikasi aktif melalui fitur kolom komentar*

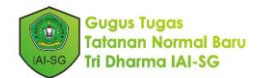

7. Anda juga dapat menggunakan fitur komunikasi langsung denganmengaktifkan suara dan video anda.

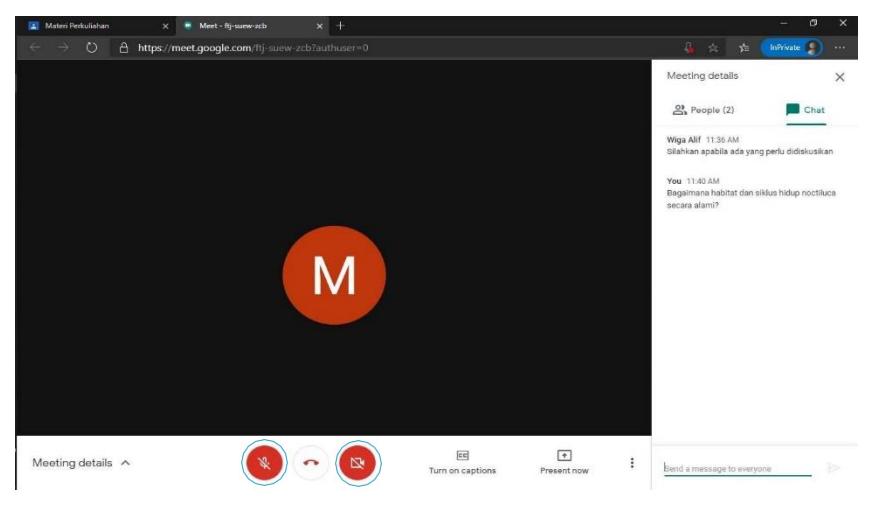

*Gambar 20. Anda juga dapat langsung berkomunikasi visual dengan mengaktifkan fitur microphone dan video*

- 8. Silahkan mengikuti kegiatan belajar mengajar hingga akhir perkuliahan.
- 2.3.2. Mengunduh materi perkuliahan
	- 1 Anda dapat memilih [1] menu tugas kelas (*classwork*) lalu [2] pilih topik sesuai jadwal dan kebutuhan anda (contoh: Pertemuan 2).

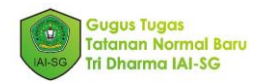

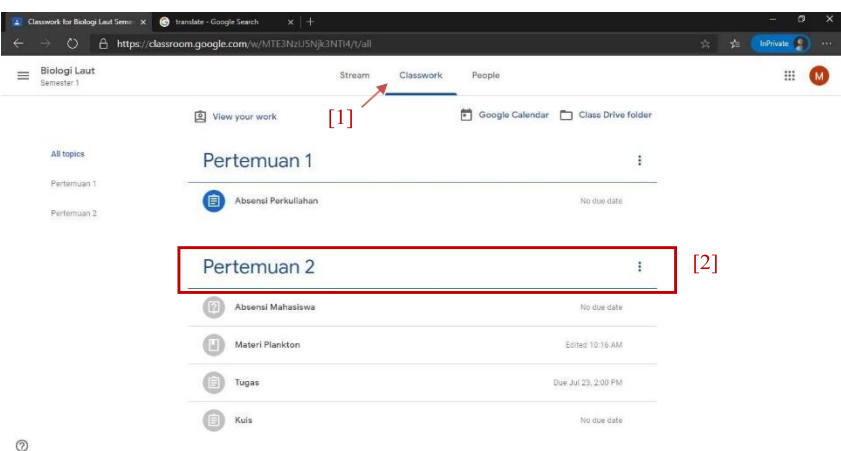

#### *Gambar 21. Topik utama dalam menu kelas anda*

2. Kemudian pilih menu materi perkuliahan anda (contoh: "materi plankton").

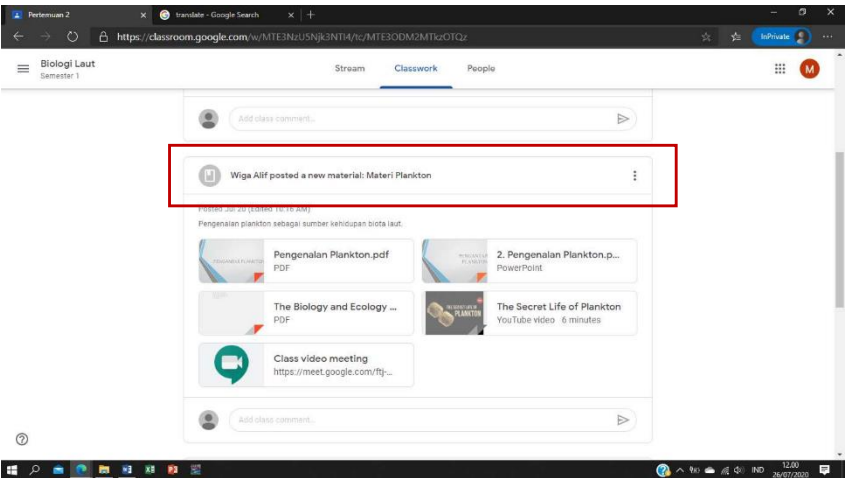

*Gambar 22. Anda dapat mengakses menu materi perkuliahan untuk mengunduh materi yang disiapkan dosen*

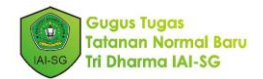

3. Pilih materi yang diinginkan.

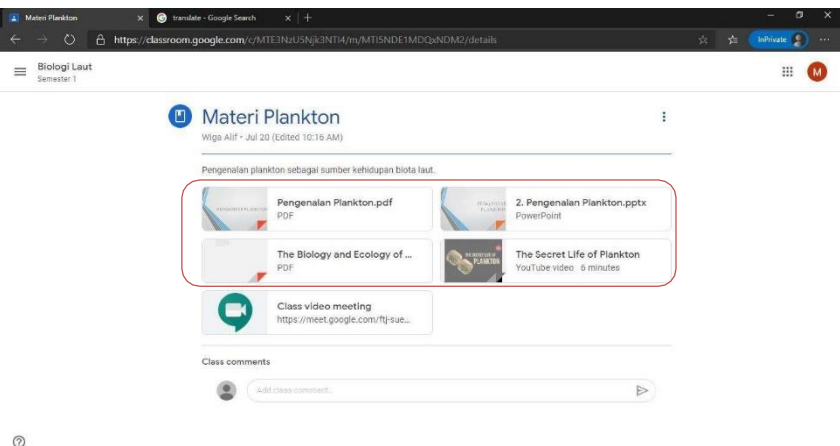

#### *Gambar 23. Pilihan materi yang telah disiapkan*

4. Anda dapat mengunduh materi yang anda inginkan.

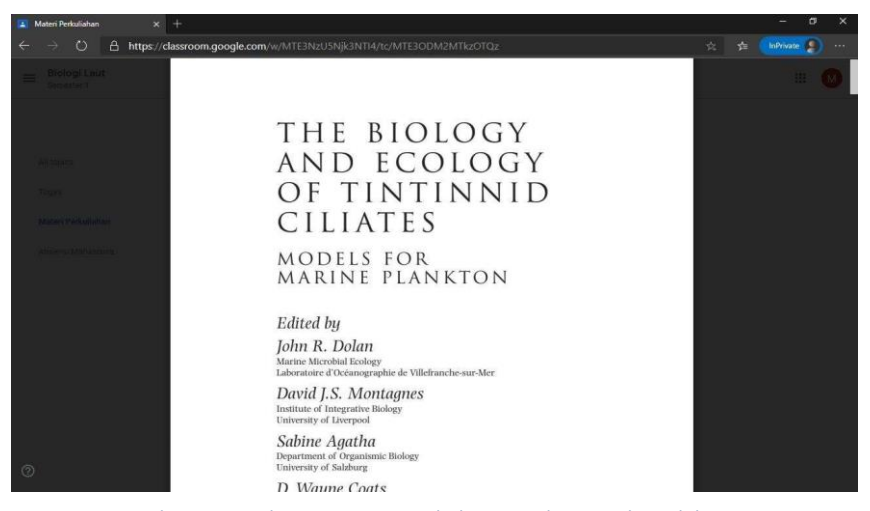

*Gambar 24. Panduan, materi serta bahan ajar dapat anda unduh*

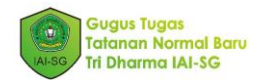

# 2.4. Menunaikan tugas perkuliahan

1 Anda dapat memilih [1] menu tugas kelas (*classwork*) lalu [2] pilih topik sesuai jadwal dan kebutuhan anda (contoh: Pertemuan 2).

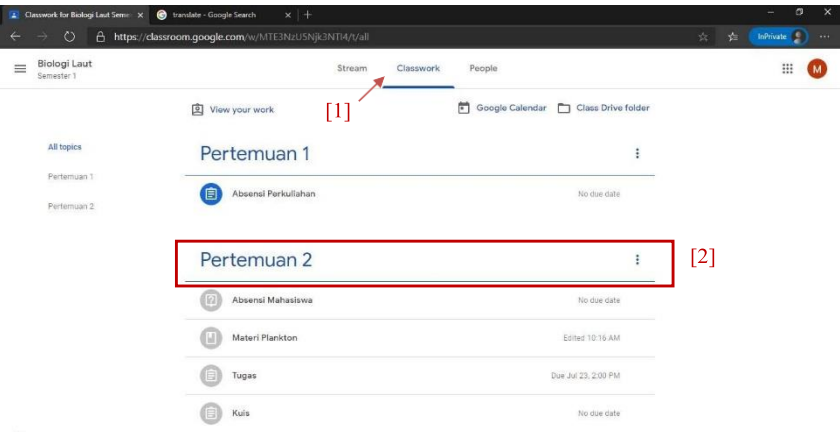

 $^\circledR$ 

#### *Gambar 25. Menu utama pada kelas anda untuk mengakses tugas*

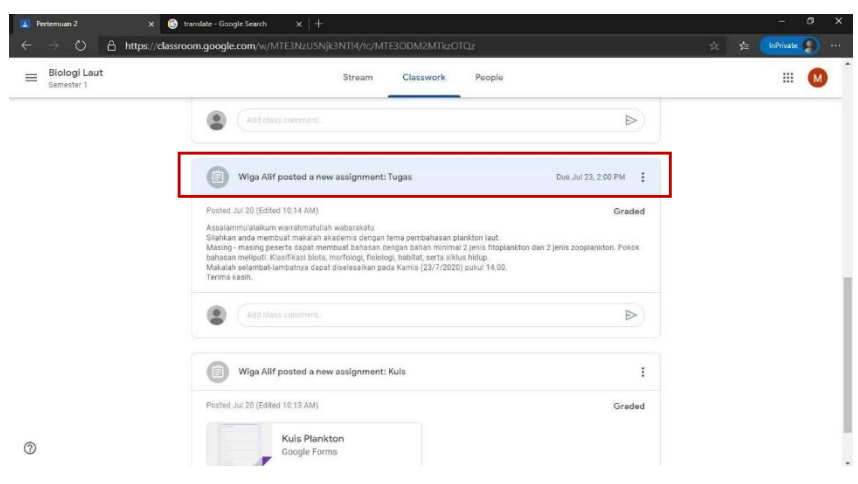

2. Kemudian pilih menu tugas yang akan anda tunaikan.

*Gambar 26. Anda dapat mengakses tugas yang diberikan*

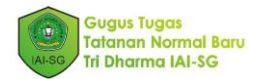

#### 3. Baca petunjuk pengerjaan tugas anda

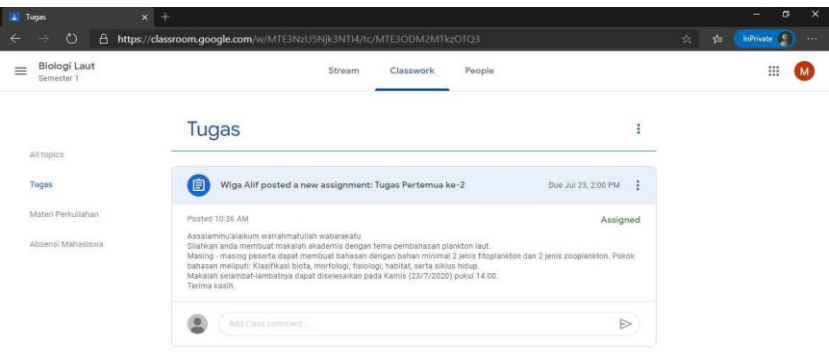

## *Gambar 27. Cermati deskripsi dan instruksi tugas*

4. Tugas perkuliahan seperti makalah, hasil penelitian, dan lain sebagainya, dimana anda perlu mengunggah berkas, dapat dilakukan dengan memilih tambah atau buat (*add or create*).

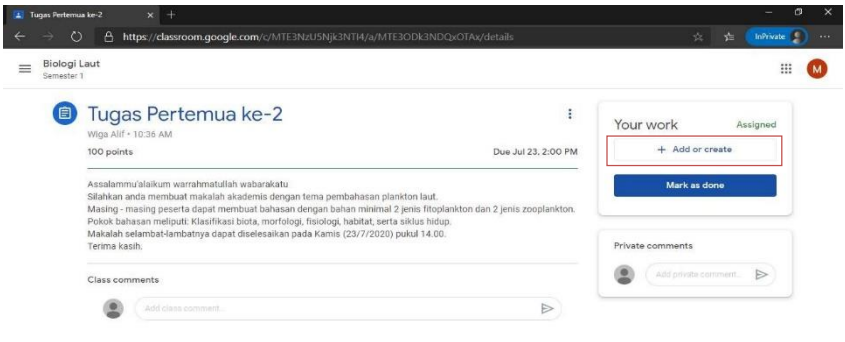

 $\odot$ 

*Gambar 28. Menu tambah atau buat (add or create) untuk melampirkan berkas*

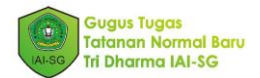

5. Pilih opsi yang sesuai dengan berkas yang akan anda unggah.

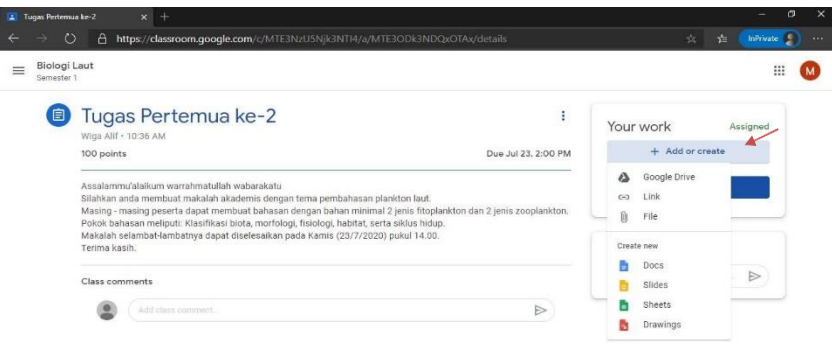

*Gambar 29. Pilih menu sesuai kebutuhan berkas anda*

6. Anda dapat mengunggah berkas dari perangkat pribadi dengan memilih berkas (*file*) kemudian pilih cari (*browse*) lalu pilih unggah (*upload*).

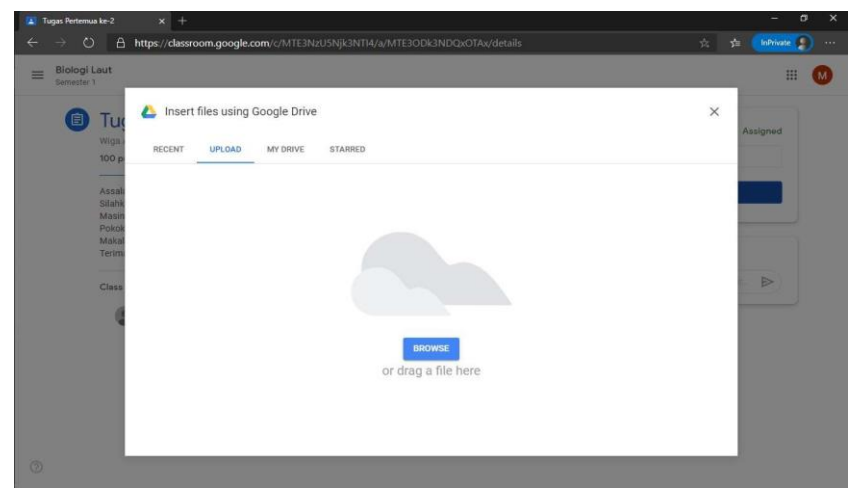

*Gambar 30. Anda dapat mengunggah berkas melalui perangkat pribadi*

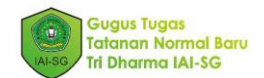

7. Berkas anda telah terunggah pada laman tugas anda [1]. Anda juga dapat [2] menambahkan berkas lain jika diperlukan dengan langkah yang sama.

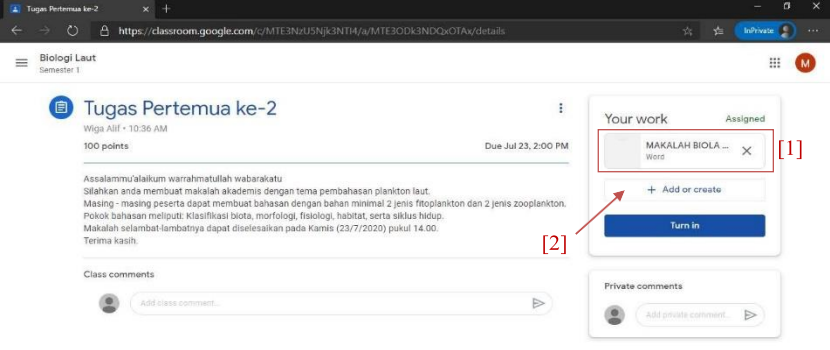

# *Gambar 31. Berkas anda telah terunggah, gunakan langkah yang sama untuk mengunggah berkas selanjutnya*

8. Kemudian pilih serahkan (*turn in*) untuk mengirimkan tugas anda.

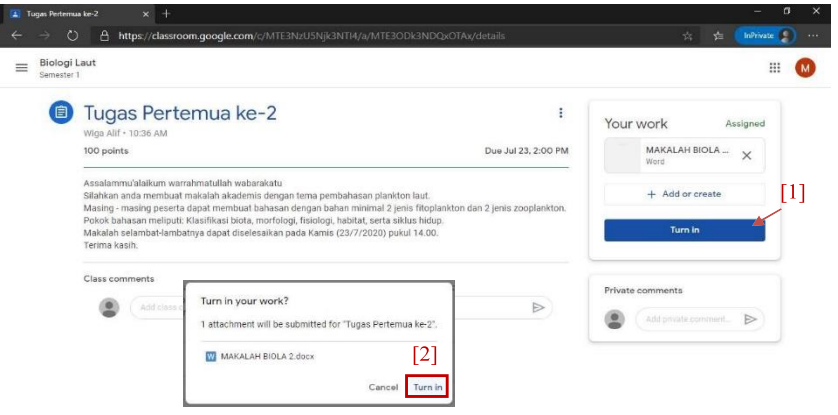

 $\circledcirc$ 

*Gambar 32. Kirimkan berkas tugas anda untuk menuntaskan tugas tersebut*

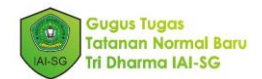

9. Setelah tugas terkirim, anda akan meunggu koreksi dari dosen pengampu. Kemudian dosen pengampu akan memberikan nilai dan komentar (jika diperlukan) pada tugas anda.

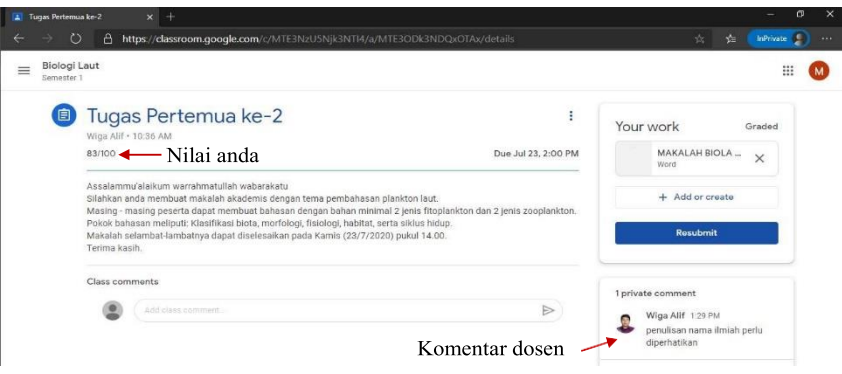

*Gambar 33. Anda dapat melihat hasil tugas anda setelah melalui koreksi oleh dosen*

## 2.5. Mengikuti kuis atau ujian

1. Anda dapat membuka [1] menu tugas kelas (*classwork*) kemudian [2] pilih topik sesuai pertemuan kuis atau ujian anda (contoh: kuis pertemuan 2).

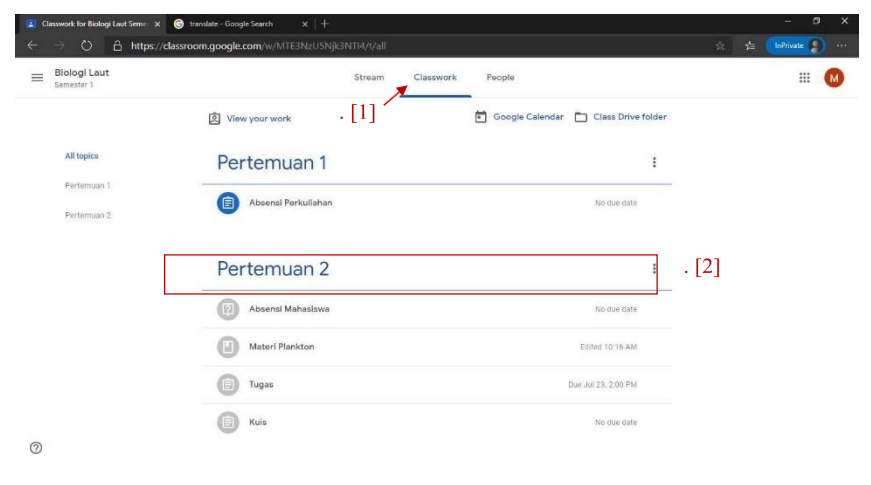

*Gambar 34. Menu utama pertemuan ke 2*

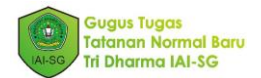

2. Pilih aspek kuis atau ujian yang akan anda ikuti kemudian pilih lihat penugasan (*view assignment*) untuk membuka laman.

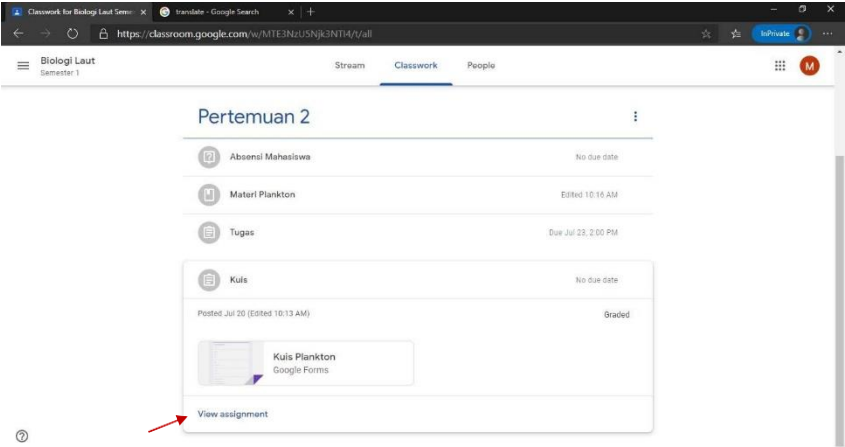

*Gambar 35. Pilih lihat penugasan {view assignment} untuk melihat deskripsi kuis atau ujian*

3. Pilih laman Google Form (atau lembar kerja lainnya) untuk memulai pekerjaan anda.

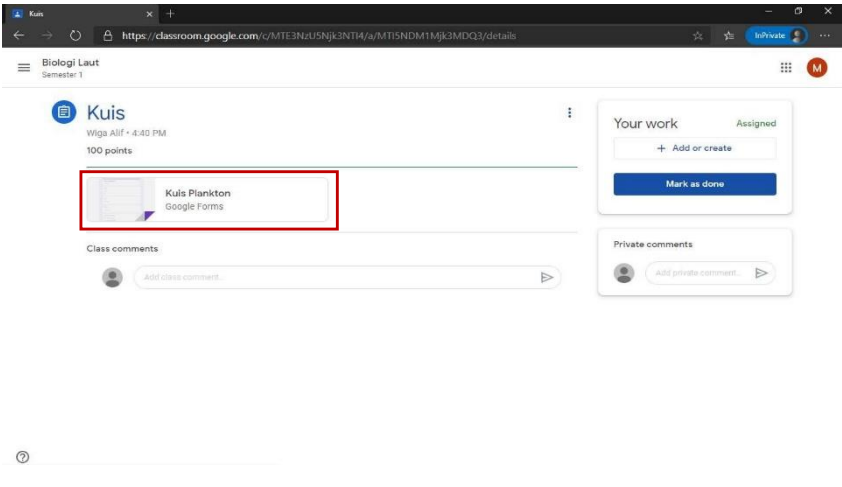

*Gambar 36. Pilih menu tautan laman kuis atau ujian*

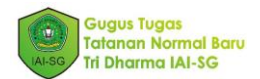

4. Silahkan menegerjakan kuis atau ujian anda sebelum batas waktu yang ditetapkan.

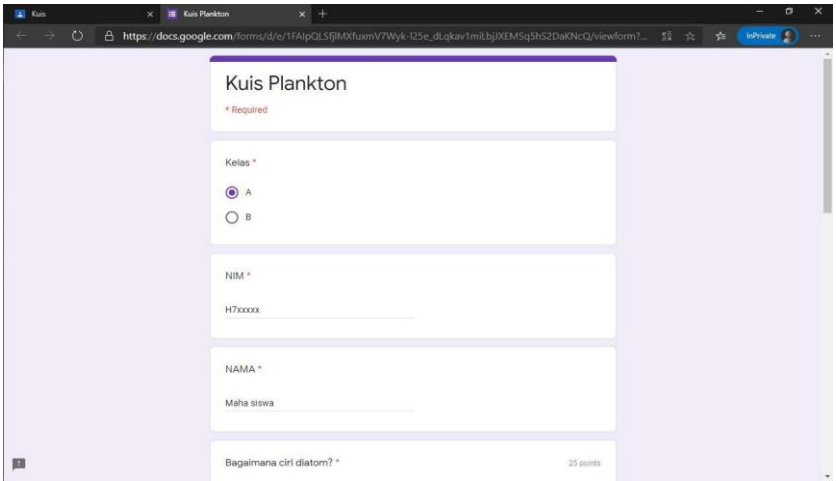

*Gambar 37. Anda dapat mengerjakan kuis atau ujian*

5. Pilih kirim (*submit*) diakhir laman untuk mengirim hasil kerja anda.

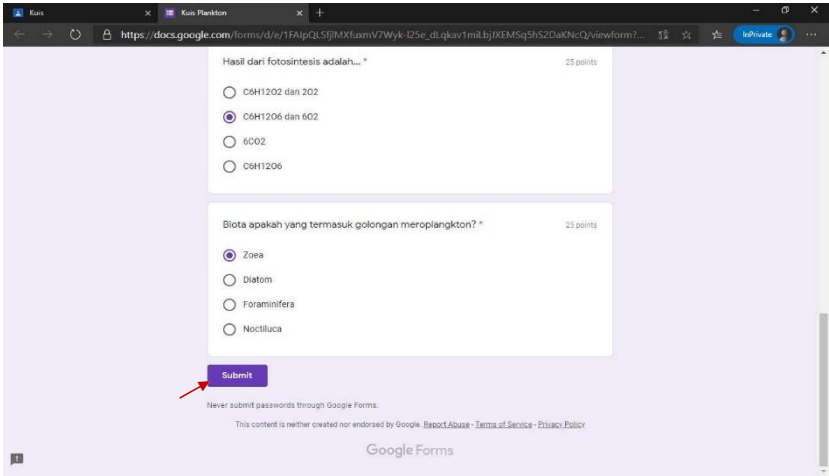

*Gambar 38. Pilih kirim (submit) untuk menyelesaikan kuis atau ujian anda*

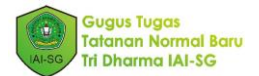

6. Hasil kerja anda telah tersimpan dalam arsip dosen pengampu.

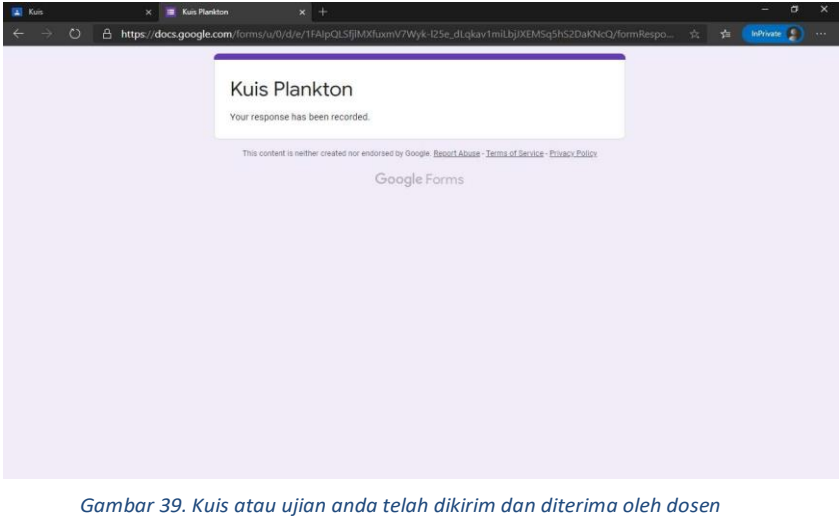

7. Setelah melaui tahap koreksi dan verivikasi oleh dosen pengampu anda dapat melihat hasil kuis anda dalam laman pekerjaan tersebut.

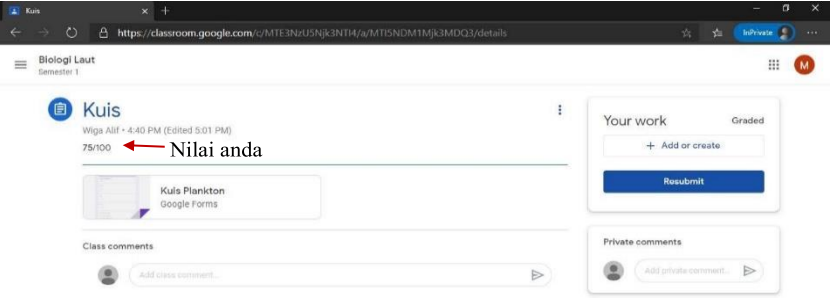

# *Gambar 40. Anda dapat melihat nilai kuis atau ujian setelah melalui verifikasi dan koreksi oleh dosen*